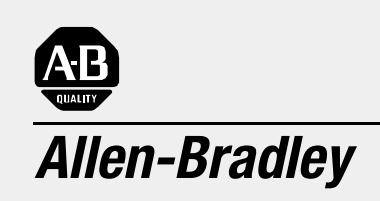

# **Data Table Access Module (Cat. No. 1747-DTAM-E)**

User **Manual**

Because of the variety of uses for the products described in this publication, those responsible for the application and use of this control equipment must satisfy themselves that all necessary steps have been taken to assure that each application and use meets all performance and safety requirements, including any applicable laws, regulations, codes and standards.

The illustrations, charts, sample programs and layout examples shown in this guide are intended solely for purposes of example. Since there are many variables and requirements associated with any particular installation, Allen-Bradley does not assume responsibility or liability (to include intellectual property liability) for actual use based upon the examples shown in this publication.

Allen-Bradley publication SGI-1.1, *Safety Guidelines for the Application, Installation and Maintenance of Solid-State Control* (available from your local Allen-Bradley office), describes some important differences between solid-state equipment and electromechanical devices that should be taken into consideration when applying products such as those described in this publication.

Reproduction of the contents of this copyrighted publication, in whole or part, without written permission of Allen-Bradley Company, Inc., is prohibited.

Throughout this manual we use notes to make you aware of safety considerations:

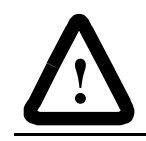

**ATTENTION:** Identifies information about practices or circumstances that can lead to personal injury or death, property damage or economic loss.

Attention statements help you to:

- identify a hazard
- avoid a hazard
- recognize the consequences

**Important:** Identifies information that is critical for successful application and understanding of the product.

PLC, PLC2, PLC3, and PLC5 are registered trademarks of Rockwell Automation. SLC, SLC500, PanelView, RediPANEL, and Dataliner are trademarks of Rockwell Automation.

IBM is a registered trademark of International Business Machines, Inc.

# **Summary of Changes**

The information below summarizes the changes to this manual since the last printing.

To help you find new information and updated information in this release of the manual, we have included change bars as shown to the right of this paragraph.

#### **New Information** The table below lists sections that document new features and provide additional information about existing features, and it shows where to find this new information.

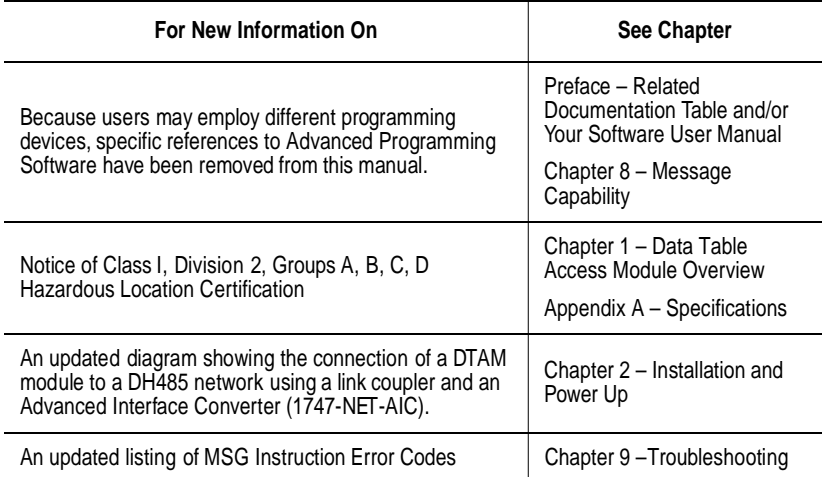

# **Table of Contents**

#### **Preface**

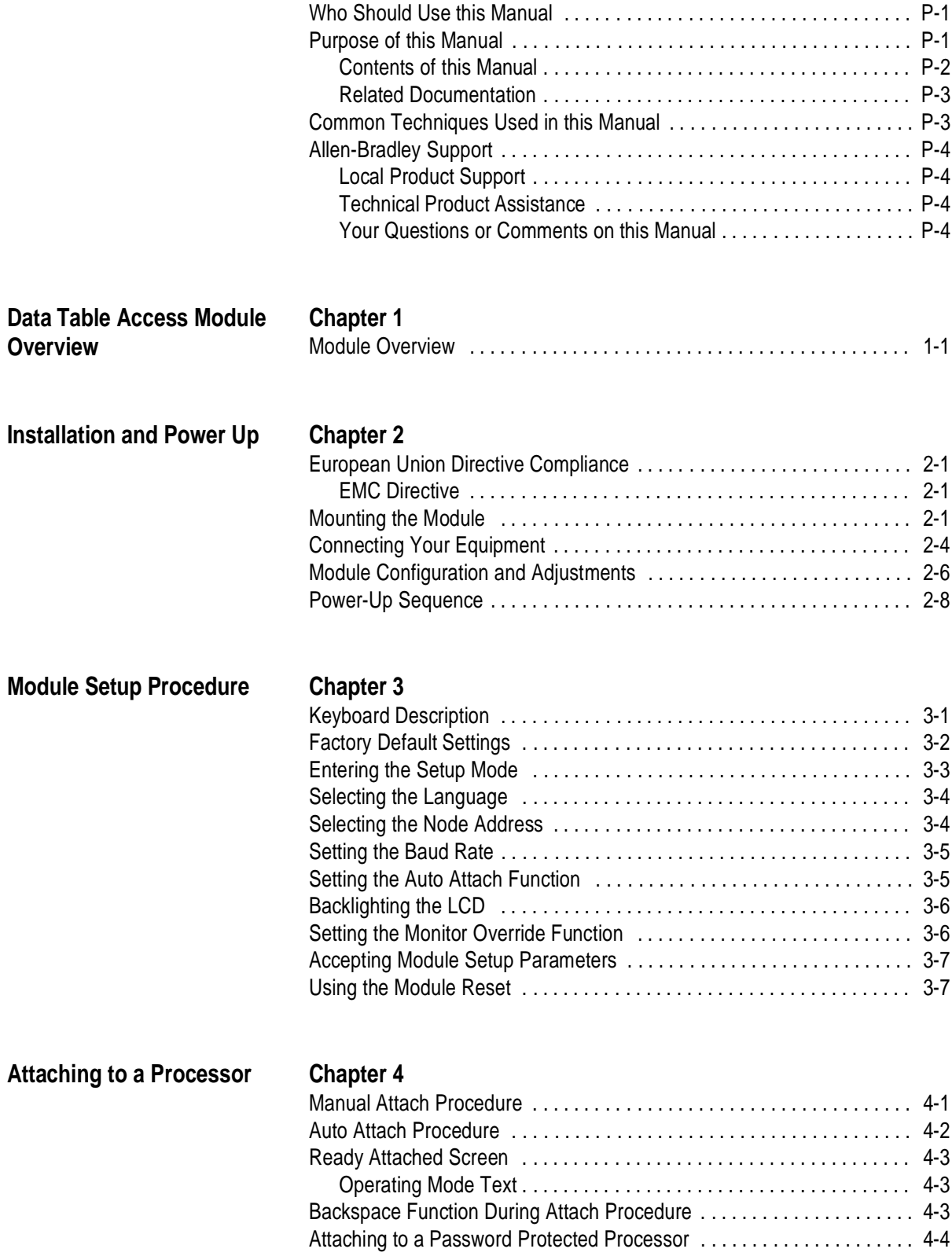

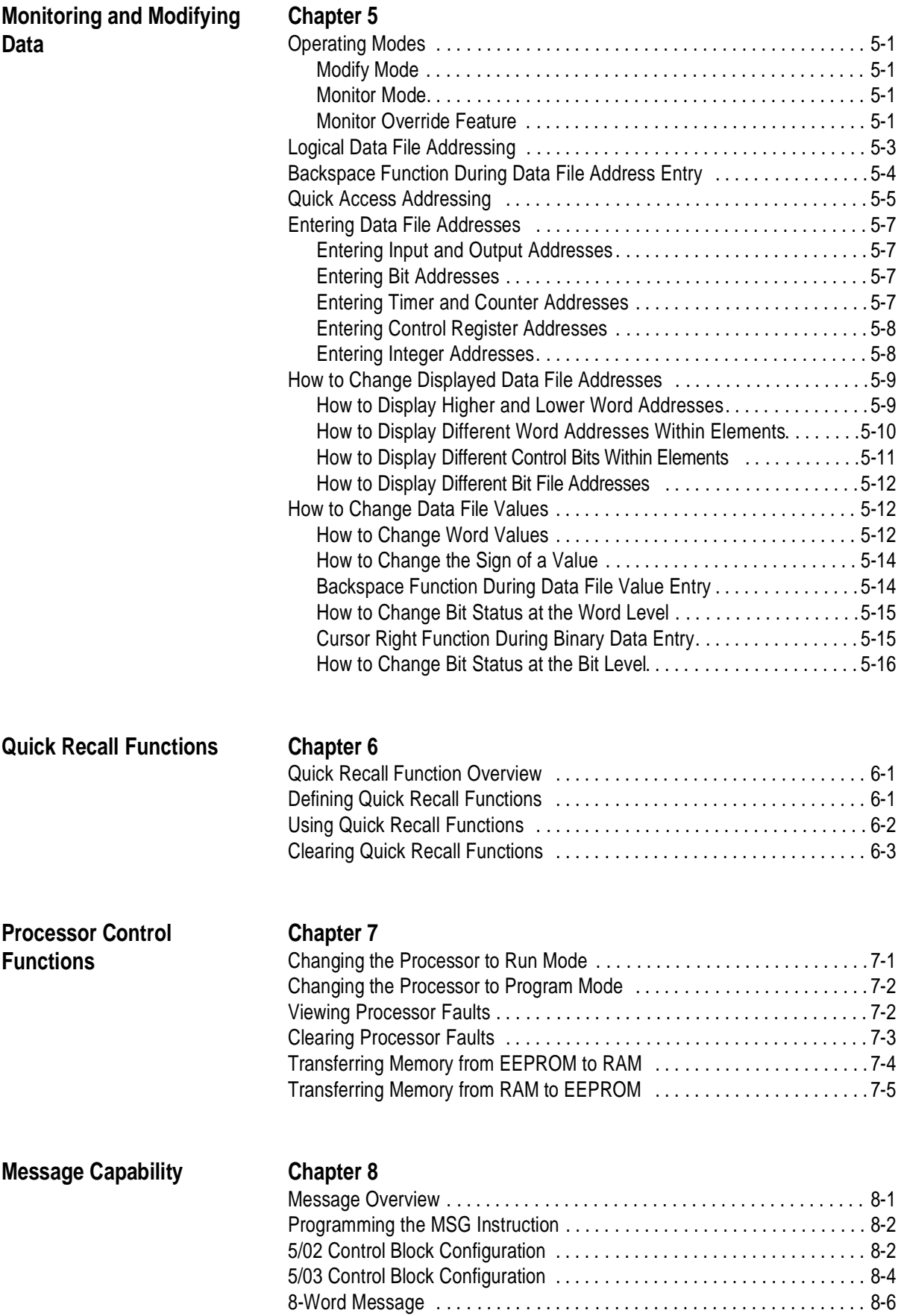

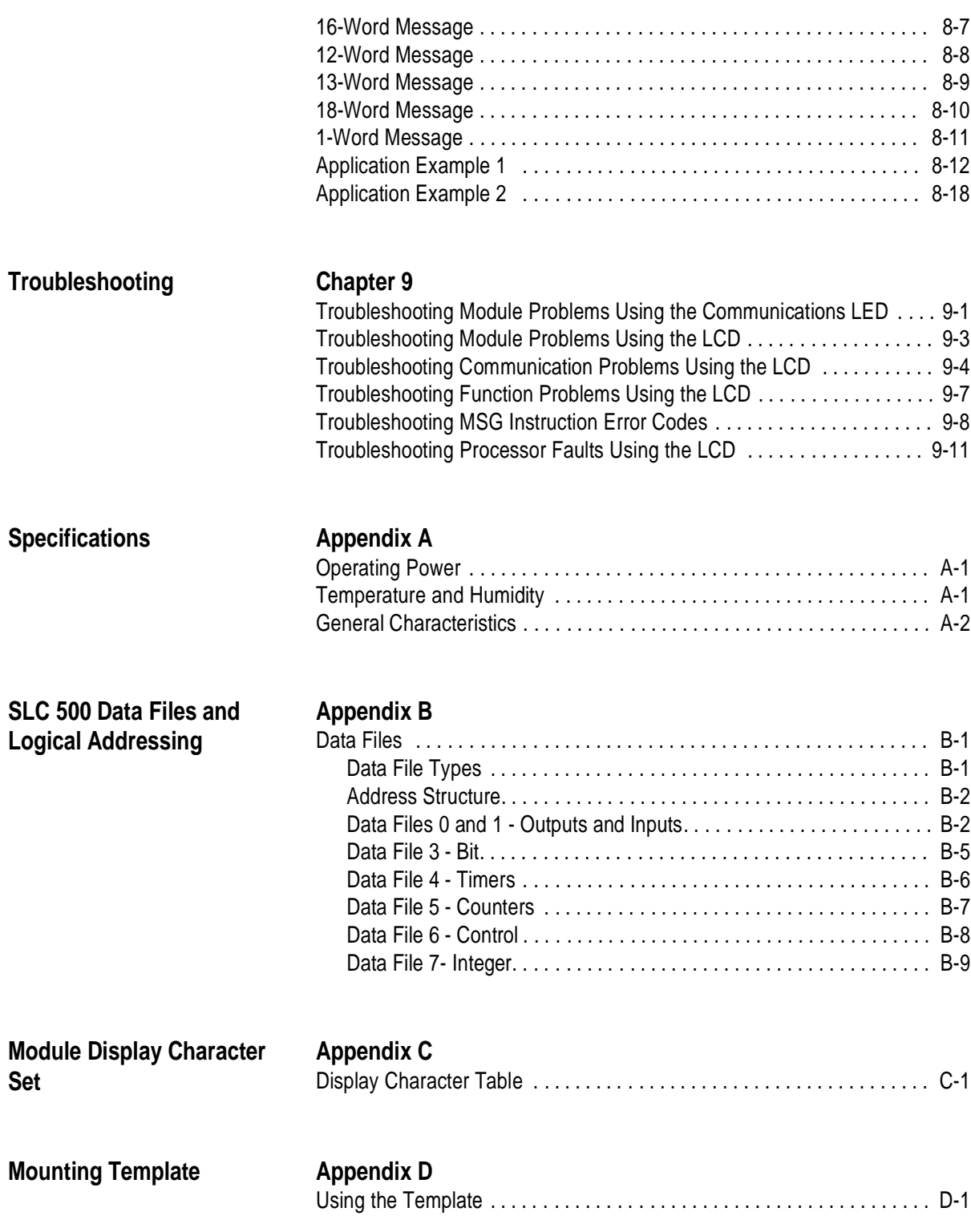

# **Preface**

Read this preface to familiarize yourself with the rest of the manual. This preface covers the following topics:

- who should use this manual
- the purpose of this manual
- common techniques used in this manual
- Allen-Bradley support

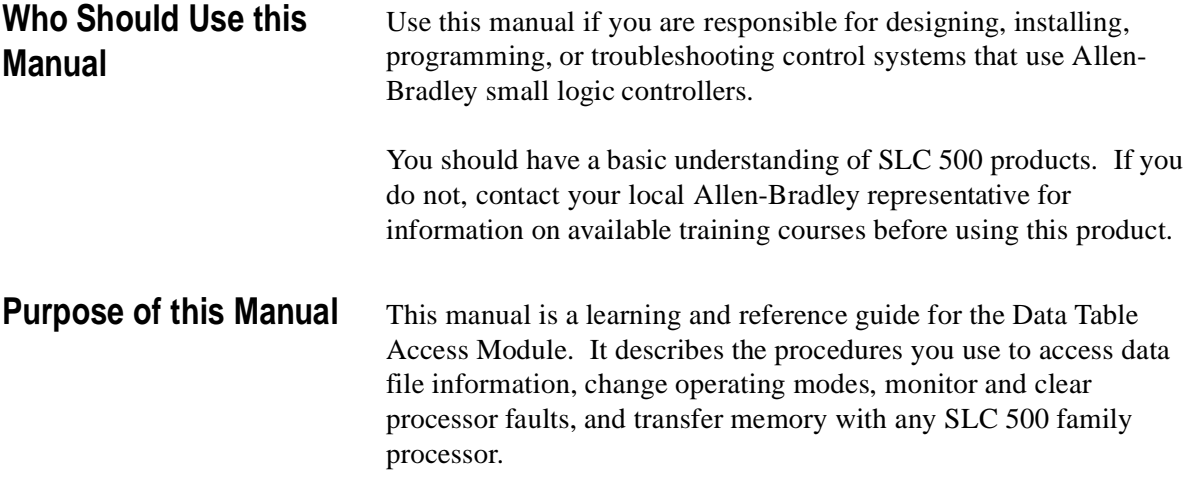

## **Contents of this Manual**

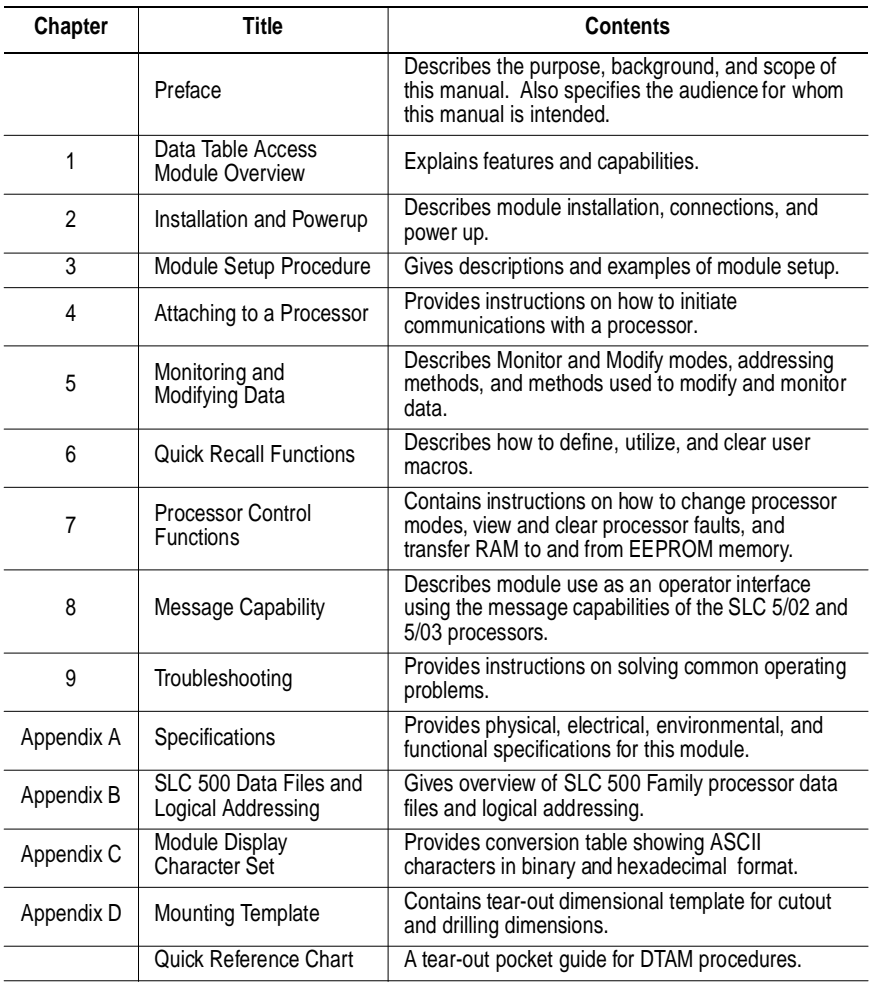

## **Related Documentation**

The following documents contain additional information concerning Allen-Bradley SLC and PLC products. To obtain a copy, contact your local Allen-Bradley office or distributor.

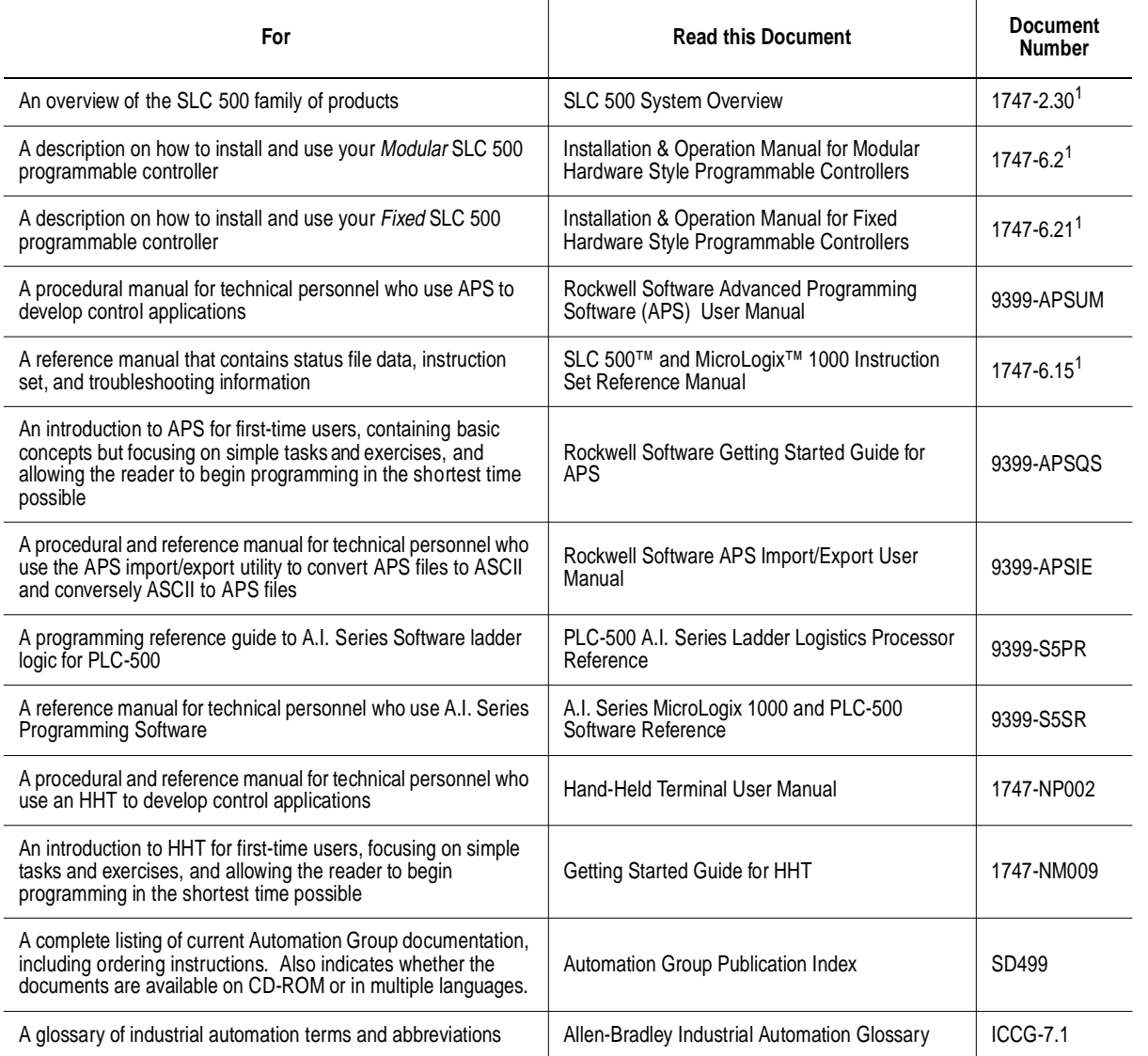

1. Also available from the Automation Bookstore at http://www.theautomationbookstore.com.

#### **Common Techniques Used in this Manual**

The following conventions are used throughout this manual:

- Bulleted lists such as this one provide information, not procedural steps.
- Numbered lists provide sequential steps or hierarchical information.
- *Italic* type is used for emphasis.
- Text in this font indicates words or phrases you should type.

 $\blacksquare$ 

- Key names match the names shown and appear in bold, capital letters within brackets (for example, [ENTER]).
- The Data Table Access Module displays data and messages like this:

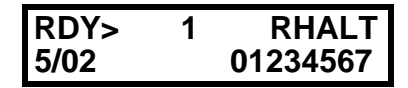

• The error symbol displays on the LCD when you attempt an illegal entry.

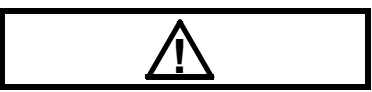

• The Data Table Access Module is called the module or DTAM.

**Allen-Bradley Support** Allen-Bradley offers support services worldwide, with over 75 Sales/ Support Offices, 512 authorized Distributors and 260 authorized Systems Integrators located throughout the United States alone, plus Allen-Bradley representatives in every major country in the world.

#### **Local Product Support**

Contact your local Allen-Bradley representative for:

- sales and order support
- product technical training
- warranty support
- support service agreements

#### **Technical Product Assistance**

If you need to contact Allen-Bradley for technical assistance, please review the information in chapter 9, *Troubleshooting*. Then call your local Allen-Bradley representative.

#### **Your Questions or Comments on this Manual**

If you have any suggestions for how this manual could be made more useful to you, please send us your ideas on the enclosed reply card.

If you find a problem with this manual, please notify us of it on the enclosed Publication Problem Report.

Ш

# <span id="page-12-0"></span>**Data Table Access Module Overview**

This chapter describes features and capabilities of the Data Table Access Module.

<span id="page-12-1"></span>**Module Overview** The Data Table Access Module (Catalog Number 1747-DTAM-E) is a plant floor device that allows you to access data file information, change operating modes, monitor and clear processor faults, and transfer memory with any SLC 500 family processor.

> **Important:** The DTAM module does not support the floating point, string, and ASCII data values that can be used with SLC 5/03<sup>™</sup> OS301 and later processors.

- Data can be monitored or modified in any SLC 500 family processor.
- Ten Quick Recall Functions are provided to assign frequently monitored and/or modified data file addresses to a simplified function key sequence.
- Processor operating modes can be changed between Run mode and Halt mode. (For SLC 5/03 processors, the keyswitch must be in the REM position before the mode can be changed.)
- Processor faults can be viewed and cleared.
- Memory can be transferred between CPU RAM and CPU EEPROM.
- Two operational modes are provided: **Monitor** and **Modify**. These modes are enabled or disabled by a factory-installed jumper or by a user-supplied security key switch.
- The **Monitor Override** feature allows you to modify data at specified addresses while in the **Monitor** mode.
- The Auto Attach function initiates processor communications.
- Prompts can be displayed in six, user-selectable languages: English, French, German, Italian, Spanish, and Japanese.
- Shorthand addressing provides easier access to default data files.
- The module can be used as a point-to-point interface to a SLC family processor or as a network device on a DH485 Network.
- The module can be used as an operator interface to display messages from SLC processors, such as the SLC 5/02 processor, on a DH485 Network.
- The module is UL-Listed, CSA-Certified and meets NEMA Type 12 and 13 enclosure applications.
- Class I, Division 2, Groups A, B, C, D, Hazardous Location Certification
- A bi-color LED indicates operational mode and the status of certain fault and communication conditions.
- The keyboard is a 19-key, sealed membrane keypad with tactile feedback.
- The data display is a 16-character x 2-line, dot-matrix, backlit LCD with contrast control.
- A single cable is provided for power and communications.
- Module configuration parameters are stored in nonvolatile memory.

# <span id="page-14-0"></span>**Installation and Power Up**

Read this chapter before installing the Data Table Access Module. It describes the procedures for:

- mounting the module
- connecting the module to your system
- module configuration and adjustments
- powering up the module

### <span id="page-14-1"></span>**European Union Directive Compliance**

If this product has the CE mark, it is approved for installation within the European Union and EEA regions. It has been designed and tested to meet the following directives.

## <span id="page-14-2"></span>**EMC Directive**

This product is tested to meet Council Directive 89/336/EEC Electromagnetic Compatibility (EMC) and the following standards, in whole or in part, documented in a technical construction file:

- EN50081-2 EMC – Generic Emission Standard, Part 2 – Industrial Environment
- EN50082-2 EMC – Generic Immunity Standard, Part 2 – Industrial Environment

This product is intended for use in an industrial environment.

<span id="page-14-3"></span>

**Mounting the Module** The module is designed for mounting in a cutout on the door of an enclosure. The cutout and drilling dimensions for the module are shown on the following page.We have also included a full-size tearout mounting template (appendix D) for your convenience.

When locating the cutout on the enclosure door:

• Provide 139.7 mm (5.5 in) clearance behind the enclosure door and 50.8 mm (2.0 in) electrical clearance above and below the module housing.

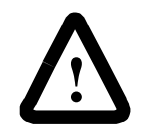

**ATTENTION:** To keep the module temperature within the specified range, enclosure temperature must be between 0 to  $55^{\circ}$  (32 to  $131^{\circ}$  F).

• Before drilling in the enclosure door, all power to the enclosure must be disconnected. Make sure the drill bit does not contact equipment and cause damage.

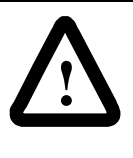

**ATTENTION:** The module has ventilation holes on the top and bottom of the back cover. If you make additional holes in the enclosure, cover the module ventilation holes to protect against metal shavings entering the module housing.

- Do not remove top label until after installation.
- A strain relief tab on the back of the module helps reduce stress on the interconnect cable when the door is opened. Once the module is installed, insert the cable under the tab and bend the tab downward to secure the cable.
- The module has a .8 Nm (7.0 in-lb) mounting torque.
- Insure that the module is grounded. If the DTAM is mounted to a non-conductive surface, attach a #8 AWG wire from the DTAM grounding screw to the SLC chassis.

Prepare a cutout for your enclosure door using the measurements shown below. See the template in Appendix D.

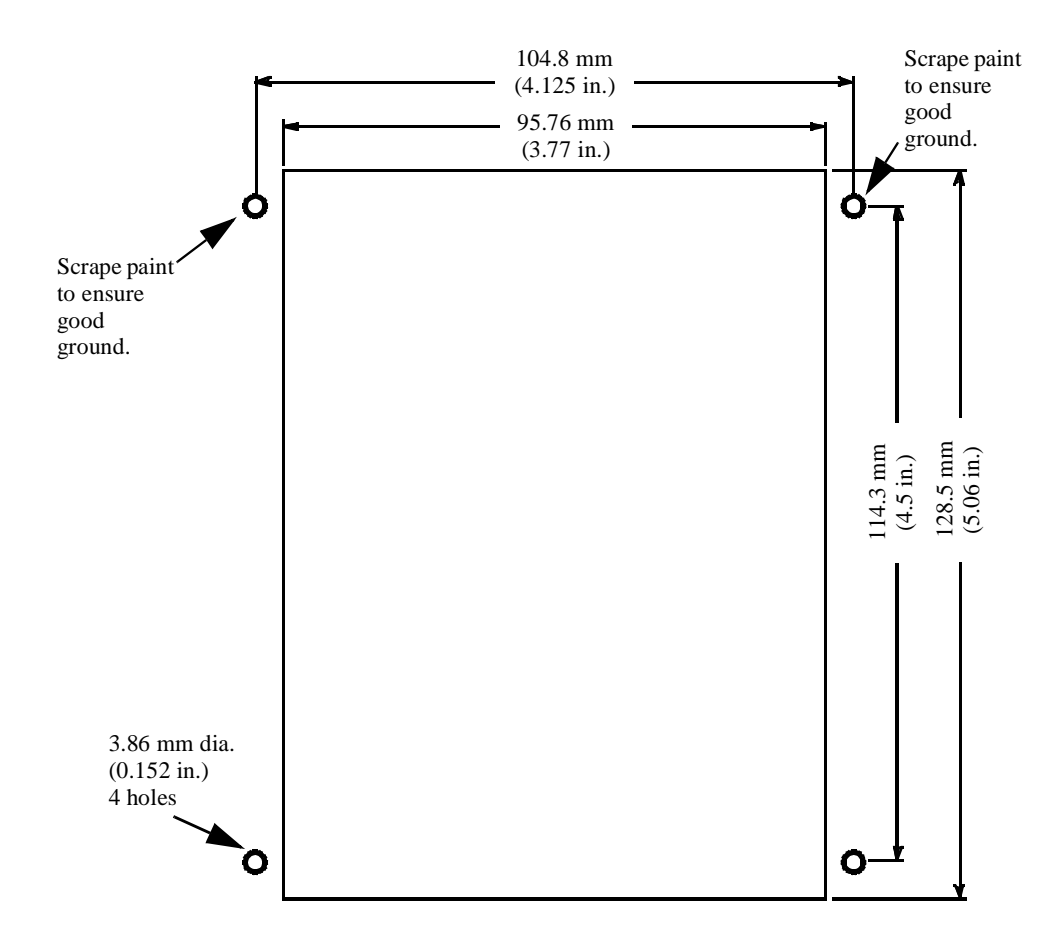

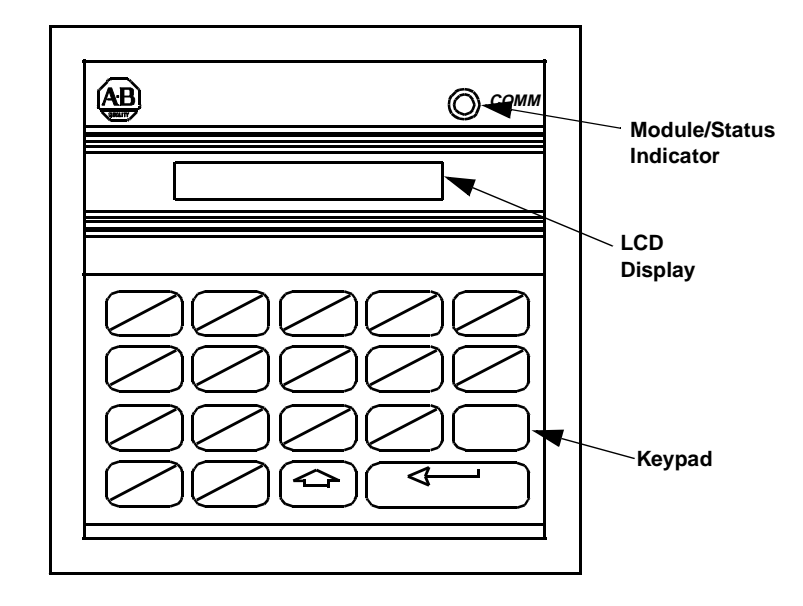

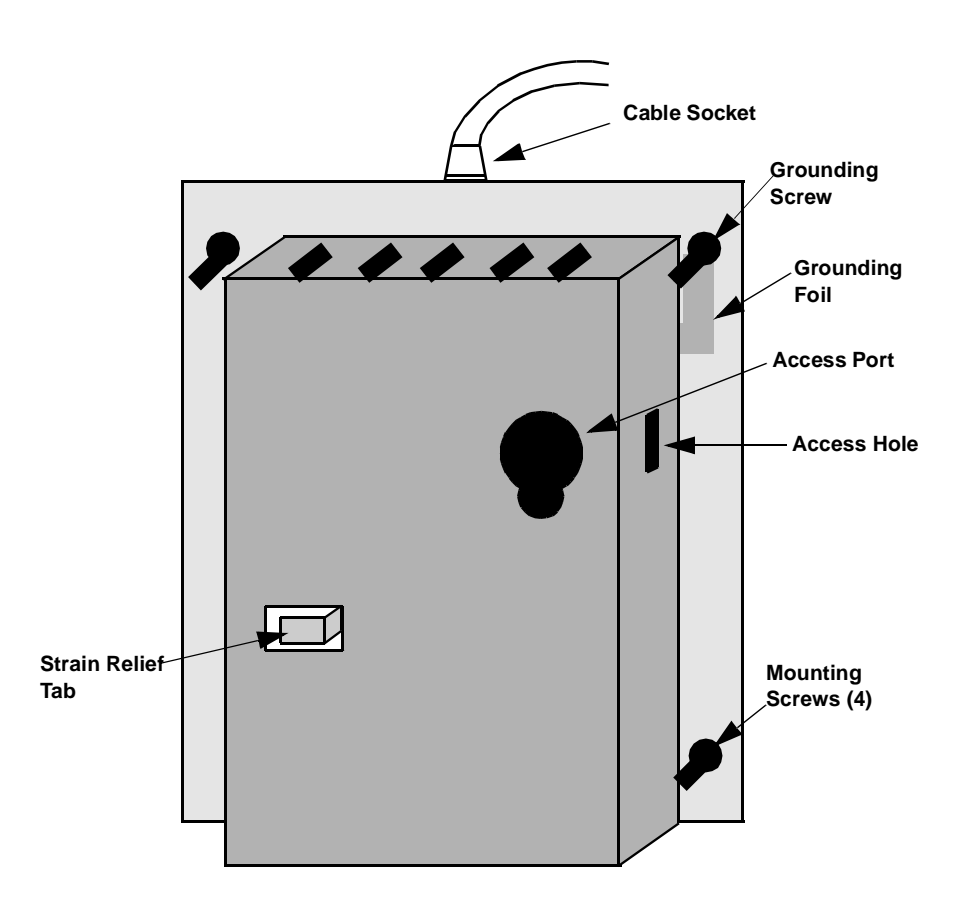

## <span id="page-17-0"></span>**Connecting Your Equipment**

Connect the module to your system as shown below:

#### **Point-to-Point Connection to a SLC 500 Family Processor**

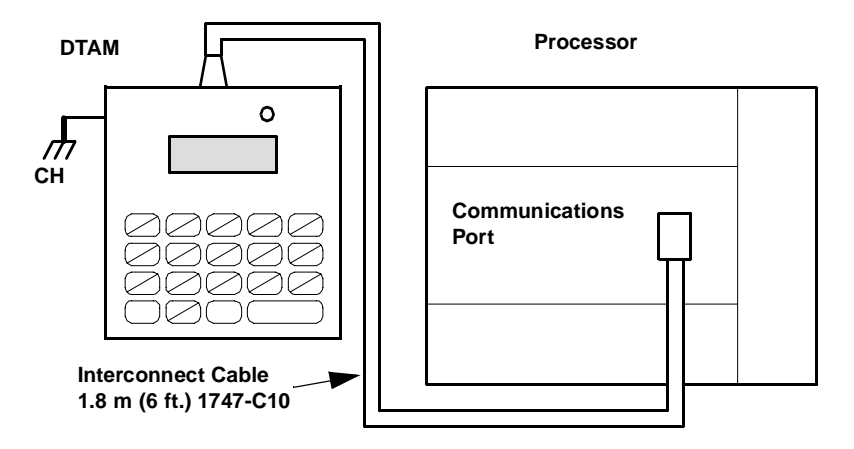

**Connection to a DH485 Network**

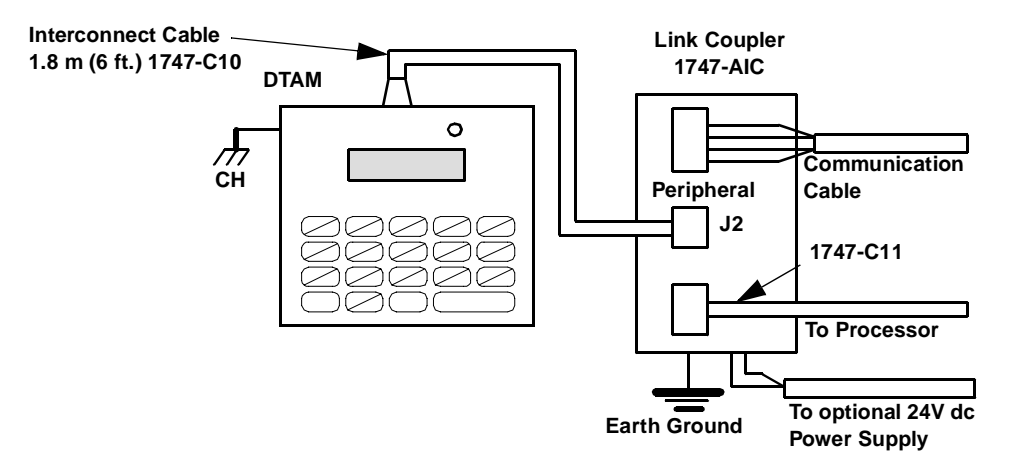

You can connect the DTAM module to an SLC 5/04 or later processor using either of the following methods.

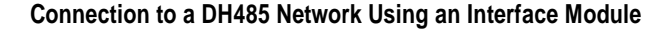

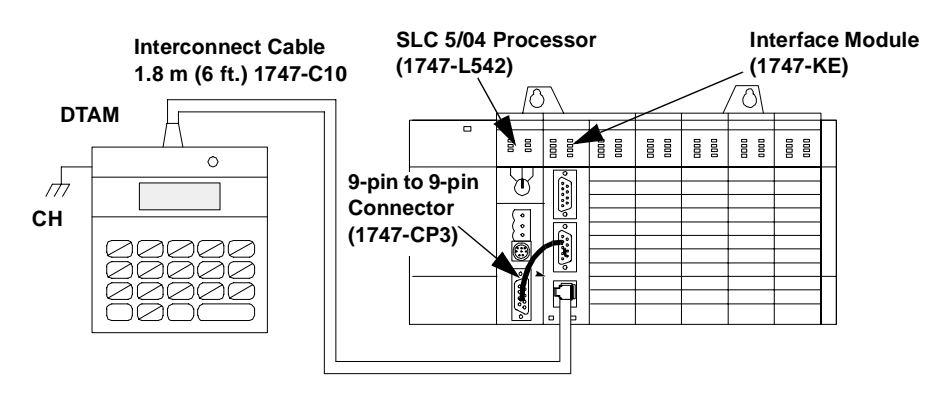

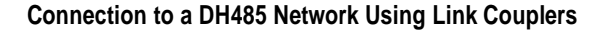

**Interconnect Cable 1.8 m (6 ft.) 1747-C10 DTAM**  $\circ$  $\overline{\mathcal{A}}$ **CH Advanced Interface Coupler Link Coupler 1747-AIC 1761-NET-AIC**  $\circledcirc$  $\ddagger$ : **Communications 1747-CP3 Cable Belden 9842**  $\overline{\circ}$ Щъ **To SLC 5/04 Processor Earth Ground To 24V dc To 24V dc Power Supply Power Supply**

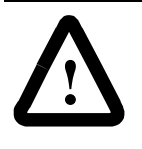

**ATTENTION:** The DTAM module end of the interconnect cable has pins that carry 24V dc. Disconnect the cable at the processor or link coupler to guard against connector short circuits and possible damage to the processor.

### <span id="page-19-0"></span>**Module Configuration and Adjustments**

The module's access port and access hole allow you to adjust the LCD contrast and select the operational mode. Refer to chapter 5 to determine which mode to select, then return to this section to make the physical setting.

The module is shipped from the factory with the jumper installed between terminals 1 and 2 to configure the module for the **Modify** operational mode**.**

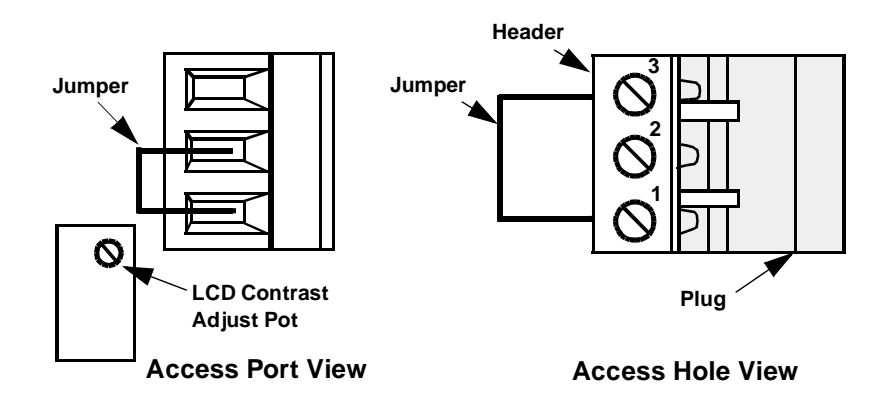

To configure the module for the **Monitor** mode, either connect the jumper between terminals 1 and 3 (leaving the jumper installed in the module) or completely remove the jumper. You may either leave the header in place and make the connection via the access port and access hole, or temporarily remove the header from the module by pulling it off of the plug. If you choose the latter method, return the header to the plug once the connection is made.

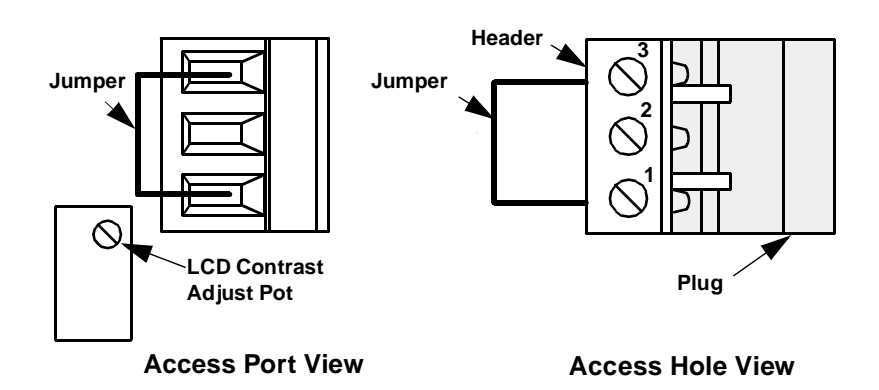

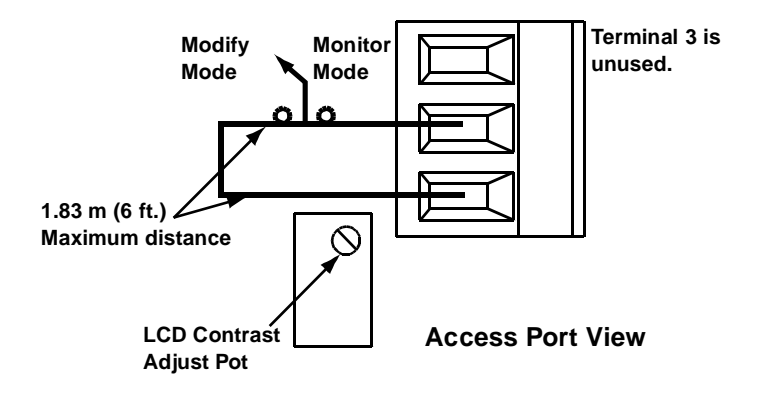

The jumper may be removed and an externally mounted user-supplied key switch connected.

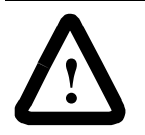

**ATTENTION:** To avoid damaging the module, when you wire an external keyswitch for mode control, use an isolated switching device. Do not apply power to the terminals.

**ATTENTION:** To avoid damaging the module, when you change the mode select jumper, disconnect power from the module. Move the top lead of the jumper between terminals 2 and 3. Always leave the lead attached to the bottom terminal (terminal 1) connected.

**Important:** After you have set up the module for your application, to prevent unauthorized access to data files, connect the jumper for the Monitor mode or wire the key switch as shown .

<span id="page-21-0"></span>**Power-Up Sequence** When the module is plugged into a processor or link coupler for the first time, the following sequence occurs:

- 1. The Communications LED illuminates solid red.
- 2. The module performs diagnostic self tests.
- 3. When the tests are complete, the Communications LED turns off, and the LCD displays:

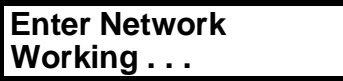

If the module fails any of the self diagnostic tests, refer to chapter 9, *Troubleshooting*, for a list of error and fault codes.

4. The Communications LED flashes green, and the LCD displays:

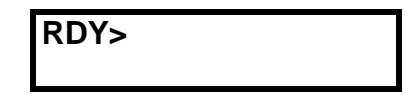

- 5. After a successful power-up, the display shows the ready prompt. You can now perform any of the following functions:
	- Change the Module Setup. Refer to chapter 3, *Module Setup Procedure*.
	- Initiate communications with a SLC 500 family processor. Refer to chapter 4, *Attaching to a Processor*.
	- Clear an existing Quick Recall Function. Refer to chapter 6, *Quick Recall Functions*.
	- Observe and respond to a displayed message. Refer to chapter 8, *Message Capability*.

# <span id="page-22-1"></span>**Module Setup Procedure**

This chapter describes the setup procedures for configuring the operation of the module for specific applications. The topics covered are:

- language for the module display
- module node address
- module baud rate
- Auto Attach function
- LCD backlighting
- Monitor Override function
- module reset function

<span id="page-22-0"></span>**Keyboard Description** The keyboard is shown below. Details about individual key functions are described at the point of use in this manual.

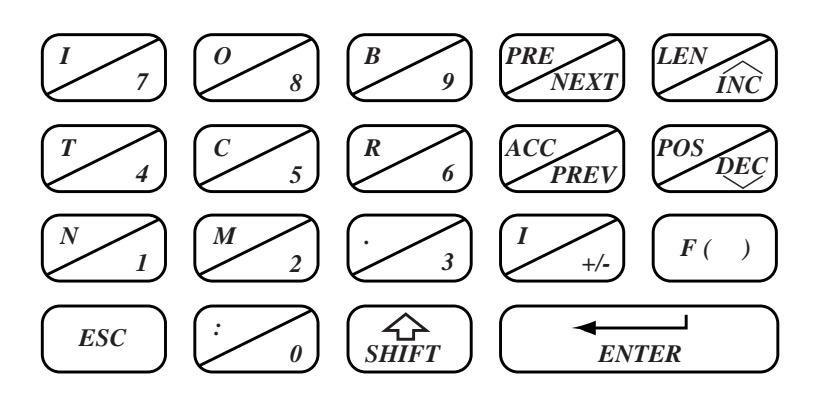

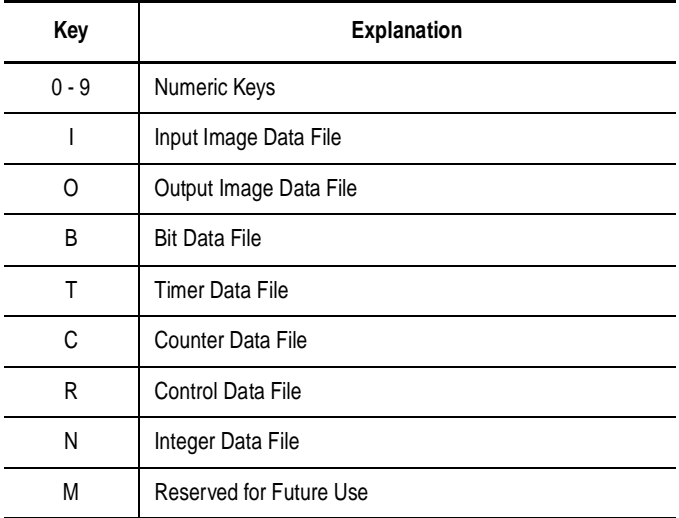

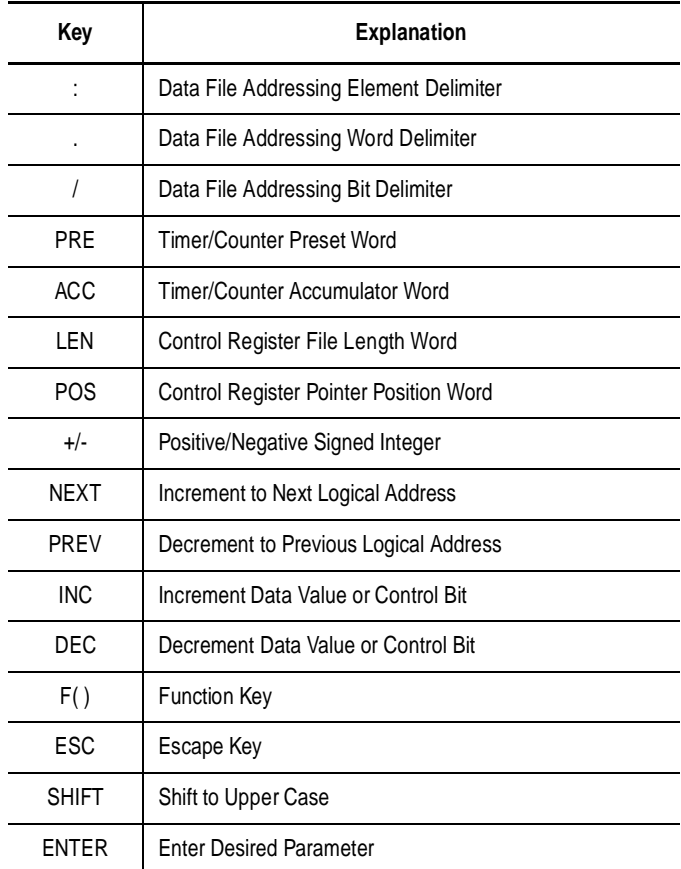

## <span id="page-23-0"></span>**Factory Default Settings**

The module is shipped from the factory with the following default settings:

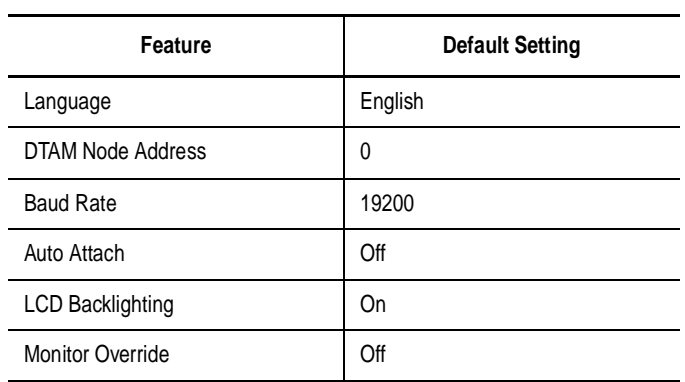

#### <span id="page-24-0"></span>**Entering the Setup Mode**

To change the Setup configuration, the module *must* be in the **Modify** mode. This is indicated by the flashing green Communications LED.

To review the Setup configuration, the module *must* be in the **Modify** mode. Press the [ENTER] key repeatedly until the procedure is complete.

After the module is powered up and the self diagnostics are completed, the LCD displays the Ready Unattached screen:

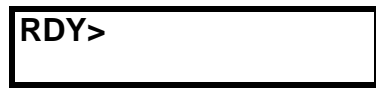

To enter the Setup mode:

Press [7] [INC] simultaneously, and hold until the display shows:

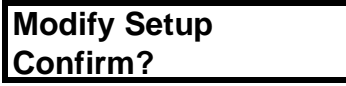

This display prompts you to confirm:

- If you want to initiate the setup procedure: Press [ENTER].
- If you want to return to the previous display: Press [ESC].

When the setup mode has been initiated, the Communications LED turns off.

**Important:** Once you initiated the setup procedure, only the [INC], [DEC] and [ENTER] keys are functional.

> If the unit disconnects, a power failure occurs, or the module is switched from **Modify** to **Monitor** mode while in the setup procedure, no new parameters are saved.

<span id="page-25-1"></span><span id="page-25-0"></span>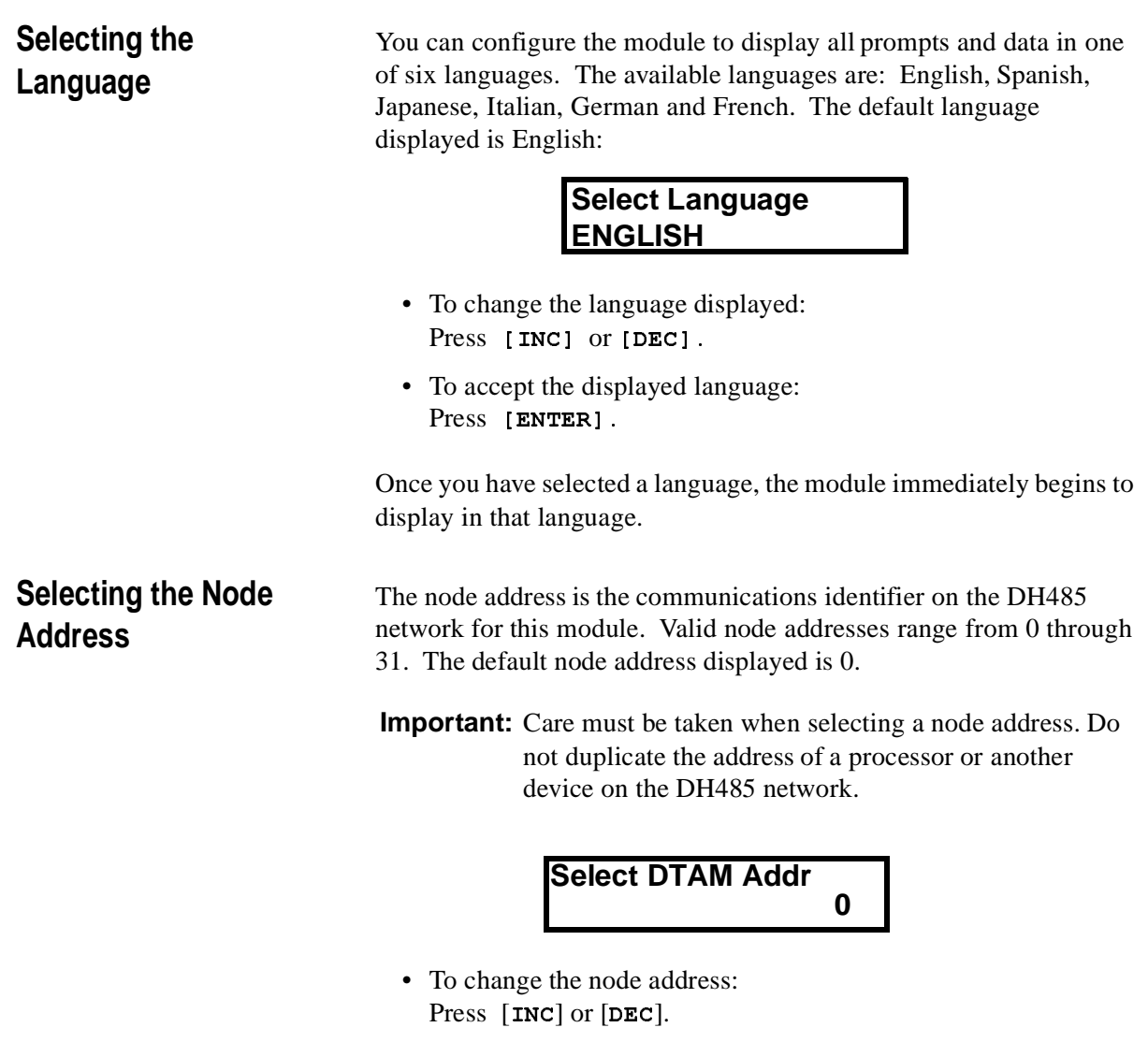

• To accept the displayed address: Press [ENTER].

<span id="page-26-1"></span><span id="page-26-0"></span>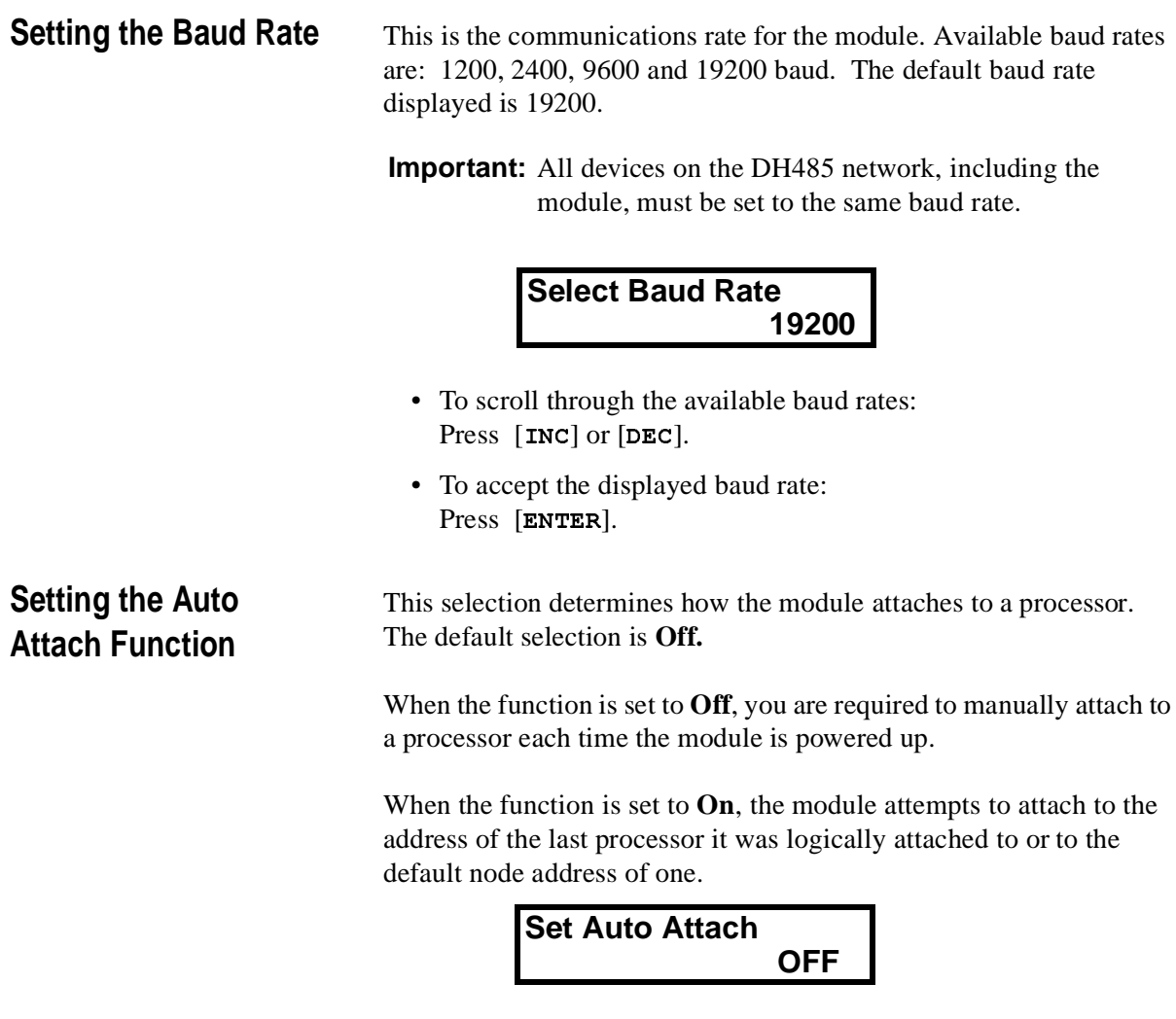

- To toggle between On and Off: Press  $[**INC**]$  or  $[**DEC**].$
- To accept the setting: Press [**ENTER**].

<span id="page-27-0"></span>**Backlighting the LCD** This selection controls the illumination for the LCD. The default selection is **On:**

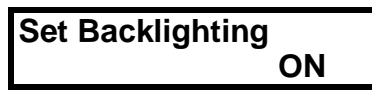

- To toggle between On and Off: Press  $[**INC**]$  or  $[**DEC**].$
- To accept the setting: Press [**ENTER**].

## <span id="page-27-1"></span>**Setting the Monitor Override Function**

The Monitor Override feature allows you to write to selected data file addresses while in the **Monitor** mode. Refer to chapter 5, *Monitoring and Modifying Data* and chapter 6, *Quick Recall Functions*. The default selection is **Off**:

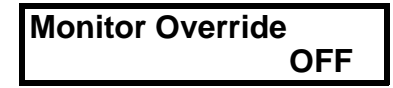

- To toggle between On and Off: Press  $[**INC**]$  or  $[**DEC**].$
- To accept the setting: Press [**ENTER**].

<span id="page-28-1"></span><span id="page-28-0"></span>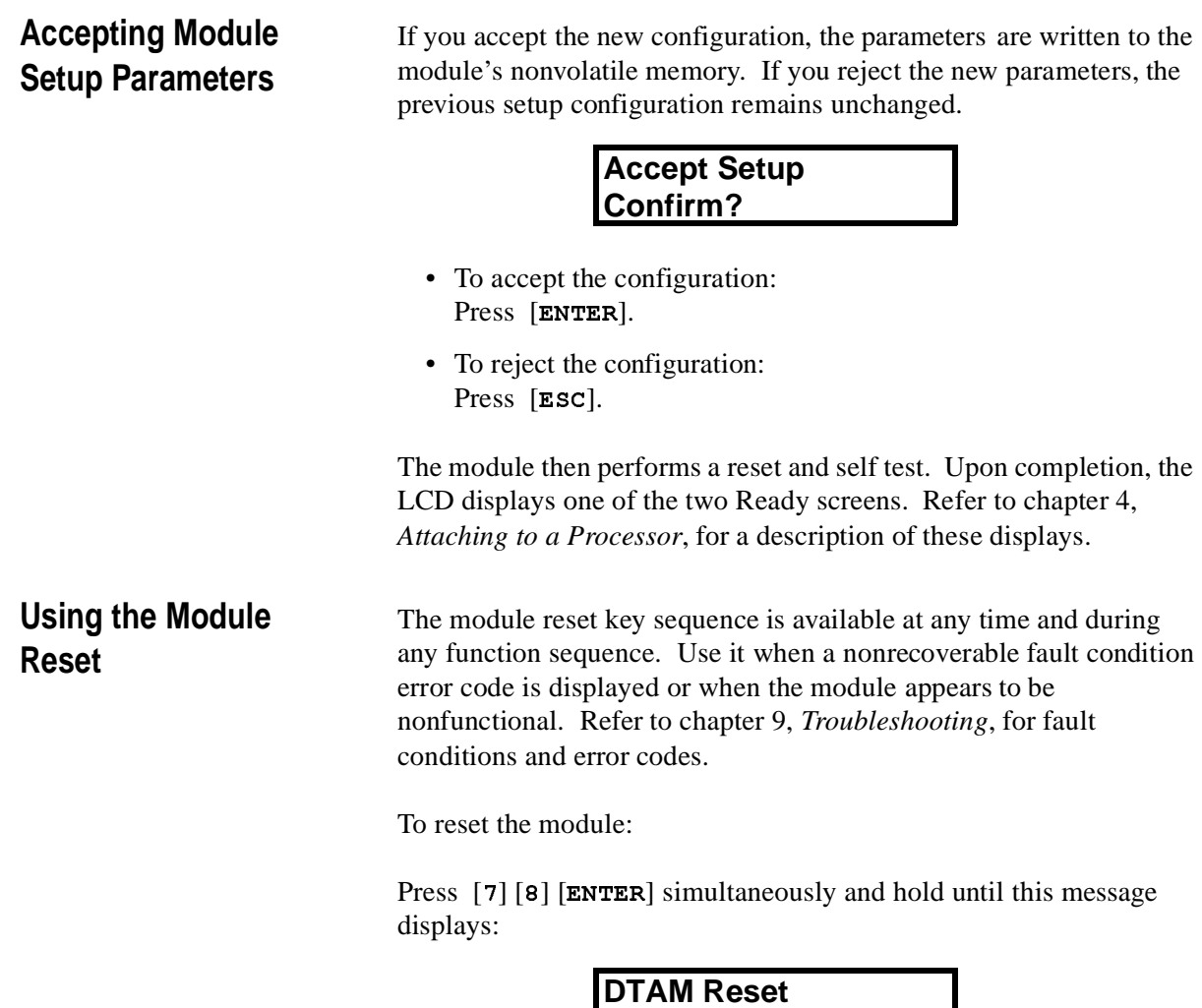

This reset message continues to display during the reset procedure and the diagnostic test which follows. Upon completion, one of the Ready screens displays.

**In Progress**

# <span id="page-30-0"></span>**Attaching to a Processor**

Read this chapter before initiating communications between the module and a SLC 500 family processor. It describes:

- Manual Attach procedure
- Auto Attach procedure
- Ready Attached screen
- Backspace Function during attach procedure
- attaching to a password-protected processor

After the module is powered up and the setup parameters are configured, you are ready to attach to the desired processor to initiate communications.

> You may perform the attach procedure with the module in either **Monitor** or **Modify** mode. Refer to chapter 5, *Monitoring and Modifying Data*, for descriptions of these modes.

If the module is configured with the Auto Attach feature set to **Off***:*

1. At power up, the display shows the Ready Unattached screen:

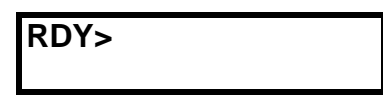

- 2. To attach to a processor node address: Press  $[F()$   $[SHIFT]$ .
- 3. Notice the symbol to the right of RDY has changed to indicate a shifted key function:

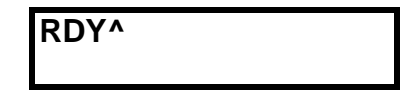

- 4. To Continue: Press  $[\mathbf{I}]$ .
- 5. The module displays the attach to CPU screen. Asterisks display in the lower right-hand corner if the module was not previously attached to a processor or if the last processor it was attached to is no longer active. If a number is displayed in the lower righthand corner, it is the node address of the processor to which the module was previously attached.

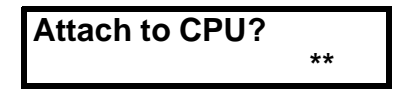

<span id="page-30-1"></span>**Manual Attach Procedure**

- 6. To change the node address:
	- Scroll through the list of active node addresses attached to the network. Press [**INC**] or [**DEC**].
	- Use the numeric keys to enter a value from 0 through 31.
- 7. Once the appropriate node address is displayed: Press [**ENTER**].
- 8. The module displays the Ready Attached screen:

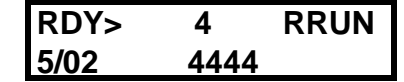

If the processor you are attaching to is password-protected, refer to the section on attaching to a password-protected processor on [page 4-4](#page-33-0).

<span id="page-31-0"></span>Auto Attach Procedure If the module is configured with the Auto Attach feature set to On:

1. At power up, the module displays:

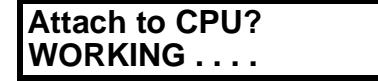

2. When the module completes the attach procedure, the display shows the Ready Attached screen:

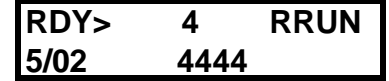

If the module has not been previously attached to a processor or if the last processor it was attached to is no longer active, the display shows:

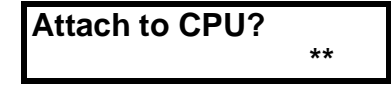

- 1. To change the node address:
	- Press [INC] or [DEC] to scroll through the list of active node<br>eddresses attached to the network addresses attached to the network.
	- Use the numeric keys to enter a value from 0 through 31.
- 2. Once the appropriate node address is displayed: Press [**ENTER**].

If the processor you are attaching to is password-protected, refer to the section on attaching to a password-protected processor on [page 4-4](#page-33-0).

#### <span id="page-32-0"></span>**Ready Attached Screen**

The Ready Attached screen displays the ready prompt, processor node address, and processor operating mode on the top line, and the processor type and program name on the bottom line:

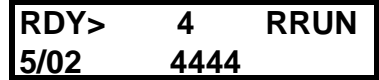

#### <span id="page-32-1"></span>**Operating Mode Text**

The text displayed in the Ready Attached screen depends on the processor mode and type, as summarized in the table below.

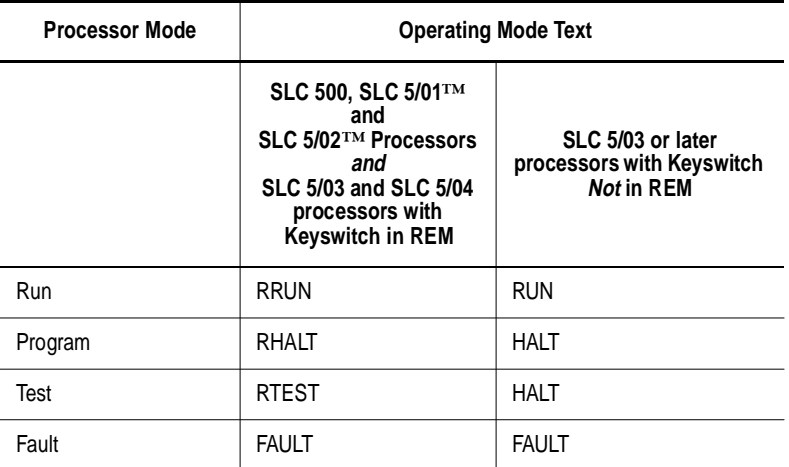

## <span id="page-32-2"></span>**Backspace Function During Attach Procedure**

If you incorrectly entered the node address during the Attach procedure (and have not pressed [ENTER] yet), you can use the<br>Backspace Eunction to delate characters from right to left, and Backspace Function to delete characters from right to left, and then re-type the value. Backspacing to the beginning of the string (leftmost character) will in most cases return the default value. The exception is during password entry.

There are two ways to implement the Backspace Function:

- *Single Backspace* Press and release the [SHIFT] key, then press and release the  $[**Esc**]$  key.
- *Multiple Backspace* Press and hold the [SHIFT] key while repeatedly pressing the [ESC] key.

The example below shows a default node address of 15.

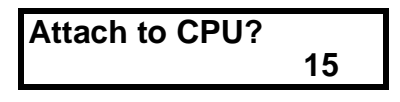

If you press 3 then 0, the node address changes to 30, as shown below.

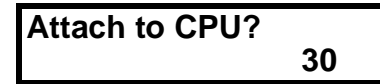

If you press and release the  $[$ SHIFT $]$  key, then press and release the [ESC] key, the display appears as:

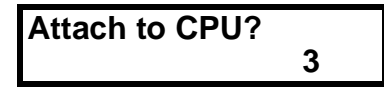

To restore the default value of 15, press and release the [SHIFT] key, then press and release the  $[{\tt Esc}]$  key.

In either of the previous procedures, if the processor you are attaching to is password-protected. The module displays:

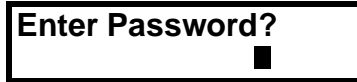

- 1. Use the numeric keys to enter the password.
- 2. As the password keys are pressed, the module displays asterisks in the lower right hand corner.
- **Important:** During password entry, if you backspace to the beginning of the password (using  $[\texttt{SHTFT}]$   $[\texttt{ESC}$ ), your password entry is invalid. the following message is displayed:

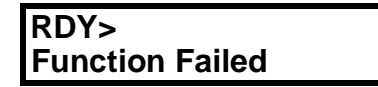

- 3. When the password is complete: Press [**ENTER**].
- 4. When the password is accepted, the Ready Attached screen displays:

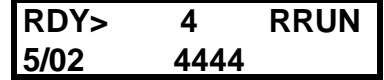

If any variations of the above procedures occur, refer to chapter 9, *Troubleshooting*.

- 5. After successfully attaching to a processor, you can now:
- Change the module setup. Refer to chapter 3, *Module Setup Procedure*.
- Clear an existing Quick Recall Function. Refer to chapter 6, *Quick Recall Functions*.
- Observe and respond to a displayed message. Refer to chapter 8, *Message Capability*.

## <span id="page-33-0"></span>**Attaching to a Password Protected Processor**

# <span id="page-34-0"></span>**Monitoring and Modifying Data**

This chapter describes:

- operating modes
- logical data file addressing
- Backspace Function during data file address entry
- quick access addressing
- entering data file addresses
- changing displayed data file addresses
- changing data file values

<span id="page-34-1"></span>**Operating Modes** The module has two operational modes, **Modify** and **Monitor**. A **Monitor Override** feature is also provided.

### <span id="page-34-2"></span>**Modify Mode**

The module is shipped from the factory configured for the **Modify** mode. This mode allows access to all features available in the module. Refer to chapter 2, *Installation and Power Up*, for details on the **Modify** mode configuration.

### <span id="page-34-3"></span>**Monitor Mode**

When the module is configured for the **Monitor** mode, you are allowed to display values contained in data file words. Alteration of data within the processor data files is prohibited. This mode of operation is provided to prevent unauthorized access to certain processor functions. Refer to chapter 2, *Installation and Power Up*, for details on configuring the unit for the **Monitor** mode.

### <span id="page-34-4"></span>**Monitor Override Feature**

When configured for the **Monitor** mode, a **Monitor Override** feature is provided to allow data modification of up to ten user-defined data file addresses using the Quick Recall Functions. Refer to chapter 3 for details on how to use the module setup procedure to configure this feature. Refer to chapter 6 for a description of the Quick Recall Functions.

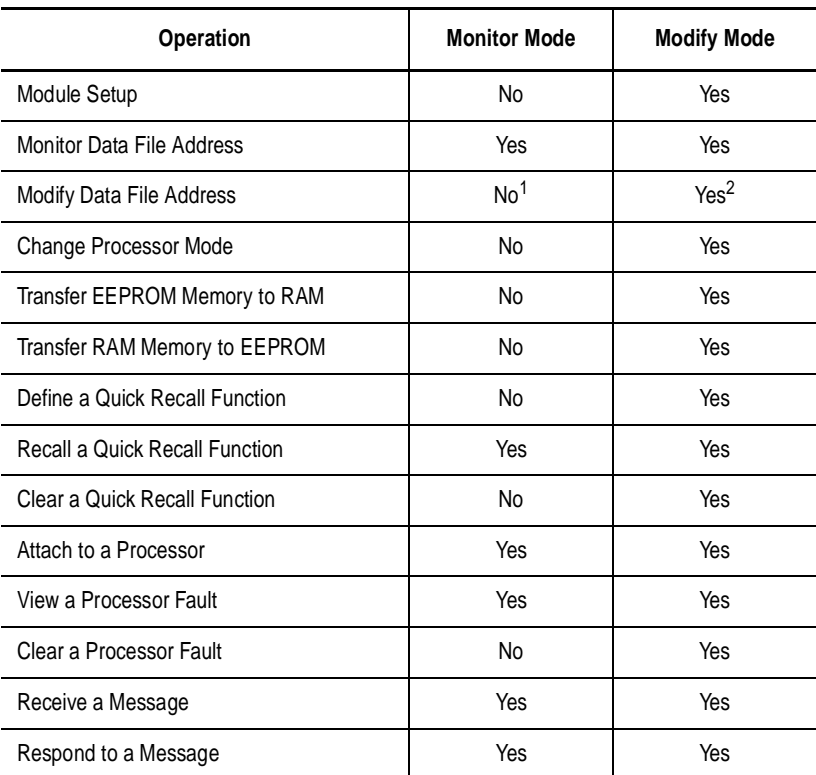

See the chart below for the functions you may perform in each mode:

1. Up to 10 user-defined addresses may be modified using the Monitor Override feature.

2. Input and Output Image Table words are always view only. In 5/02 and 5/03 processors, data files may have additional file protection preventing the DTAM from changing data.

The communications LED on the module changes according to the operational mode selected, as shown below:

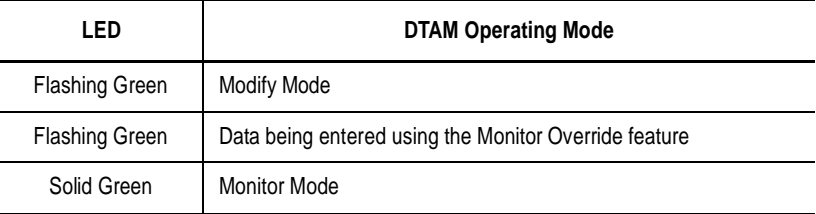

For additional information regarding the LED functions, refer to chapter 9, *Troubleshooting*.
### **Logical Data File Addressing**

SLC 500 family logical addressing can be used with the module to access all data files except the status file (S2). You may access any valid address in the attached processor.

- 1. For example, to access T10:100.ACC you would use the following key sequence: Press [SHIFT] [T] [1] [0] [SHIFT] [:] [1]<br>[0] [0] [ACC] [ENTER].  As the address is being entered, the address will be displayed in the lower left-hand corner of the LCD.
- 2. When the [ENTER] key is pressed, the display shows the logical<br>
delays and the logical interval in the display shows the logical and a contract the top line and its associated value in the lower righthand corner:

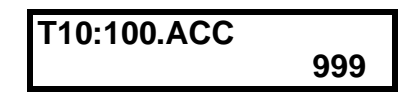

- **Important:** Once you press  $[SHIFT]$   $[T]$ ,  $[C]$  or  $[R]$ , it is not necessary to press the  $[SHIFT]$  key for  $[PRE]$ ,  $[ACC]$ ,  $[LEM]$  or  $[POS]$ .
- 1. To logically address to the bit level for B3:2/9, use the following key sequence: Press
- 2. The LCD displays the logical address on the top line and the on/ off status of that bit on the bottom line:

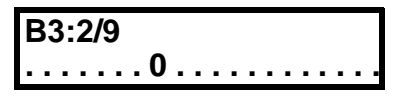

For more information on logical addressing, see appendix B.

Internal IVI IST (murmel).

## **Backspace Function During Data File Address Entry**

If you made an error while entering a data file address (and have not pressed **[ENTER]** yet), you can use the Backspace Function to delete characters and re-type the address  characters and re-type the address.

The following strings are deleted in one keystroke:

- .ACC
- .LEN
- .POS
- .PRE

When you enter data table addresses, text entry is from left to right. In the example below, **T255:7.PRE** has just been entered. The cursor is to the right of **PRE**.

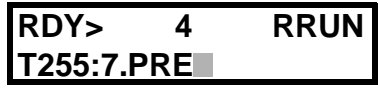

If you press and release the [SHIFT] key, and then press and release the  $[**Esc**]$  key, the display appears as:

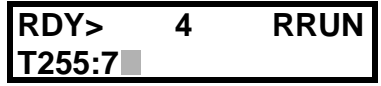

Backspacing over the first character that you entered returns the information previously displayed on line two.

## **Quick Access Addressing**

The module provides you with a shorthand method of data file addressing for default files 3 through 7. Type the file identifier:  $\mathbf{B}_t$ ,  $\tau$ ,  $\tau$ ,  $\tau$  or  $\tau$ , then [ENTER]. The module displays the first address within that file.

1. For example, to display the first address in the Integer file: Press [SHIFT] [N] [ENTER]. The module displays:

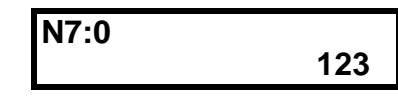

2. You can now use the  $[NEXT]$  and  $[PREV]$  keys to step through all the addresses contained in that file. This is explained later in this chapter.

You may also access a specific element within a data file.

- 1. To display the Input Image Table word for slot 2: Press [SHIFT] [I] [2] [ENTER].
- 2. The module displays the logical address on the top and the on/off status of each of the bits associated with that word on the bottom line:

**I1:2.0 0000111100110101**

**Important:** Input and Output Image Table words can only be monitored. The Input Image data file represents external input conditions and cannot be modified by the module. The Output Image data file is controlled by the user program and cannot be modified by the module.

You may use shorthand addressing to display an address at the bit level.

1. To display the on/off status of the bit B3:1/14: Press  $[SHIFT]$  [B]  $[SHIFT]$   $[/]$   $[3]$   $[0]$   $[ENTER]$ . The display shows the logical address on the top line and the on/ off status of *that* bit on the bottom line:

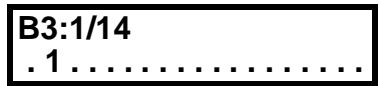

2. You can now use the  $[ING]$  and  $[DEC]$  keys to step through each bit in that word. This is explained later in this chapter.

The following chart shows you how shorthand addressing corresponds to the logical addresses in processor memory:

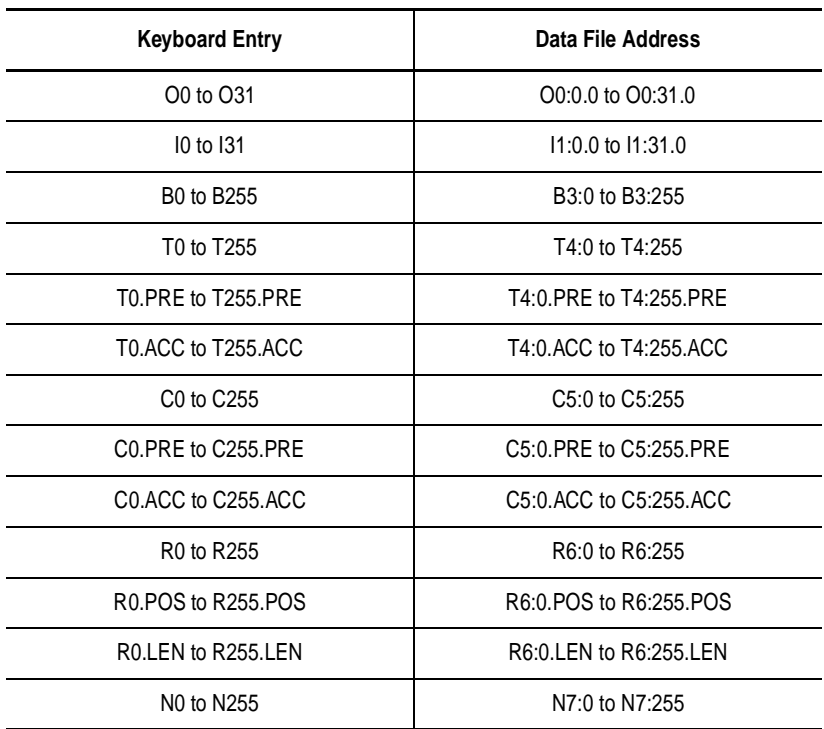

Data File addresses may be entered from any Attached display except the Data Entry display, described later in this chapter.

#### **Entering Data File Addresses**

The following flowchart shows you the variations available for entering data file addresses:

#### **Entering Input and Output Addresses**

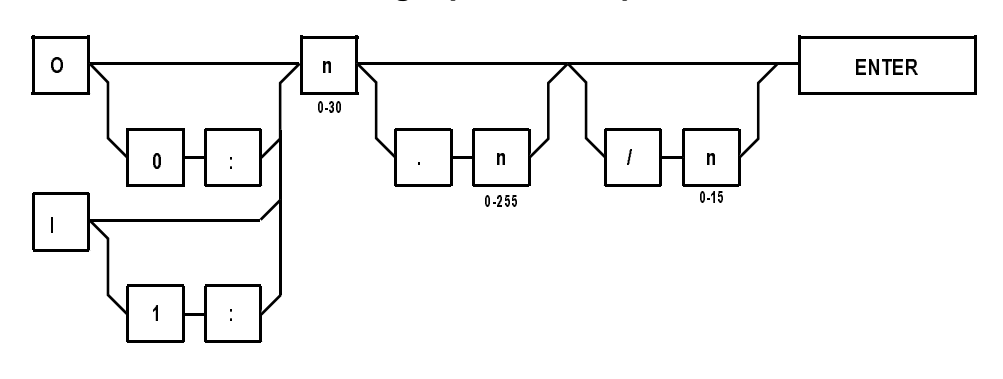

## **Entering Bit Addresses**

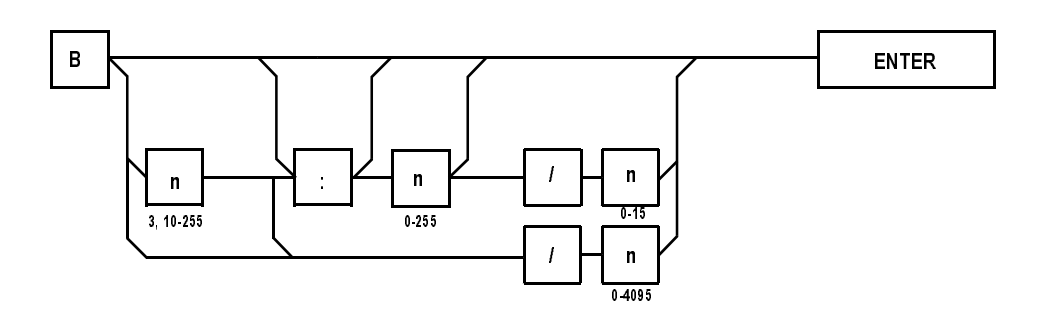

## **Entering Timer and Counter Addresses**

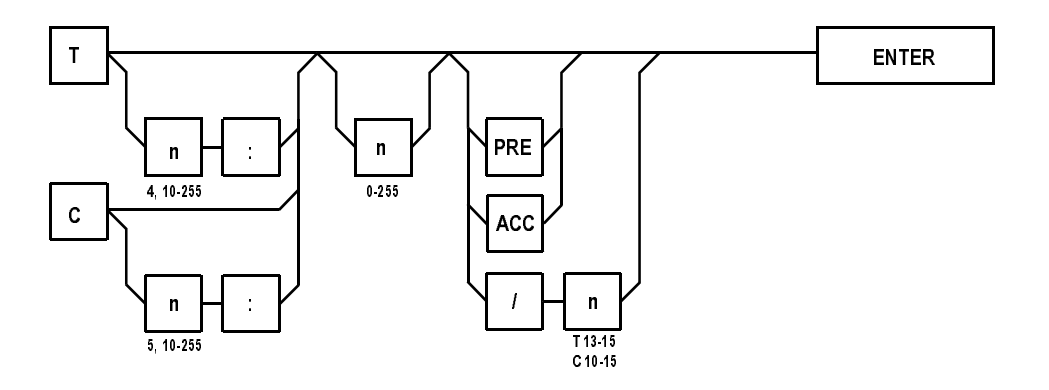

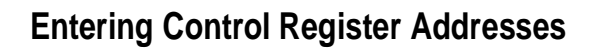

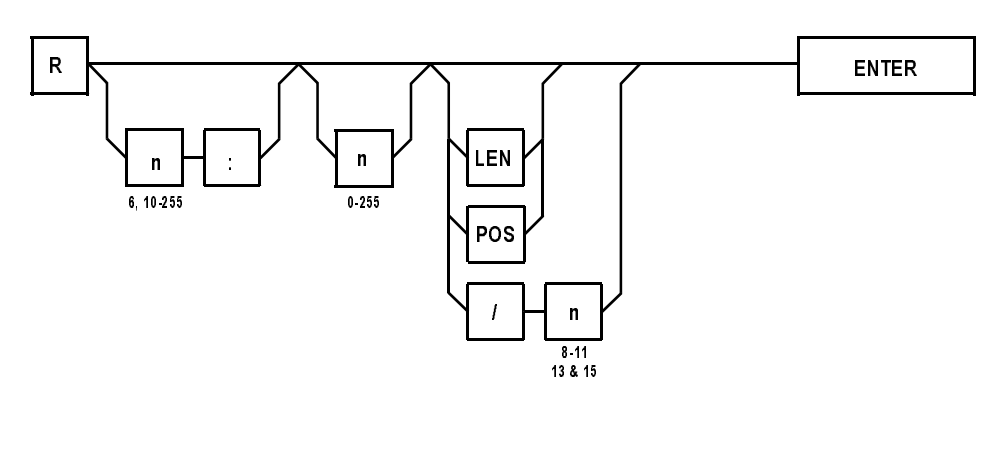

# **Entering Integer Addresses**

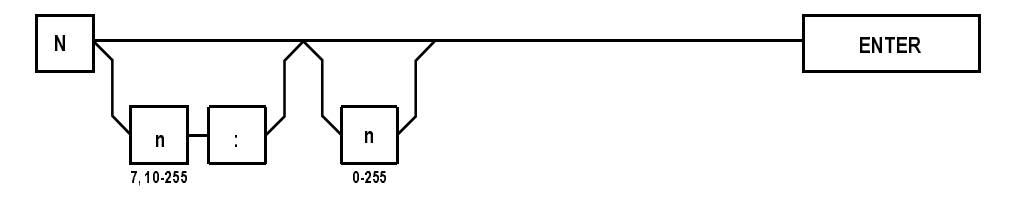

### **How to Change Displayed Data File Addresses**

Once you have the desired data file address displayed on the module, you may display different addresses within that file by using the [NEXT], [PREV], [INC] and [DEC] keys. You may also monitor or<br>modify data contained at that address. This will be described late modify data contained at that address. This will be described later in this chapter.

### **How to Display Higher and Lower Word Addresses**

When a single element word address is displayed, such as Integer or Bit file words, you may use the [NEXT] and [PREV] keys to view a different address different address.

• To display the next higher address, press the  $[NEXT]$  key. If the address displayed is at the word lovel: address displayed is at the word level:

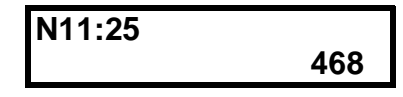

# Press [NEXT].<br>The display a

The display shows the next address along with its associated value:

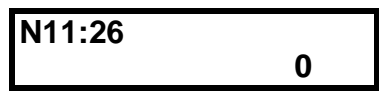

• To display the next lower address, press the  $[PREV]$  key. If the address displayed is at the bit lovel. address displayed is at the bit level:

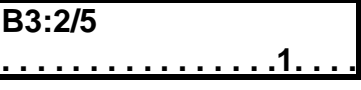

Press **[PREV].**

The display shows the previous word address with its associated value or bit pattern:

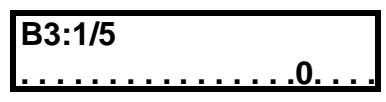

When the address displayed is at the bit level, only the on/off state of *that* bit is displayed.

The [NEXT] and [PREV] keys work the same with multiple word<br>clament addresses, such as Timer, Counter, and Control file element addresses, such as Timer, Counter, and Control file addresses. The keys permit you to display the next or previous words within the displayed element before displaying a different element.

#### **How to Display Different Word Addresses Within Elements**

When a Timer, Counter and Control address is displayed, the [NEXT]<br>and [DDEV] kave work as follows: and [PREV] keys work as follows:

1. To view the three words of counter C5:3, display the address as described in the previous section. The display shows the most significant bit of the control word:

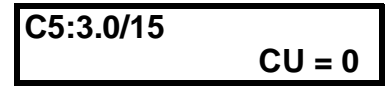

Press [NEXT].

2. The display shows the Preset word and the value stored there:

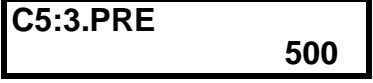

Press [NEXT].

3. The display shows the Accumulator word and its associated value:

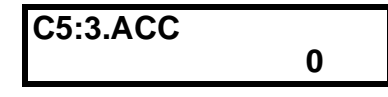

Press [NEXT].

4. The display shows the Control word of the next highest Counter in the file:

C5:4.0/15 
$$
CU = 0
$$

The [PREV] key works in the same fashion.

The [NEXT] and [PREV] keys can be used to display all valid addresses<br>contained within a data file. The keys do not allow you to cross file. contained within a data file. The keys do not allow you to cross file boundaries. If the [NEXT] key is pressed when the highest address<br>within a file is displayed, the display rolls over to the lowest address within a file is displayed, the display rolls over to the lowest address in that file. If the  $[PREV]$  key is pressed with the first address of a file<br>displayed, the display shows the highest address in that file displayed, the display shows the highest address in that file.

#### **How to Display Different Control Bits Within Elements**

With a data file address displayed, you may use the  $[**INC**]$  and  $[**DEC**]$ keys to display different bits within a Timer, Counter, or Control word, or change bit addresses within a Bit element.

When a Timer, Counter, and Control address is displayed, the  $[**INC**]$ and [DEC] keys work as follows:

1. To view the Control bits in T4:3, display the address as previously described. The display shows the highest numbered Control bit, with the address on the top left and the bit function and on/off state in the lower right-hand corner:

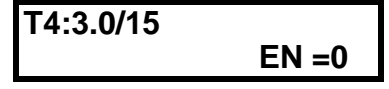

Press [DEC].

2. The LCD displays the original bit and the next lower numbered bit. The bit address in the upper left-hand corner corresponds to the function and state in the lower right-hand corner:

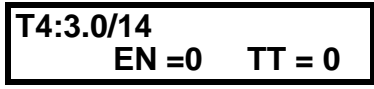

Press [DEC].

3. The display shows the next lowest bit in the Control word:

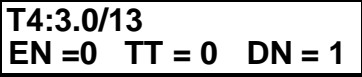

The [DEC] key works in the same fashion.

A maximum of three Control bits may be displayed at one time. Only the Control bit displayed in the lower right-hand corner can be manipulated. Use the [INC] and [DEC] keys to access any other bits.

Another function of the  $[ING]$  and  $[DEC]$  keys is to change the Bit address displayed on the LCD.

When a Bit file address is displayed at the bit level, the  $[**INC**]$  and [DEC] keys work as follows:

#### **How to Display Different Bit File Addresses**

To increment the Bit address from B10:7/13:

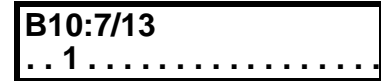

Press [INC].

The next highest bit address in that word displays along with its associated on/off state:

The [DEC] key decrements addresses in the same fashion.

If the highest bit address in the element is displayed and the  $[**INC**]$  key is pressed, the display rolls over to display the lowest bit address in that element. The [DEC] key works in the same fashion.

#### **How to Change Data File Values**

Once you have the desired data file address displayed on the module, you may change the value stored there, change the sign of an Integer value, or change the on/off status of individual bits.

#### **How to Change Word Values**

You can change the value of a displayed word by using the  $[**INC**]$  and [DEC] keys or by entering new values, using the numeric keys.

You may use the [INC] and [DEC] keys to change values stored at data file word addresses.

1. To increment the value stored at T4:3.PRE:

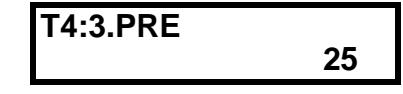

Press [INC].

2. The LCD displays the new value in the lower right-hand corner and the previous value in the lower left-hand corner:

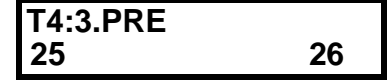

3. You may continue pressing the  $[**INC**]$  or  $[**DEC**]$  keys until the appropriate value is displayed, then: Press [**ENTER**].

4. The address displays with the new value in the lower right-hand corner:

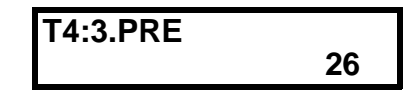

When pressing these keys, the longer you hold the key, the faster the values change.

When you use the  $[**INC**]$  and  $[**DEC**]$  keys, the module display automatically rolls over or under the value when the numeric high or low limit of the data file is reached. The following table lists the values for the different files:

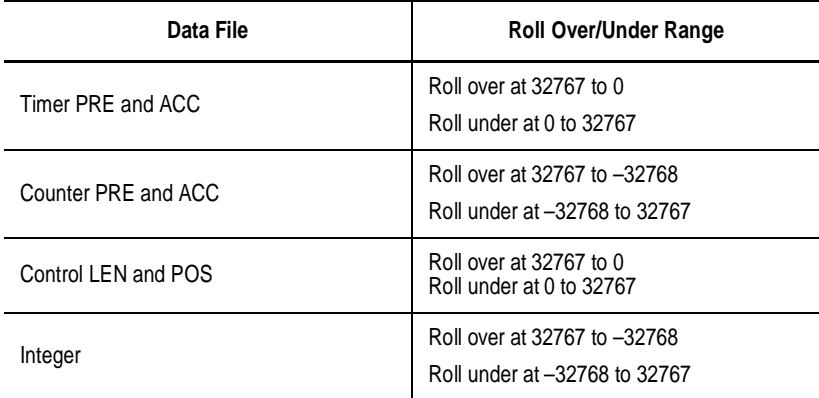

You may also use the numeric keys to enter or change a value at a displayed address.

• To enter the value 567 into T4:5.PRE:

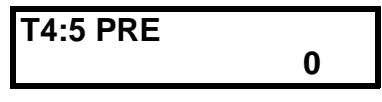

 $Press [5] [6] [7] [ENTER]$ . The address and the new value displays:

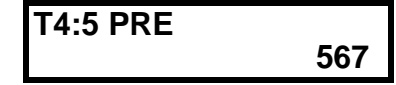

**Important:** Once data entry has been initiated, you may not attempt to display different addresses. You must either finish the data entry and press  $[ENTER]$  or press  $[Esc]$ .

> Once data entry has been initiated, if you press the [ESC] key or switch the module from Modify to Monitor mode, the new value is lost.

#### **How to Change the Sign of a Value**

The  $[+/$ –] key may be used to change the sign of signed integers contained in the Counter or Integer data files.

• For example, to change the sign of the signed integer value 56 stored at word N20:7:

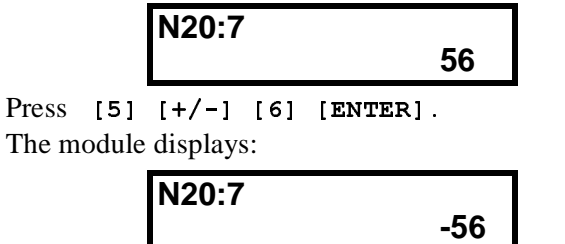

**Important:** To enter a negative number into an address, you must enter at least one numeric value before pressing the  $[+/$ -] key.

#### **Backspace Function During Data File Value Entry**

If you make an error while entering a data file value (and have not pressed [ENTER] yet), you can use the Backspace Function to delete -characters and re-type the value. In the example below, integer value 56 has just been entered.

The cursor is positioned to the right of the 6.

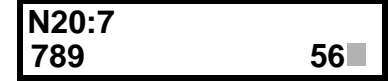

If you press and release the  $[$ SHIFT $]$  key, then press and release the [Esc] key, the display appears as:

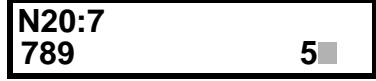

Backspacing over the first character abandons the integer entry. The module then returns to monitoring the data file address and the original data value.

#### **How to Change Bit Status at the Word Level**

You may change the on/off status in Bit file words with the 16-bit *word* displayed*.*

1. To change the bit pattern in B3:10, display the word address:

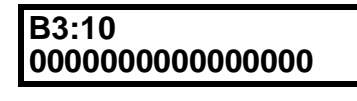

Press [1].

2. The display changes to reflect the state of the least significant bit:

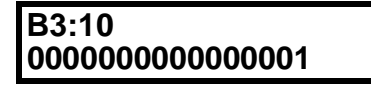

3. A blinking cursor appears over the next bit to the left. Each time you press a [1] or [0] the cursor moves one bit to the left. When you have displayed the desired bit pattern: Press [**ENTER**].

#### **Cursor Right Function During Binary Data Entry**

During binary data entry, you can move the cursor one position to the right each time you use the Cursor Right Function.

There are two ways to implement the Cursor Right Function:

- *Single Cursor Right* press and release the [SHIFT] key, then  $presa$  and release the  $[{\tt esc}]$  key
- *Multiple Cursor Right* press and hold the [SHIFT] key, then repeatedly press the  $[{\tt esc}]$  key

In the example below, the cursor is to the left of the 1. The cursor was placed there by entering 0,0,0,0,0,1.

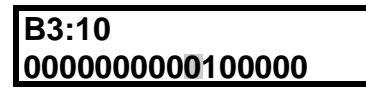

To change the value to 0000000000101000, you can use the following key sequence:

- 1. Press and hold the [SHIFT] key.
- $2.$  Press [ESC] [ESC] [ESC].
- 3. Release the [SHIFT] key.
- 4. Press [1].

The display appears as shown below:

**0000000000101000 B3:10**

#### **How to Change Bit Status at the Bit Level**

You may also change the on/off status of a bit, with a Bit file word displayed at the *bit* level.

For example, to change the status of bit B3:2/3 to Off:

1. Display the address to the bit level:

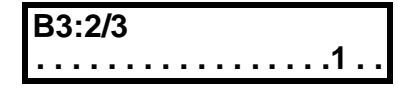

Press **[0].**

2. The Off state of the bit displays, and a blinking cursor appears over the bit:

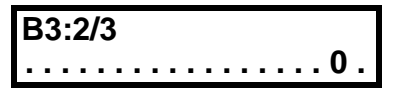

- 3. To change the state of the bit in memory: Press [ENTER].
- 4. The zero remains on the display and the cursor disappears.

# **Quick Recall Functions**

This chapter describes how to:

- define Quick Recall Functions
- use Quick Recall Functions
- clear Quick Recall Functions

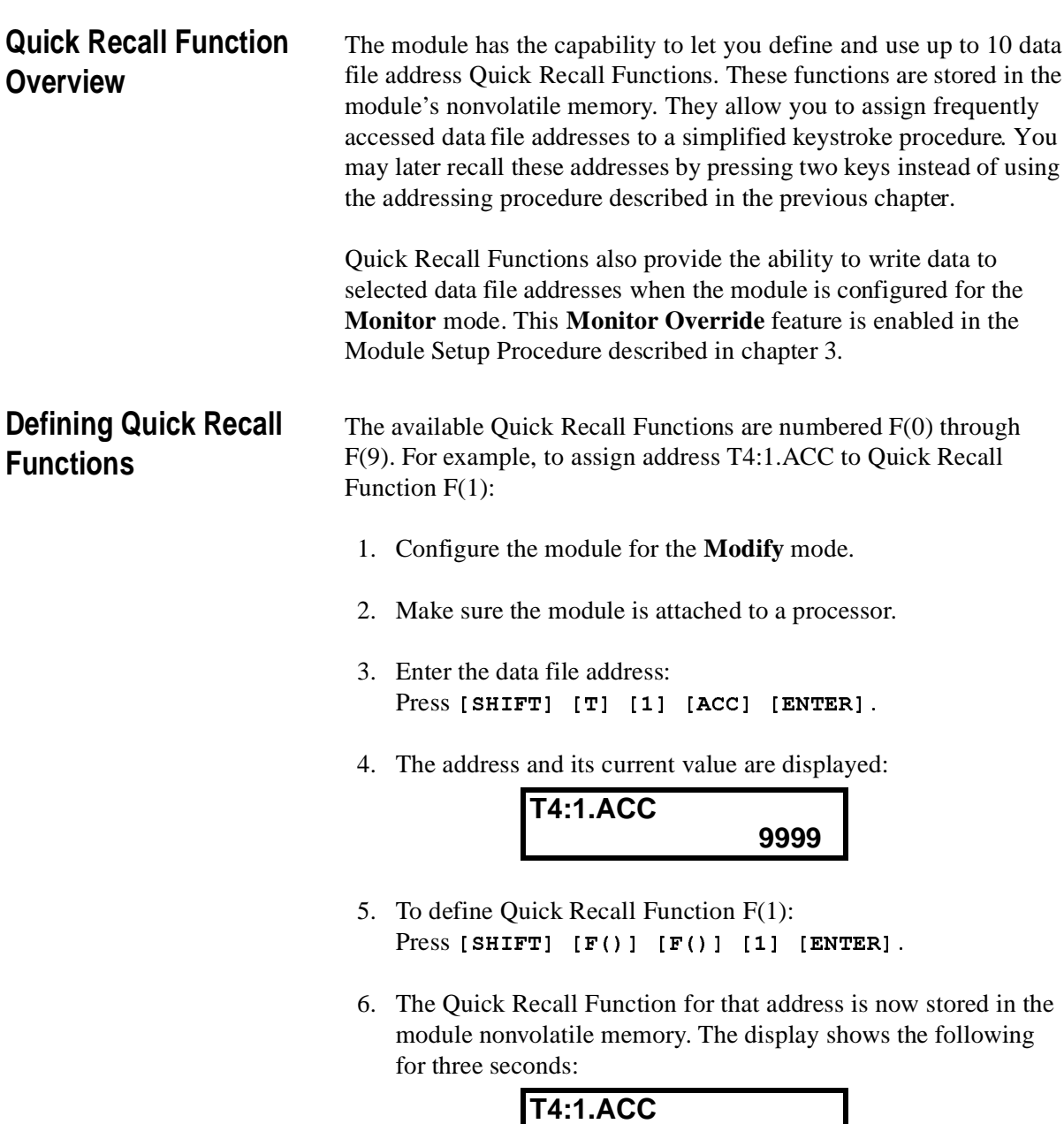

**Macro 1 Defined**

 $\overline{\phantom{a}}$ 

7. The display then returns to the previous address display:

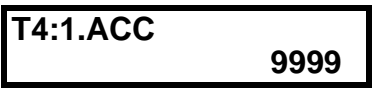

8. You may now perform any of the module functions.

**Important:** If the unit is connected to a DH485 Network, the module is able to communicate with multiple processors on the network. Any data file address assigned to a Quick Recall Function and stored in the module's nonvolatile memory is accessible in any processor data file on the network to which the module is attached.

#### **Using Quick Recall Functions** After defining the Quick Recall Function, you are able to recall that data file address at any time. The module may be configured for the **Modify** *or* **Monitor** modes.

In the **Monitor** mode, if the unit has been configured with the Monitor Override feature set to **On**, you can modify data at that data file address by recalling the Quick Recall Function.

**Important:** Data can be modified in the **Monitor** mode with the Monitor Override set to **On** only at the address displayed by a Quick Recall Function. Addresses displayed using the  $[NEXT]$ ,  $[PREV]$ ,  $[INC]$  or Example  $\sum_{i=1}^{n}$  ( $\sum_{i=1}^{n}$ ),  $\sum_{i=1}^{n}$  of  $\sum_{i=1}^{n}$  of  $\sum_{i=1}^{n}$  of  $\sum_{i=1}^{n}$  of  $\sum_{i=1}^{n}$  of  $\sum_{i=1}^{n}$  of  $\sum_{i=1}^{n}$  of  $\sum_{i=1}^{n}$  of  $\sum_{i=1}^{n}$  of  $\sum_{i=1}^{n}$  of  $\sum_{i=1}^{n}$  of  $\sum_{i=1}$ -mode.

- 1. Make sure the module is attached to a processor.
- 2. To recall Quick Recall Function F(1), from any screen: Press  $[F()]$  [1].
- 3. The module displays the data file address assigned to that Quick Recall Function:

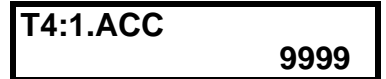

4. You are now able to view or alter the data at this data file address using the procedures described in the previous chapter.

### **Clearing Quick Recall Functions**

To erase Quick Recall Function F(1), make sure that no data file address is displayed (otherwise you will re-define the Recall Function or Macro):

- 1. Configure the module for the **Modify** mode.
- 2. With either Ready screen displayed: Press [SHIFT] [F()] [F()] [1] [ENTER].
- 3. The LCD displays the following for three seconds:

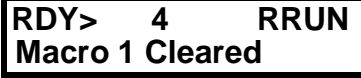

- 4. The display returns to the previous screen.
- 5. You may now perform any of the module functions.

# **Processor Control Functions**

This chapter describes the procedures to:

- change processor modes
- view and clear processor faults
- transfer user programs between RAM and EEPROM memory

## **Changing the Processor to Run Mode**

The module must be configured for the Modify mode to change the processor to Run mode. If the module is attached to a 5/03 processor, the keyswitch must also be in the REM position to change the processor mode.

When the module is attached to a processor, the module displays the Ready Attached screen with the processor operating mode displayed in the upper right-hand corner:

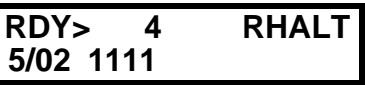

- 1. To place the attached processor into the Run mode from any screen where data is not being entered: Press  $[F()]$  [SHIFT]  $[0]$ .
- 2. The module displays:

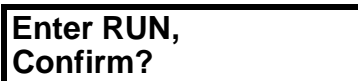

- 3. To confirm: Press [ENTER].
- 4. The processor enters the Run mode and the module displays:

#### **Changing the Processor to Program Mode**

The module must be configured for the Modify mode to change the processor to Program mode. If the module is attached to a 5/03 processor, the keyswitch must also be in the REM position to change the processor mode.

- 1. To place the attached processor into the Program mode: Press  $[$ F() ] [SHIFT] [C].
- 2. The display shows:

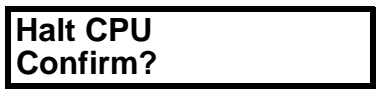

- 3. To confirm: Press [ENTER].
- 4. The processor enters the Program mode and the module displays:

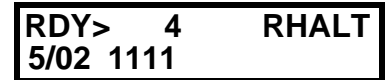

If the  $[ESC]$  key is pressed at either Confirm screen, the display returns to the previous Ready Attached screen, and the processor mode is not changed.

If any problem occurs during the mode change procedures, the module displays the appropriate error message. Refer to chapter 9, Troubleshooting.

**Viewing Processor Faults** When the module is configured for the Modify or Monitor mode, you are allowed to view attached processor faults.

- 1. To view a fault code while attached to a processor, from any screen:
	- Press  $[F()]$  [SHIFT]  $[B]$ .
- 2. The module displays the appropriate error code, in hexadecimal format, and a description for three seconds:

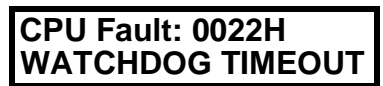

3. The display returns to the Ready Attached screen with the word FAULT flashing in the upper right hand corner:

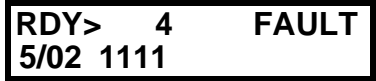

If you are entering a data file address or data when a processor fault occurs, the fault screen is held until completion of the entry.

#### **Clearing Processor Faults**

The module must be configured for the Modify mode to clear recoverable faults in the attached processor.

- 1. You may first choose to view a fault condition as described in the previous section.
- 2. To clear a fault, initiate the Clear Fault procedure from any screen:

Press  $[F()]$  [SHIFT]  $[T]$ .

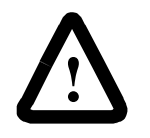

**ATTENTION:** If the DTAM is attached to a 5/03 and the processor keyswitch is in the RUN position when you start to clear the fault, the processor enters the RUN mode once the fault is cleared.

- 3. If the DTAM is not attached to a 5/03 with the keyswitch in RUN, the fault clears, and the processor is placed in the Program mode.
- 4. The Ready Attached screen displays:

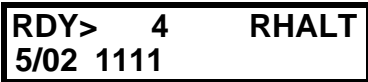

5. You may now return the processor to the Run mode or initiate other module functions.

**Important:** Before trying to place the processor in the Run mode, you must ensure that the cause of the fault has been corrected. If it is not rectified, the processor returns to the faulted condition as soon as you attempt to place it in Run mode.

For additional information on faults and fault codes refer to chapter 9, *Troubleshooting*.

#### **Transferring Memory from EEPROM to RAM**

You may transfer a program between processor EEPROM and RAM memory.

To transfer EEPROM to RAM, from any display:

- 1. Configure the module for the Modify mode.
- 2. Make sure the processor is in the Program mode.
- 3. To initiate the memory transfer: Press  $[F()]$  [SHIFT]  $[R]$ .
- 4. The module displays:

**Confirm? PROM -> CPU RAM,**

- 5. To confirm: Press [ENTER]. - To abort the memory transfer:  $Press$   $[Esc]$ .  The display returns to the previous Ready Attached screen.
- 6. When the transfer is initiated, the module displays:

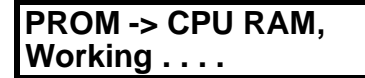

7. If the memory transfer is successful, the module displays:

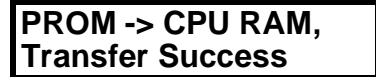

If the program contained in the EEPROM is password-protected, you are required to re-enter the password at this point.

8. When the transfer is complete (or the password is entered, if required), the module displays the Ready Attached screen:

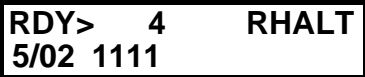

If an error occurs during the transfer, an error message displays on the bottom line of the display. Refer to chapter 9, *Troubleshooting*.

#### **Transferring Memory from RAM to EEPROM**

To transfer a program from processor RAM to EEPROM memory, from any display:

- 1. Configure the module for the Modify mode.
- 2. Make sure the processor is in the Program mode.
- 3. To initiate the memory transfer: Press  $[F()]$  [SHIFT]  $[N]$ .
- 4. The module displays:

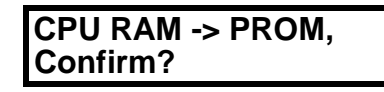

- 5. To confirm:
	- Press [ENTER].

If the [ESC] key is pressed at the Confirm screen, the display returns to the previous Ready Attached screen, and the memory transfer is aborted.

6. When the transfer is initiated, the module displays:

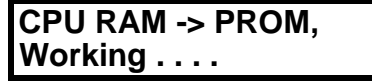

7. If the memory transfer is successful, the module displays:

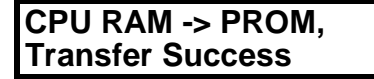

8. When the transfer is complete, the module returns to the Ready Attached screen.

If an error occurs during the transfer, an error message displays on the bottom line of the display. Refer to chapter 9, *Troubleshooting*.

# **Message Capability**

This chapter provides:

- an overview of the message types
- programming parameters for the MSG instruction
- control block configuration for the 5/02 and 5/03 MSG instructions
- operational descriptions of the message types
- sample SLC 5/02 user programs

**Message Overview** The module supports six types of messages. The table below describes the functions of each:

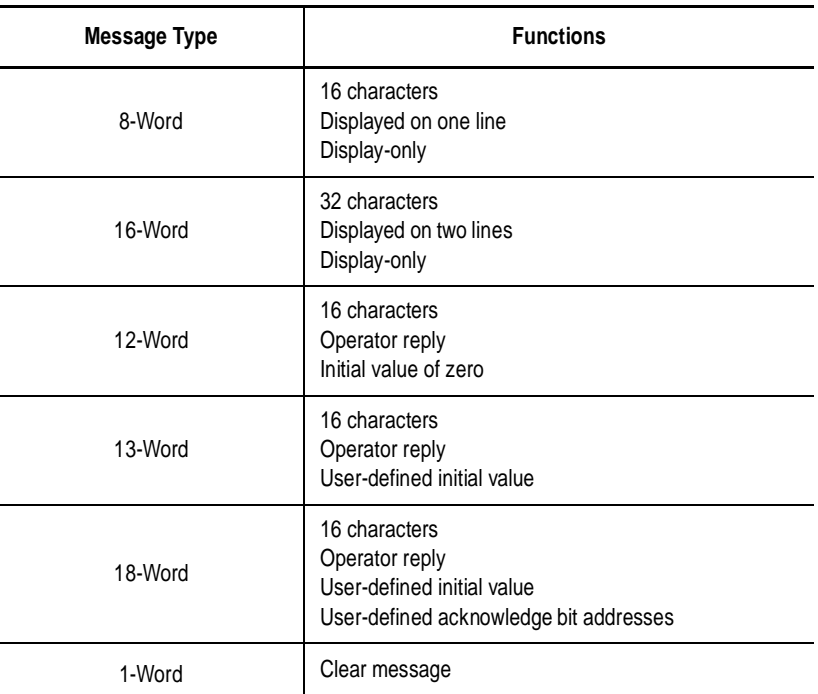

Other module message capabilities are:

- display Write messages from any DH485 network device with message capability
- display messages in the Monitor or Modify modes
- enter data in the Monitor or Modify modes
- message overwrite protection
- **Important:** SLC 500 Fixed and SLC 5/01 Modular Controllers do not support message capability.

## **Programming the MSG Instruction**

The DTAM message is configured in the 5/02 or 5/03 processor user program by selecting a message (MSG) instruction and entering the following parameters:

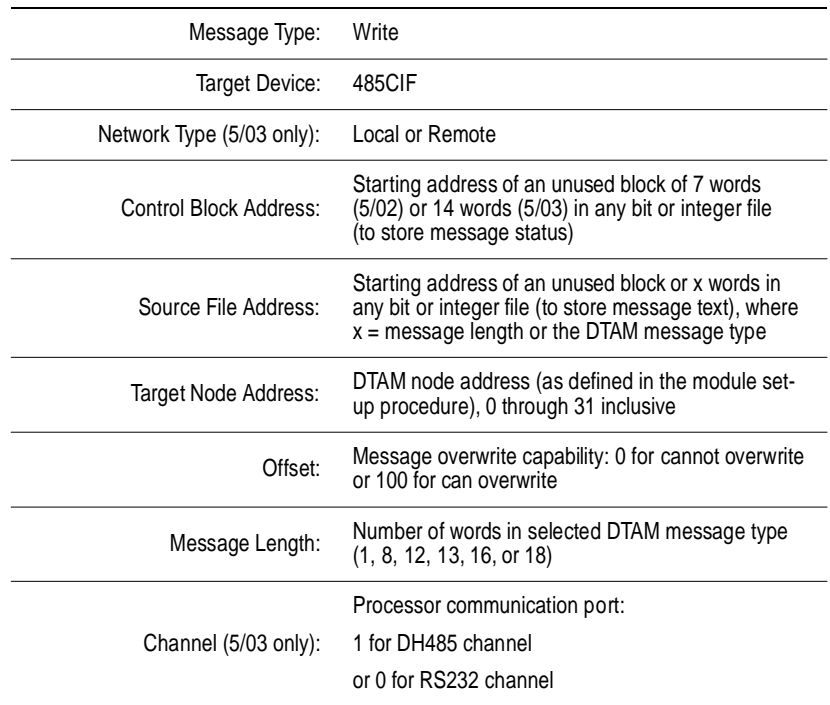

## **5/02 Control Block Configuration**

Most of the MSG instruction parameters are stored in its associated control block. The "delivery" status and any error code of the message are also stored there. The information below describes the message instruction control block layout necessary to display messages on the DTAM:

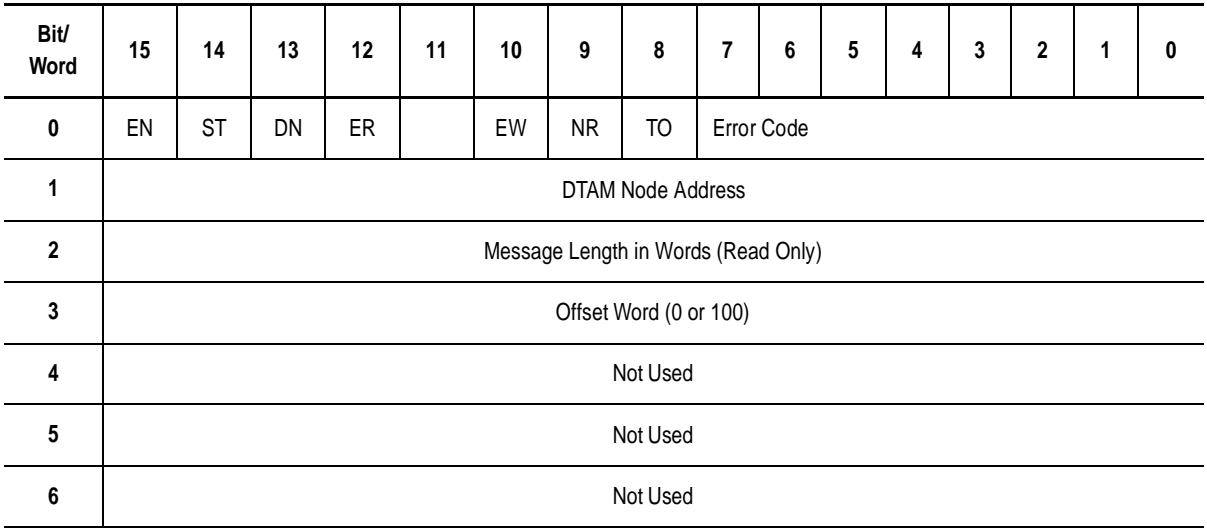

**Word 0** Control bits: EN Enable bit ST Start bit DN Done bit ER Error Bit, used with the Error code. Refer to chapter 9, *Troubleshooting* EW Enabled and waiting bit NR No response bit TO Time out bit Word 1 DTAM node address, 0-31 inclusive. **Word 2** Message length: 1, 8, 12, 13, 16 or 18 words (Read only). **Word 3** The value in the offset word determines whether or not a displayed message is overwritten by a new message. If the value entered in this word is: **0** This message cannot overwrite the previously displayed message. **100** This message can overwrite the displayed message. After the MSG instruction is entered in the ladder program, the local

source file block (or message text) is entered through the Data Monitor Function. The format of the local source file block depends on the type of message length chosen.

The next sections describe the different messages and the format of each local source file block. Refer to the *SLC 500™ and MicroLogix™ 1000 Instruction Set Reference Manual* (Catalog number 1747-6.15) for more information on the MSG instruction.

### **5/03 Control Block Configuration**

Most of the MSG instruction parameters are stored in its associated control block. The "delivery" status and any error code of the message are also stored there. The information below describes the message instruction control block layout necessary to display messages on the DTAM:

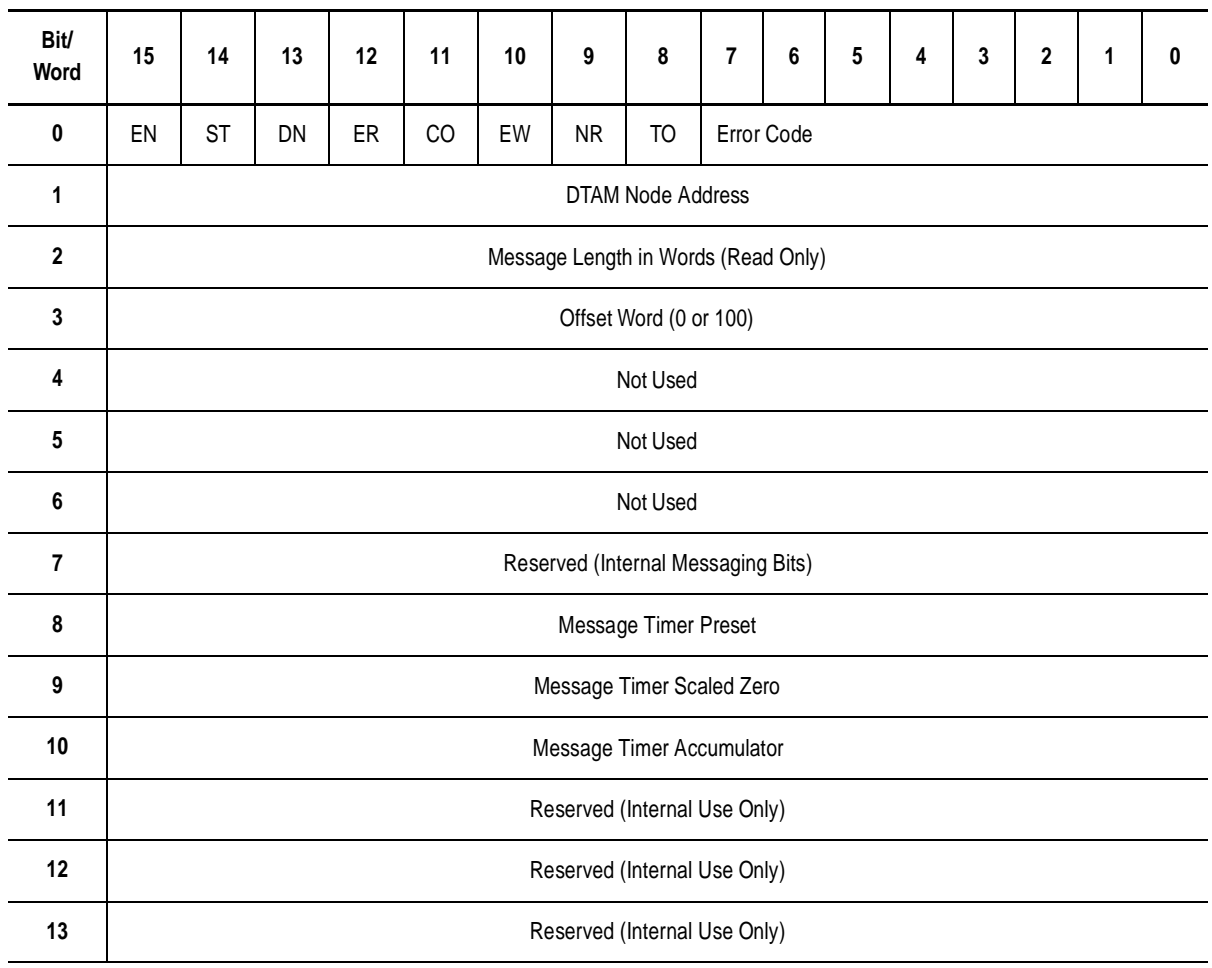

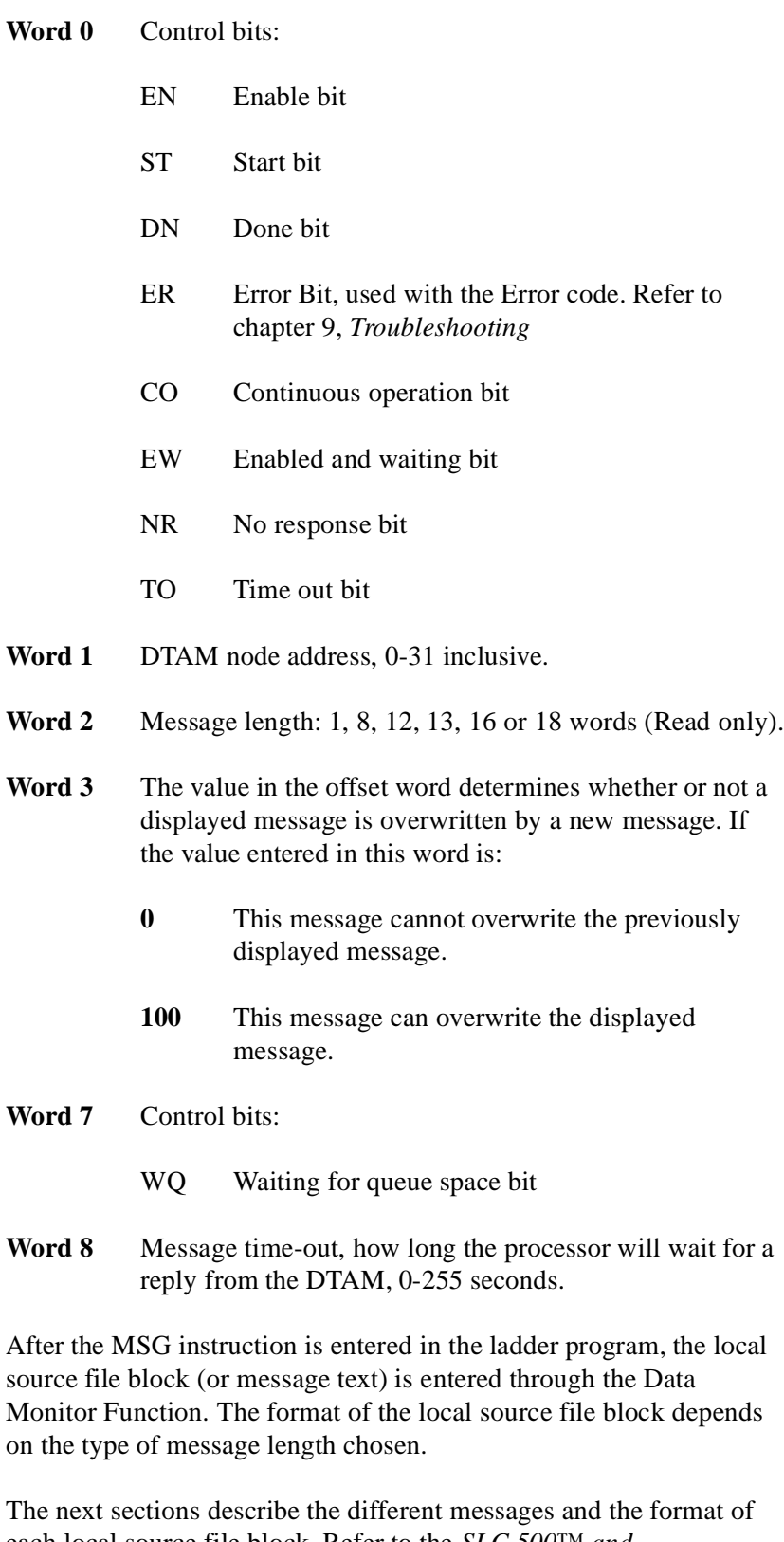

each local source file block. Refer to the *SLC 500™ and MicroLogix™ 1000 Instruction Set Reference Manual* (Catalog number 1747-6.15) for more information on the MSG instruction.

**8-Word Message** This is a 16-character, one-line message. It is a display-only message requiring no operator response. If data is not being entered, the message is displayed as soon as it is received by the module. The message appears on the top line of the display:

#### **8 Word Message**

- The message remains on the display until it is overwritten by another message or any module key is pressed.
- When the message is cleared, the screen returns to the previous display.

The message text is stored in processor memory at the local source file address that is designated in the message instruction. The table below describes the message instruction local source file block layout:

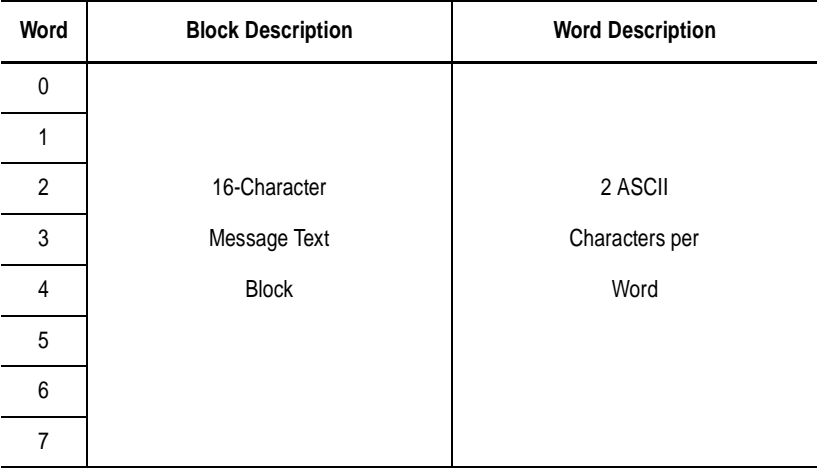

For example: If the Local Source File Address is N7:10, the message is stored in words N7:10 through N7:17.

To enter the message text into processor memory, refer to your software user manual.

**16-Word Message** This is a 32-character, two-line message. It is a display-only message requiring no operator response. It is functionally identical to the 8-word message except in length. The message appears on both lines of the display:

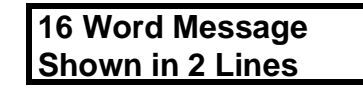

- The message remains on the display until it is overwritten by another message or any module key is pressed.
- When the message is cleared, the screen returns to the previous display.

The message text is stored in processor memory at the local source file address that is designated in the message instruction. The table below describes the message instruction local source file block layout:

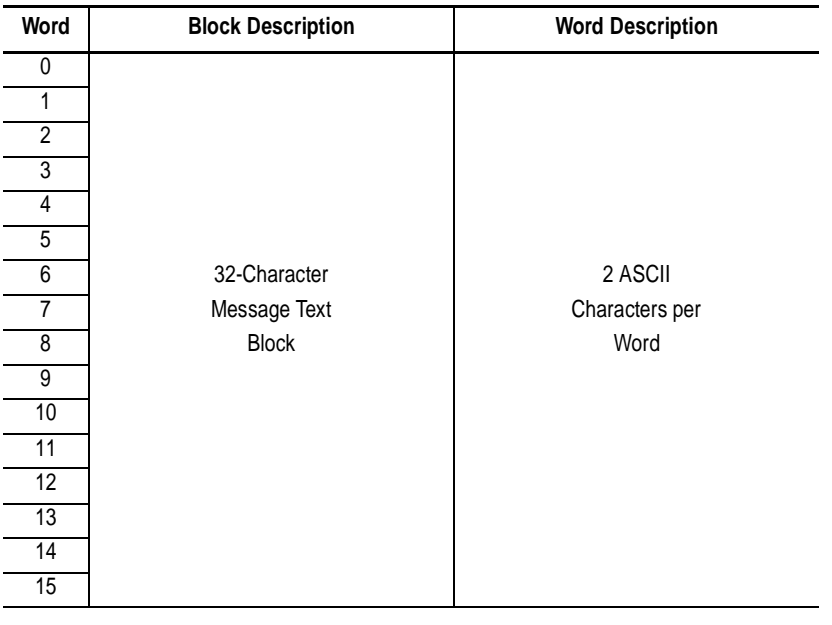

For example: If the Local Source File Address is N7:10, the message is stored in words N7:10 through N7:25.

To enter the message text into processor memory, refer to your software user manual.

#### **12-Word Message** This is a display and return message. When the message is displayed, you are prompted to enter data from the module keypad. This value is then written to a user-designated data file address word.

The message text is displayed on the top line, and an initial value of zero is displayed in the lower right-hand corner of the display:

- A signed integer value may be entered using the numeric keys followed by the [ENTER] key. When the [ENTER] key is pressed, the value is stored at the data entry destination address, and the screen returns to the previous display.
- The message cannot be overwritten while data is being entered.
- Pressing the [ENTER] key without entering data writes a zero to the data entry destination address and clears the message from the display.
- Pressing the [ESC] key clears the message from the display and does not alter the value previously stored at the data entry destination address.

The message text is stored in processor memory at the local file address that is designated in the message instruction. The data entry destination address block is automatically assigned to the four data file words immediately following the message text as described in the table below.

**Important:** The programming device does *not* allocate the memory location described in the data entry destination address block. See your software user manual for information on using memory mapping to verify that the memory location exists or to create the data location if it does not exist. Otherwise the DTAM displays Illegal Command when it attempts to enter a value into a nonallocated data entry destination.

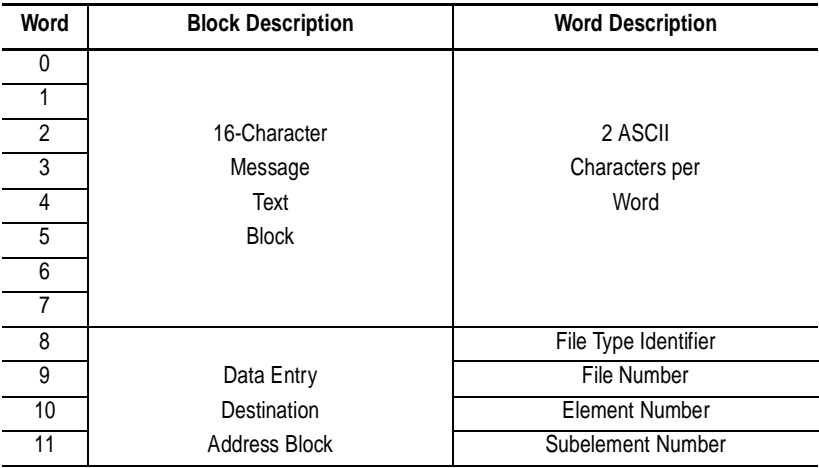

**13-Word Message** This is a display and return message. When the message is displayed, you are required to enter data from the module keypad. It is functionally similar to the 12-word message except a user-defined initial value is displayed in the lower right-hand corner of the display:

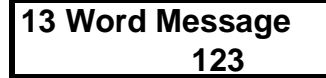

- A signed integer value may be entered using the numeric keys followed by the  $[ENTER]$  key. When the  $[ENTER]$  key is pressed, the value is stored at the data entry destination address, and the screen returns to the previous display.
- The message cannot be overwritten while data is being entered.
- Pressing the [ENTER] key without entering data writes the initial value to the data entry destination address and clears the message from the display.
- Pressing the [ESC] key clears the message from the display and does not alter the value previously stored at the data entry destination address.

The message text is stored at the local file address, followed by the data entry destination address block. The initial value word is automatically assigned to the next data file address following the data entry destination address block.

**Important:** The programming device does *not* allocate the memory location described in the data entry destination address block. See your software user manual for information on using memory mapping to verify that the memory location exists or to create the data location if it does not exist. Otherwise the DTAM displays Illegal command when it attempts to enter the value into a nonallocated data entry destination.

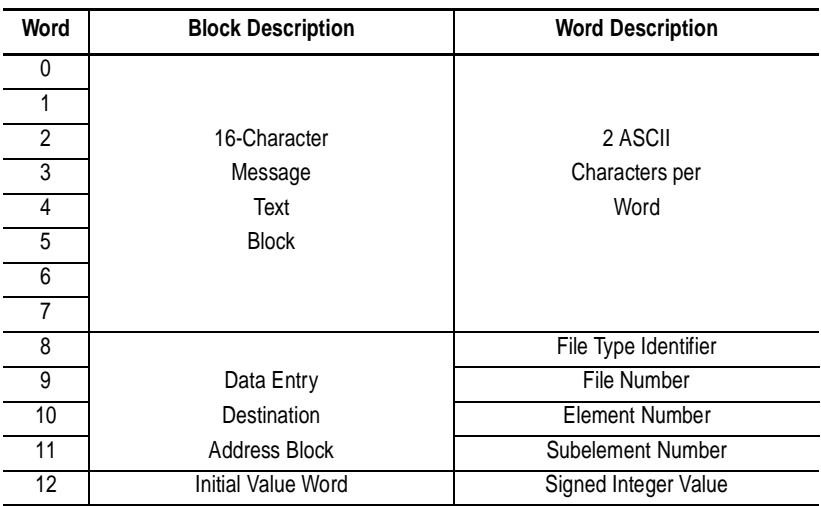

To enter the message text into processor memory, refer to your software user manual.

## **18-Word Message** This is a display and return message. When the message is displayed, you are required to enter data from the module keypad. It is functionally similar to the 13-word message except a user-defined acknowledge bit address block is included to indicate whether or not a message has been responded to. The message display format is identical to the 13-word message:

- A signed integer value may be entered using the numeric keys followed by the  $[ENTER]$  key. When the  $[ENTER]$  key is pressed, the value is stored at the data entry destination address, the user-defined message acknowledge bit is set, and the screen returns to the previous display.
- The message cannot be overwritten while data is being entered.
- Pressing the [ENTER] key without entering data writes the initial value to the data entry destination address, sets the acknowledge bit, and clears the message from the display.
- Pressing the [ESC] key does not alter the value stored at the data entry destination address, sets the user defined no acknowledge bit, and clears the message from the display.

The table on [page 8-11](#page-70-0) describes the local source file block layout for the 18-word message. The acknowledge bit address block is automatically assigned to the five data file address words immediately following the initial value word.

**Important:** The programming device does *not* allocate the memory location described in the data entry destination address block OR the acknowledge bit address block. See your software user manual for information on using the memory mapping. Otherwise the DTAM displays Illegal Command when it attempts to enter the value into a non-allocated data entry destination or tries to set the non-allocated acknowledge bit.

<span id="page-70-0"></span>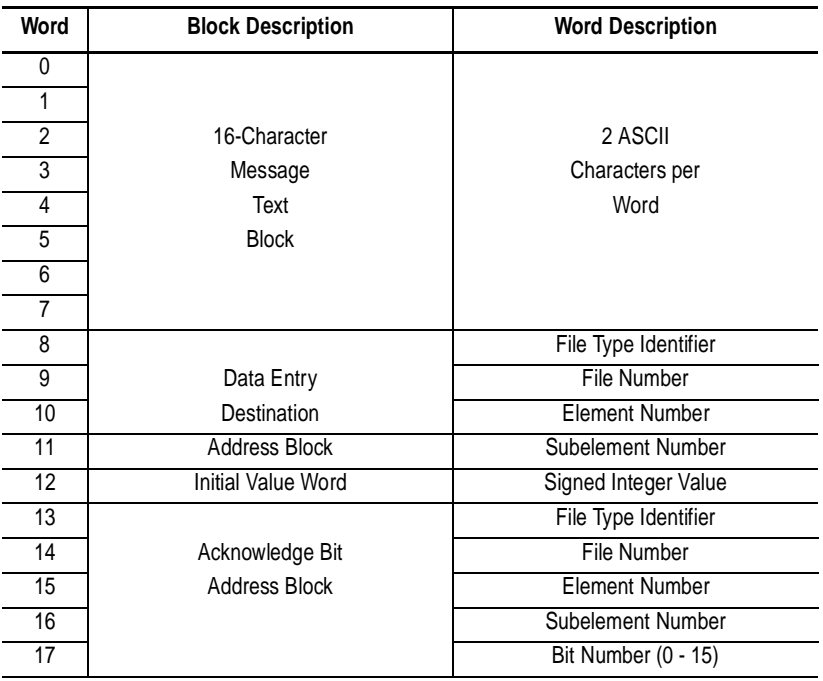

To enter the message text into processor memory, refer to your software user manual.

### **1-Word Message** This is a clear message. It is enabled by the user program to clear a displayed message. This message acts the same as pressing the module [Esc] key.

The message instruction must be configured as follows:

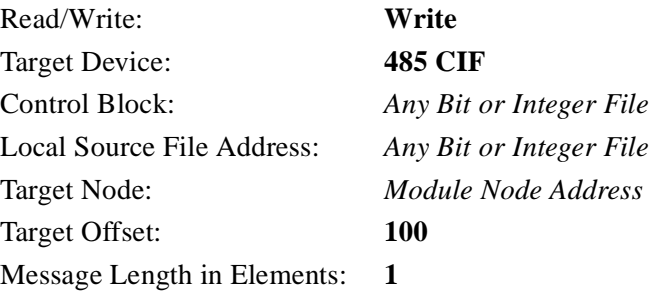

**Application Example 1** Application example 1 uses two 18-word message instructions to enter variable data for high and low limits of a machine process. It also uses an 8-word message instruction to prompt you if data is not entered. The 5/02 ladder logic program is shown below. The data monitor displays for the message instructions and the user-defined data files are shown on the following page. The procedure to display the message is shown on [page 8-16.](#page-75-0)

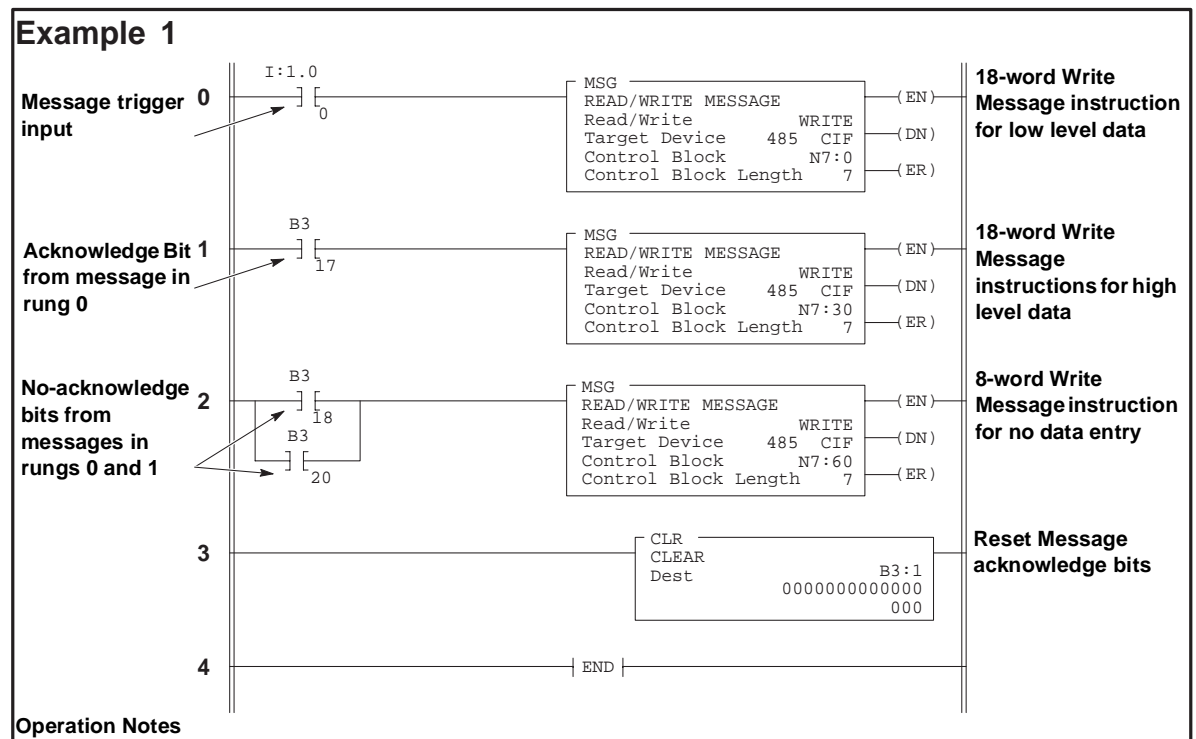

#### **Rung 0**

Input instruction I:1.0/0 initiates the first message instruction. This message prompts you to enter a value for the low range of the machine process. The initial value indicates that a minimum value of one should be entered. The Data Entry Destination Address is N10:1. The Acknowledge Bit Address is B3:1.0/1 or B3/17.

#### **Rung 1**

This input instruction B3/17, is the user-designated acknowledge bit from the first message instruction. It is used to initiate the second message which prompts you to enter a value for the high range of the machine process. The initial value indicates a maximum of 250 should be entered. The Data Entry Destination Address is N10:2. The Acknowledge Bit Address is B3:1.0/3 or B3/19.

#### **Rung 2**

Input instructions B3/18 and B3/20 are the user-designated no-acknowledge bits from the previous message instructions. If the module **[ESC]** key is pressed before entering either or both values, the message will prompt you that no value has been entered.

#### **Rung 3**

This Clear instruction is enabled every scan to reset the user-defined acknowledge and no-acknowledge bits to zero.

#### **Rung 4**

This is the end of the user program.
| WRITE   | ignore if timed out:  |    |
|---------|-----------------------|----|
| 485 CIF | to be retried:        | NR |
| N7:0    | awaiting execution:   | EW |
| N7:10   |                       |    |
|         | error:                | ER |
| 100     | message done:         | DN |
| 18      | message transmitting: |    |
|         |                       |    |

The following example is the data monitor display for the 18-word message instruction in Rung 0:

Below is the data monitor display for the message control block and the local source file, followed by an explanation of the data file.

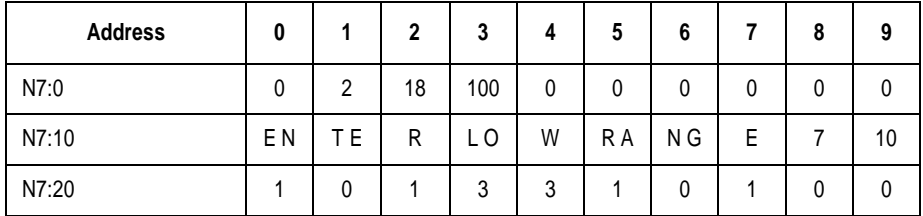

For ease of viewing, N7:10 through N7:17 are displayed in the ASCII radix. The rest of the file is displayed in Decimal.

#### **7-word message control block: N7:0 through N7:6**

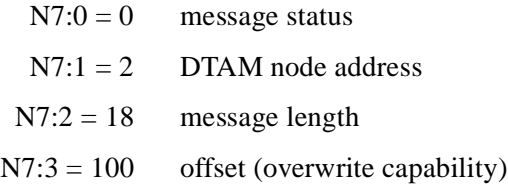

N7:4 through N7:6 = unused

#### **18-word local source file: N7:10 through N7:27**

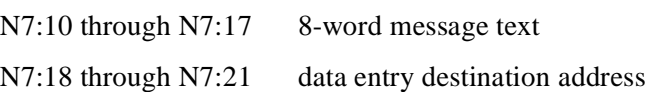

In this example the data entry destination address is N10:1. Memory locations N7:18 through N7:21 are assigned as follows:

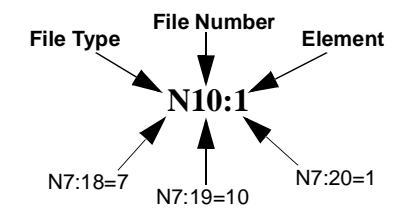

**Important:** N10:1 must be allocated. See your software user manual. Otherwise the DTAM displays Illegal Command.

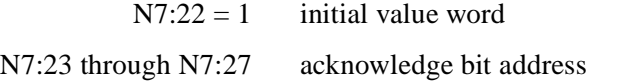

In this example the acknowledge bit address is B3:1.0/1. Memory locations N7:23 through N7:27 are assigned as follows:

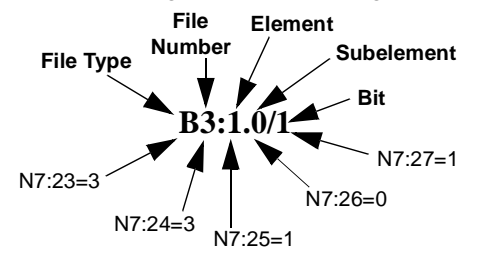

The following example is for the 18-word message in rung 1:

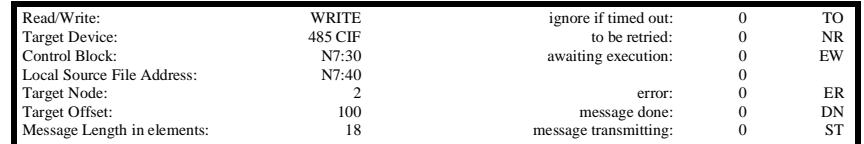

Below is the data monitor display for the message control block and the local source file, followed by an explanation of the data file.

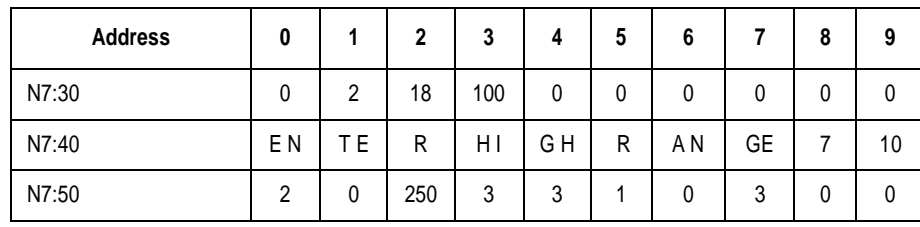

For ease of viewing, N7:40 through N7:47 are displayed in the ASCII radix. The rest of the file is displayed in Decimal.

#### **7-word message control block: N7:30 through N7:36**

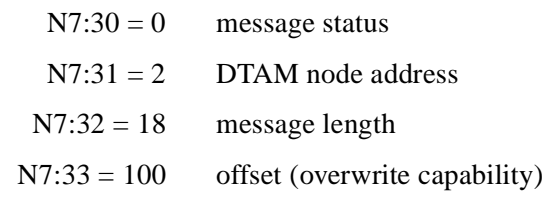

 $N7:34$  through  $N7:36$  = unused

#### **18-word local source file: N7:40 through N7:57**

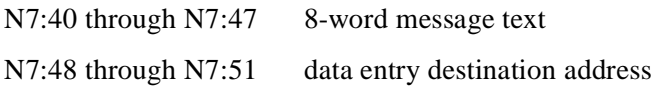

In this example the data entry destination address is N10:2. Memory locations N7:48 through N7:51 are assigned as follows:

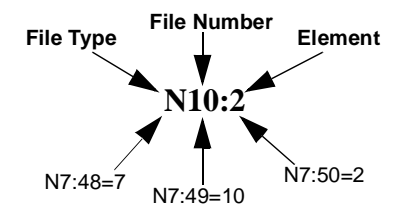

**Important:** N10:2 must be allocated. See your software user manual. Otherwise the DTAM displays Illegal Command.

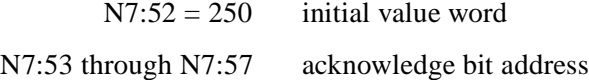

In this example the acknowledge bit address is B3:1.0/3. Memory locations N7:53 through N7:57 are assigned as follows:

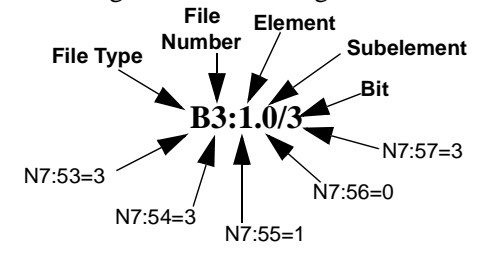

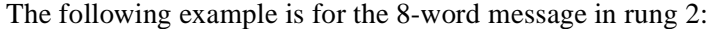

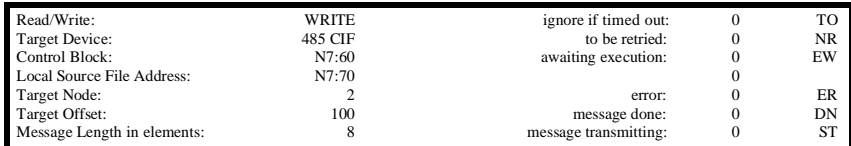

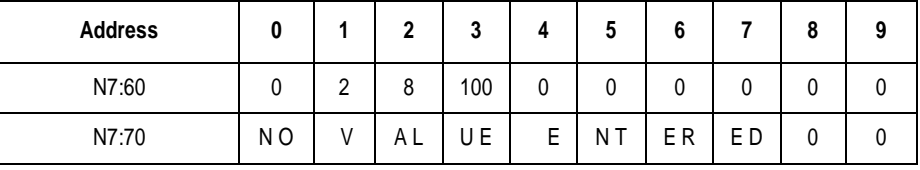

Below is the data monitor display for the message control block and the local source file, followed by an explanation of the data file **.**

For ease of viewing, N7:60 through N7:67 are displayed in the ASCII radix. The rest of the file is displayed in Decimal.

#### **7-word control block: N7:60 through N7:66**

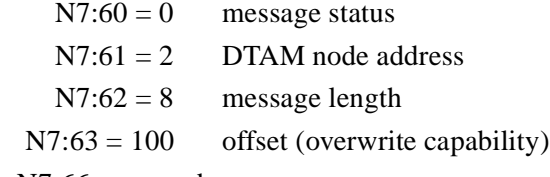

 $N7:64$  through  $N7:66$  = unused

#### **8-word local source file: N7:70 through N7:77**

N7:70 through N7:77 8-word message text

The ladder logic and data monitor examples on the previous pages must be programmed in SLC 5/02 processor memory for the following module message display:

1. When the input in rung 0 becomes true, the module displays this message and the suggested low value to be entered:

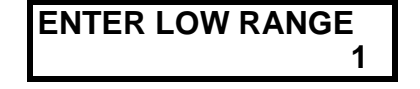

- 2. To enter a value:
	- Accept the displayed value: Press [ENTER].
	- Use the numeric keys to change the value: Press [ENTER].
- 3. The value is written to the data entry destination address, and the module displays the next message in the sequence, with the suggested high value:

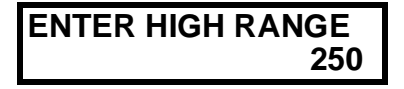

- Accept the displayed value: Press [ENTER].
- Use the numeric keys to change the value: Press [ENTER].

Publication 1747-6.1

4. The value is written to the data entry destination address, and the module display returns to the screen displayed before the first message was received.

If you press the  $[ESC]$  key before the  $[ENTER]$  key while either of these messages is displayed, the value in the data entry destination address remains unchanged, and the module displays:

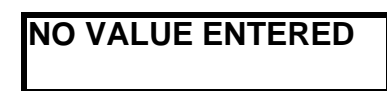

5. Press any key to clear this message. The display returns to the previous screen.

**Application Example 2** Application example 2 uses a 12-word message instruction to enter a value to a data file word. It also uses a timer and a clear message instruction to clear the message from the display if data is not entered. The 5/02 ladder logic program is shown on the next page. The data monitor displays for the message instructions and the user defined data files are shown on the following page. The procedure to display the message is shown on [page 8-20.](#page-79-0)

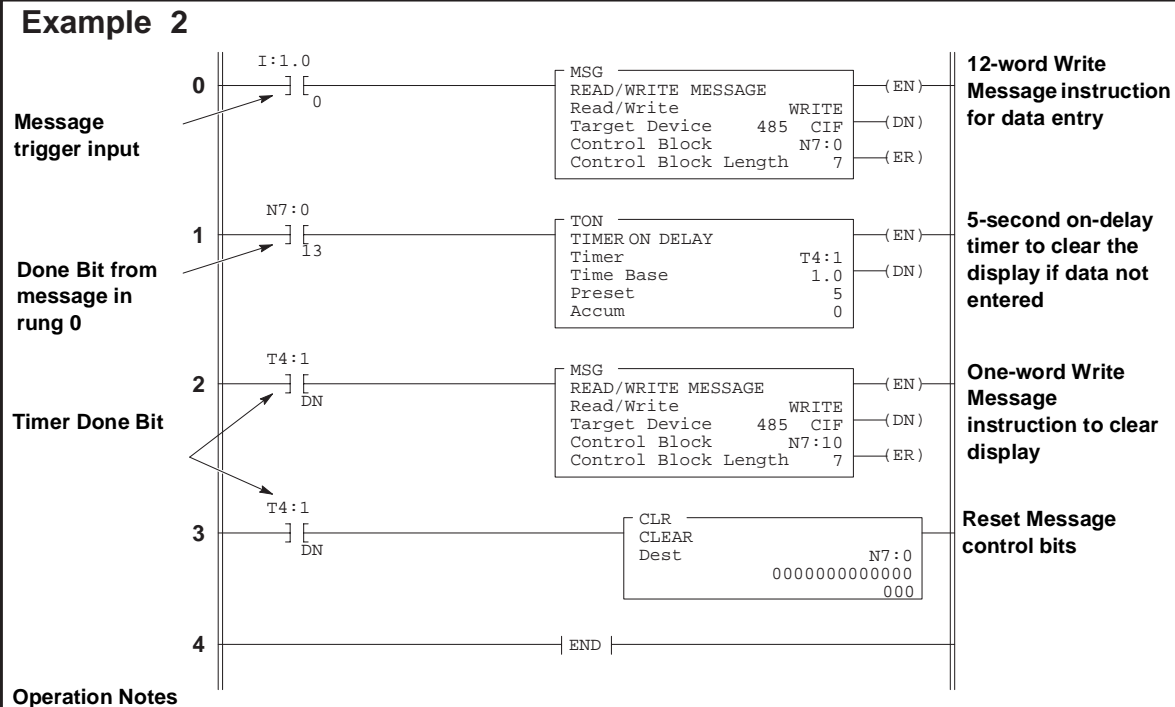

### **Rung 0**

Input instruction I:1.0/0 initiates the message instruction. This message prompts you to enter a new value. The 12 word message instruction always displays an initial value of 0. The Data Entry Destination Address is N10:20.

#### **Rung 1**

Input instruction N7:0/13 is the done bit from the message instruction in rung 0. The done bit becomes true as soon as the message is transmitted successfully. The timer will increment whether data is entered or not.

#### **Rung 2**

After five seconds, the timer done bit initiates the message clear instruction to clear the module display if data has not already been entered. If data has been entered, or the **[ESC]** key has been pressed, the display is already clear.

#### **Rung 3**

This clear instruction is enabled by the timer done bit. It is used to reset the message instruction control bits.

#### **Rung 4**

This is the endo fo the suer program.

| Read/Write:                 | <b>WRITE</b> | ignore if timed out:  | TO        |
|-----------------------------|--------------|-----------------------|-----------|
| Target Device:              | 485 CIF      | to be retried:        | NR        |
| Control Block:              | N7:0         | awaiting execution:   | EW        |
| Local Source File Address:  | N10:0        |                       |           |
| Target Node:                |              | error:                | ER        |
| Target Offset:              | 100          | message done:         | DN        |
| Message Length in elements: |              | message transmitting: | <b>ST</b> |

The following example is the data monitor display for the 12-word message instruction in Rung 0:

Below is the data monitor display for the message control block, followed by an explanation of the data file.

| <b>Address</b> |             |               | $\cdot$<br>-     | 2<br>v |   | -<br><br>w | ∼ | o<br>۰ |  |
|----------------|-------------|---------------|------------------|--------|---|------------|---|--------|--|
| N7:0           | $\sim$<br>u | ⌒<br><u>_</u> | $\sqrt{2}$<br>14 | 100    | v |            |   | L      |  |

#### **7-word message control block: N7:0 through N7:6**

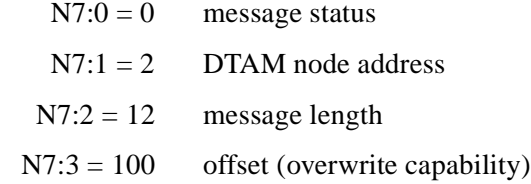

N7:4 through  $N7:6$  = unused

Below is the data monitor display for the message local source file, followed by an explanation of the data file.

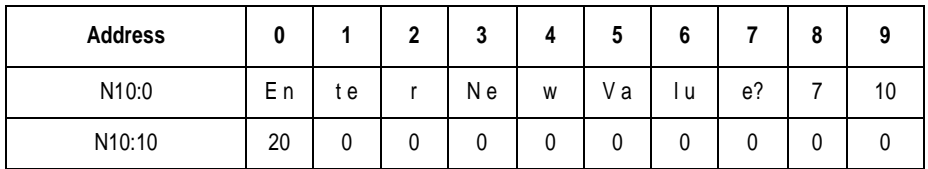

For ease of viewing, N10:0 through N10:7 are displayed in the ASCII radix. The rest of the file is displayed in Decimal.

#### **12-word local source file: N10:0 through N10:11**

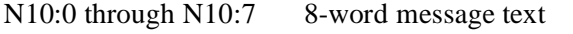

N10:8 through N10:11 data entry destination address

In this example the data entry destination address is N10:20. Memory locations N10:8 through N10:11 are assigned as follows:

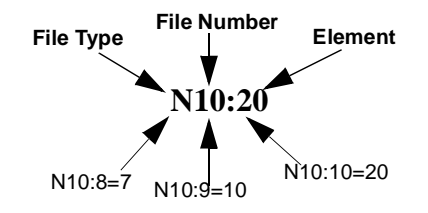

The following example is for the 1-word message in rung 2:

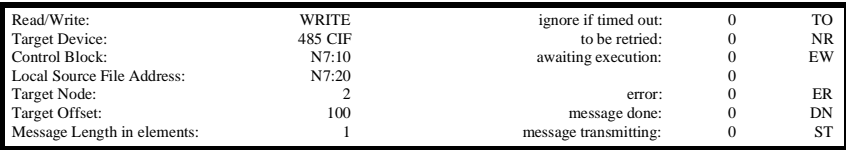

Below is the data monitor display for the message control block and the local source file, followed by an explanation of the data file.

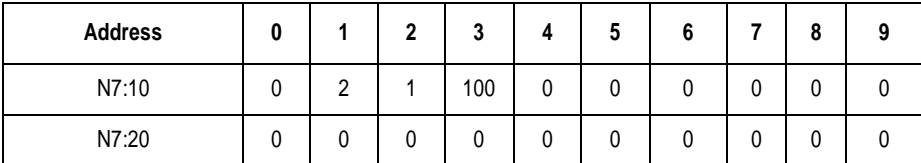

**7-word control block: N7:10 through N7:16**

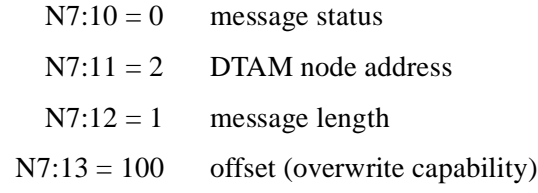

 $N7:14$  through  $N7:16$  = unused

#### **1-word local source file: N7:20**

<span id="page-79-0"></span>The ladder logic and data monitor examples on the previous pages must be programmed in SLC 5/02 processor memory for the following module message display:

1. When the input in rung 0 becomes true, the module displays this message:

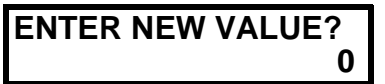

2. To enter a value use the numeric keys. Then: Press [ENTER].

returns to the previous screen.

3. The value writes to the data entry destination address, and the module display returns to the previous screen. If no value is entered, the value in the data entry destination address remains unchanged, and the display returns to the previous screen after five seconds. Pressing the [ESC] key while the message is displayed does not alter the value stored at the data entry address, and the display

# **Troubleshooting**

This chapter describes the most common troubleshooting procedures. It describes:

- troubleshooting module problems using the Communications LED
- troubleshooting module problems using the module display
- troubleshooting communications problems using the module display
- troubleshooting function problems using the module display
- troubleshooting MSG instruction error codes
- troubleshooting processor faults using the module display

**Troubleshooting Module Problems Using the Communications LED**

Refer to the following log to determine the status of the LED indicators:

Indicates the LED is OFF.

Indicates the LED is ILLUMINATED RED.

Indicates the LED is FLASHING RED.

Indicates the LED is ILLUMINATED GREEN.

Indicates the LED is FLASHING GREEN.

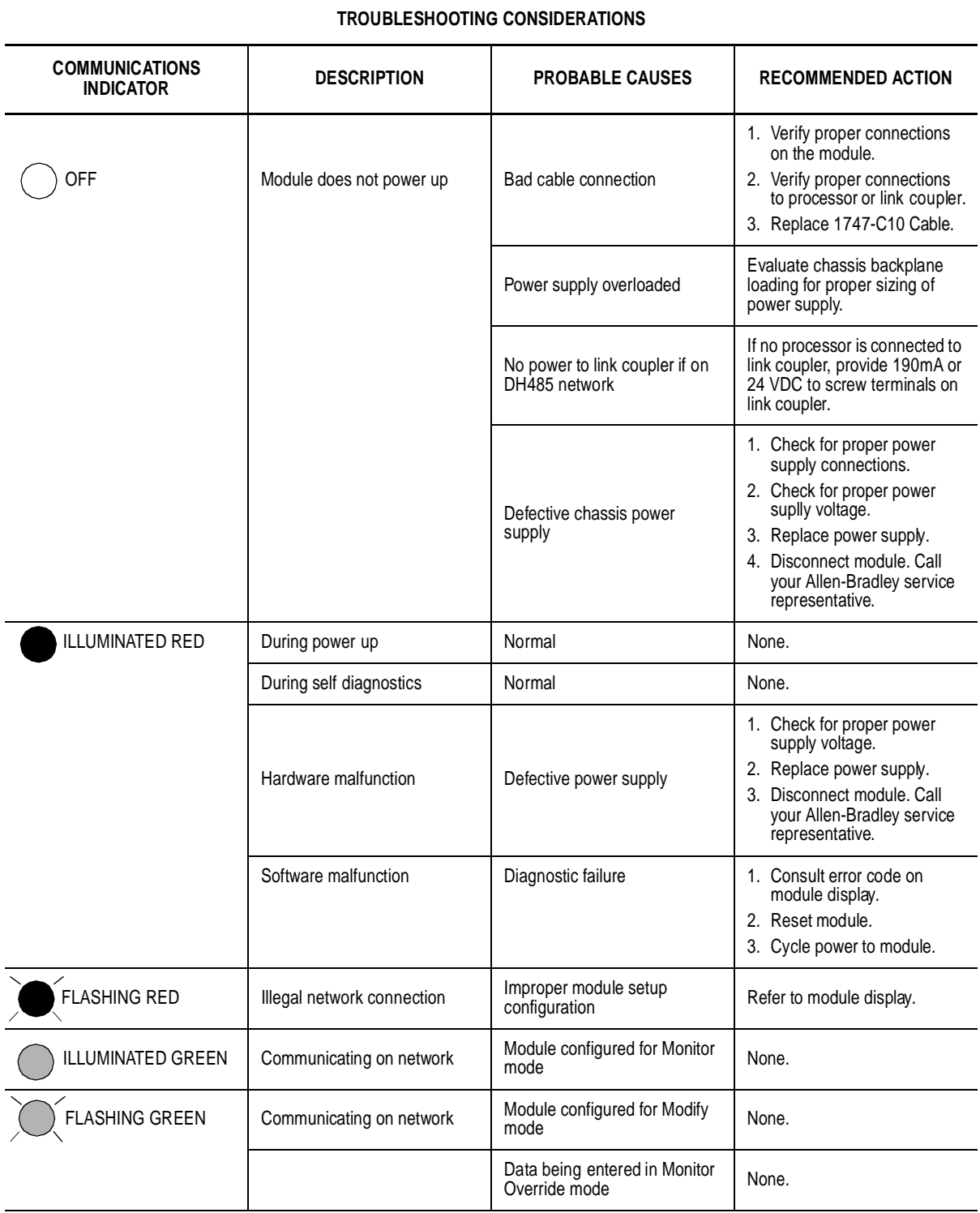

### **Troubleshooting Module Problems Using the LCD**

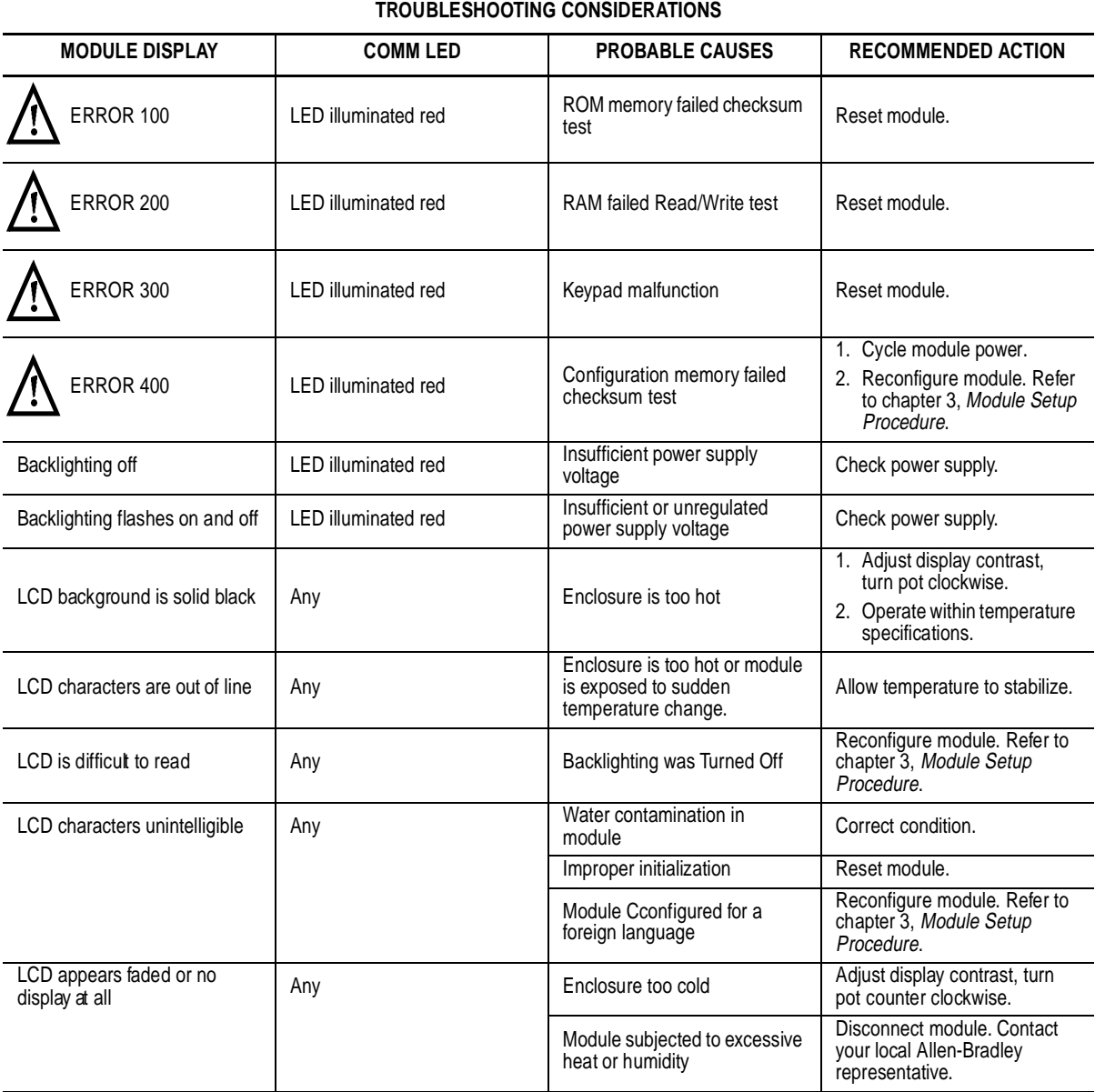

### **Troubleshooting Communication Problems Using the LCD**

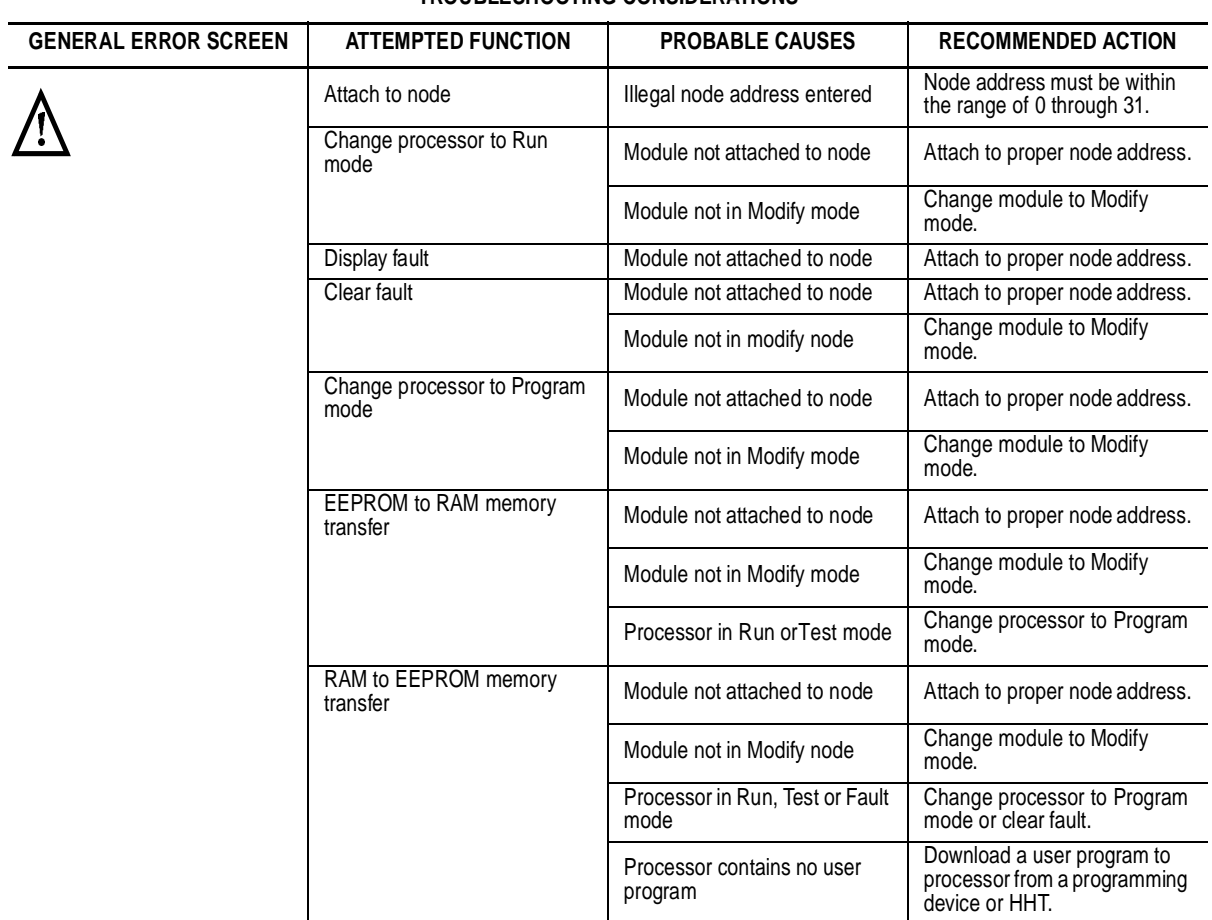

### **TROUBLESHOOTING CONSIDERATIONS**

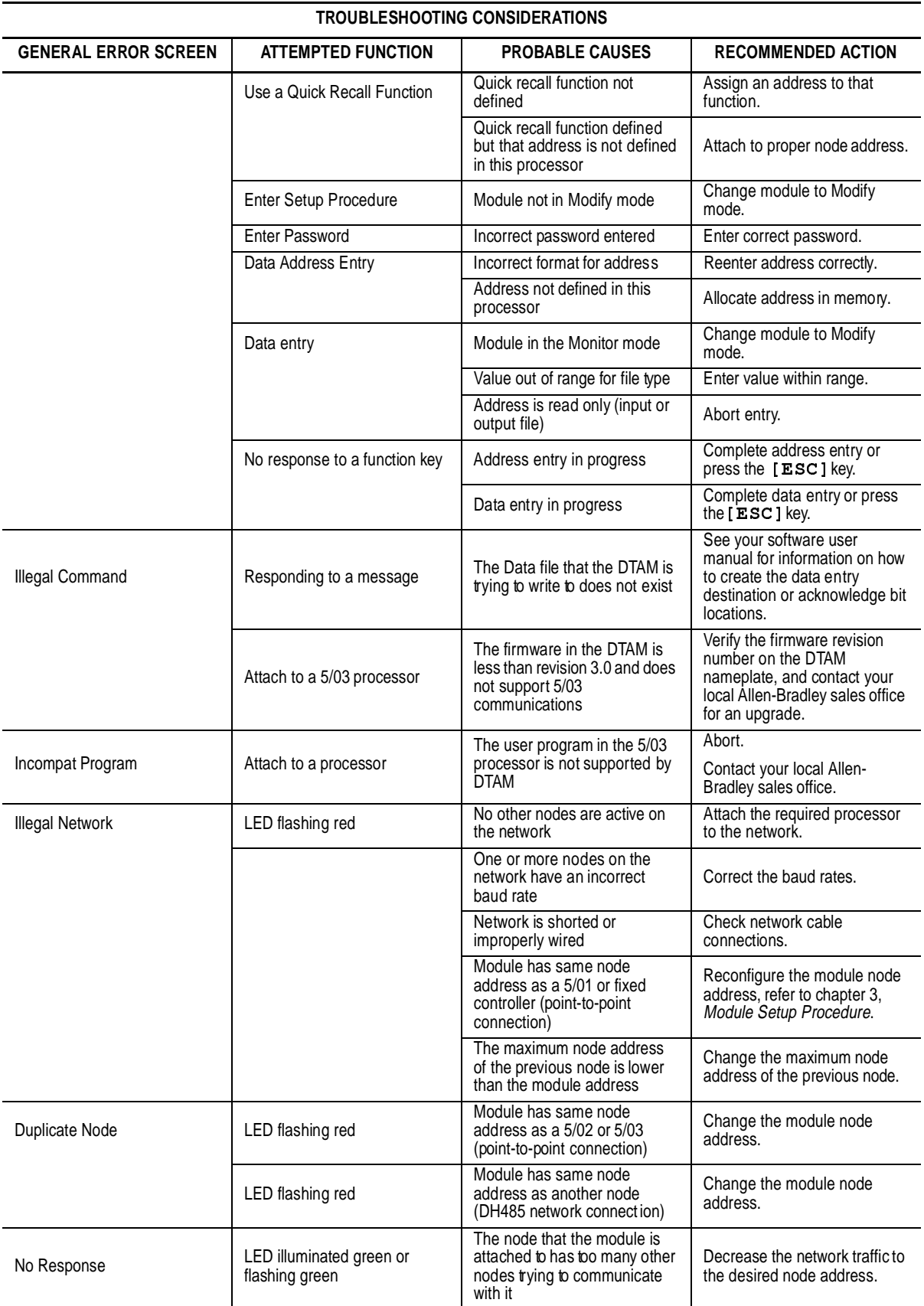

Г

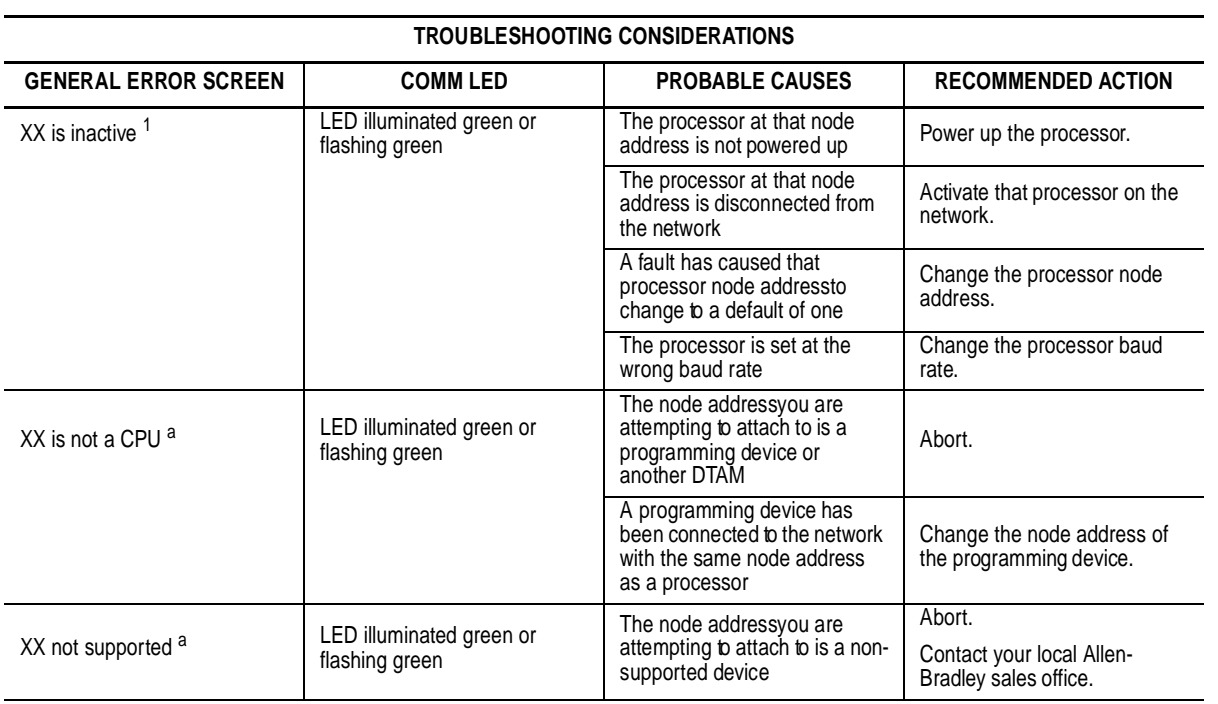

1. Where XX is the Node Address Value.

### **Troubleshooting Function Problems Using the LCD**

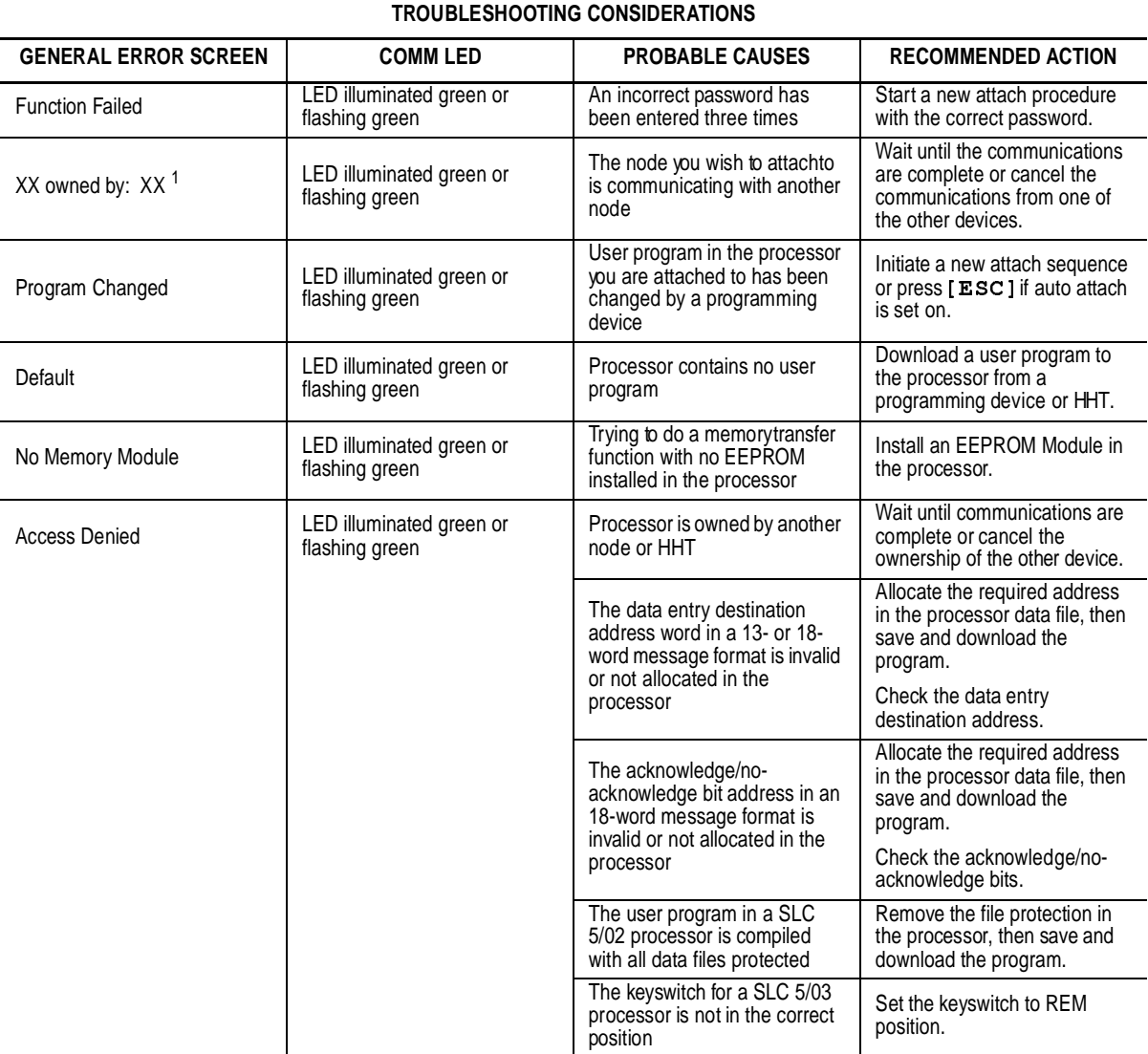

1. Where XX is the Node Address Value.

### **Troubleshooting MSG Instruction Error Codes**

When an error condition occurs with a Message Instruction (MSG), the error code and its description are indicated in the Data Monitor display.

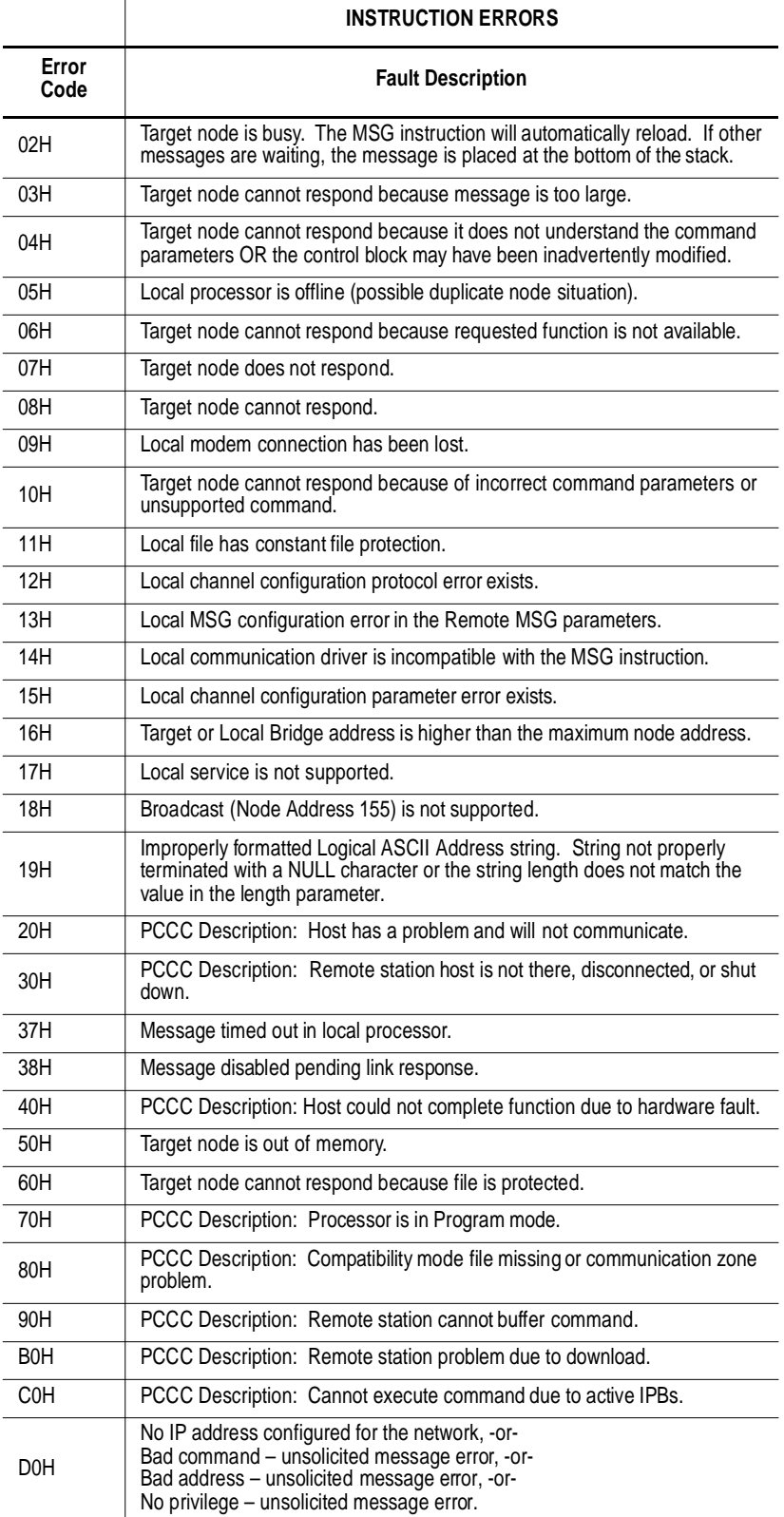

 $\blacksquare$ 

 $\blacksquare$ 

П  $\blacksquare$  $\blacksquare$ 

П

ı  $\blacksquare$  $\blacksquare$  $\blacksquare$ 

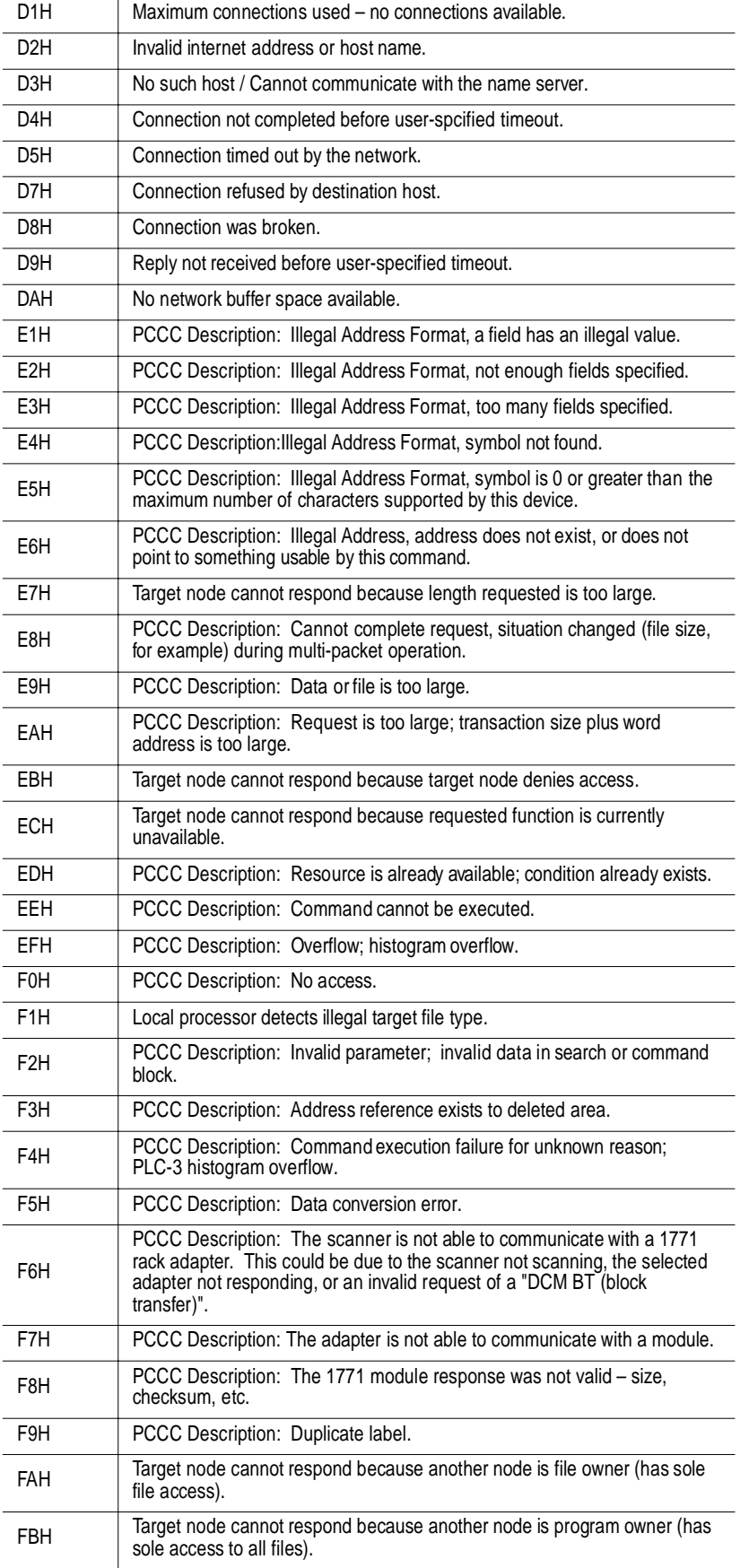

 $\begin{array}{c} \hline \end{array}$  $\blacksquare$  $\blacksquare$  $\blacksquare$  $\blacksquare$ ∎  $\blacksquare$ ∎  $\blacksquare$  $\blacksquare$  $\blacksquare$  $\blacksquare$ 

 $\blacksquare$ 

 $\blacksquare$  $\blacksquare$  $\blacksquare$ 

 $\blacksquare$ Г

  $\Box$ 

 $\blacksquare$ 

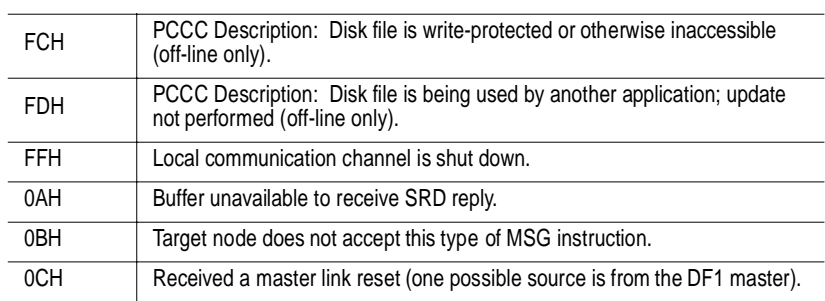

### **Troubleshooting Processor Faults Using the LCD**

If you are attached to a processor when a fault occurs, the module displays a fault code, in hexadecimal format, and a description of the fault. You may also attach to a faulted processor to view the source of a fault. The tables below describe the possible fault conditions in SLC 500 family processors.

The characters xx in the following codes represent the slot number, in hex. The characters xx become 1F if the exact slot can not be determined.

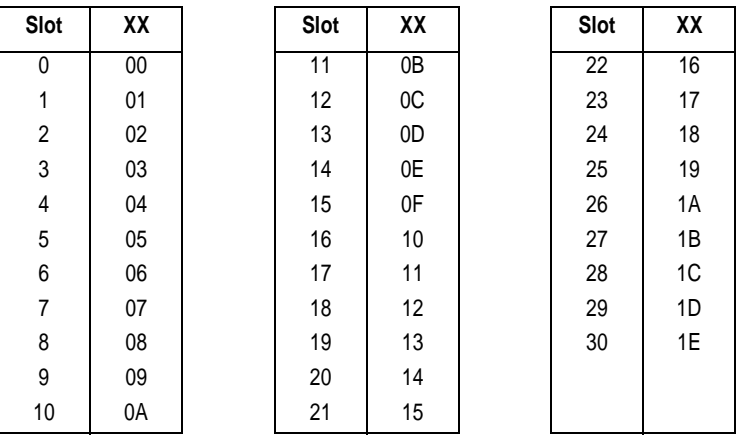

#### **Slot Numbers in Hexadecimal**

#### **PROCESSOR ERRORS**

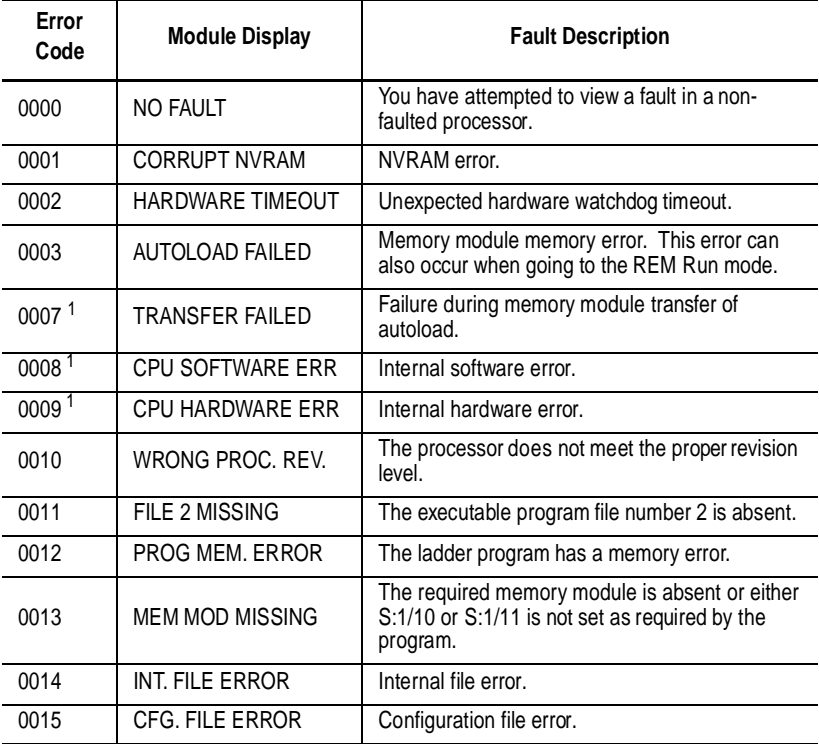

1. Error codes for 5/03 processor only

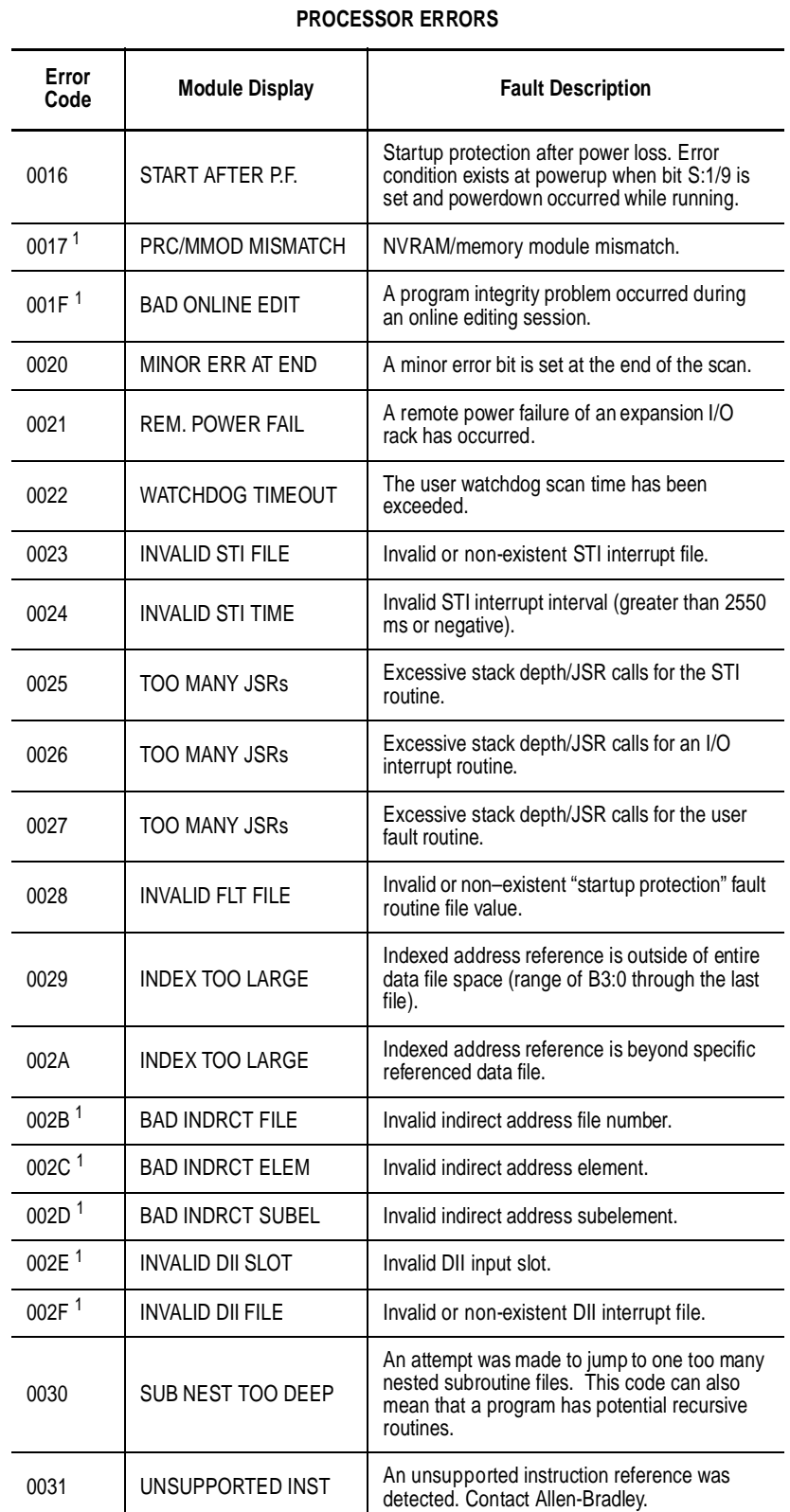

1. Error codes for 5/03 processor only

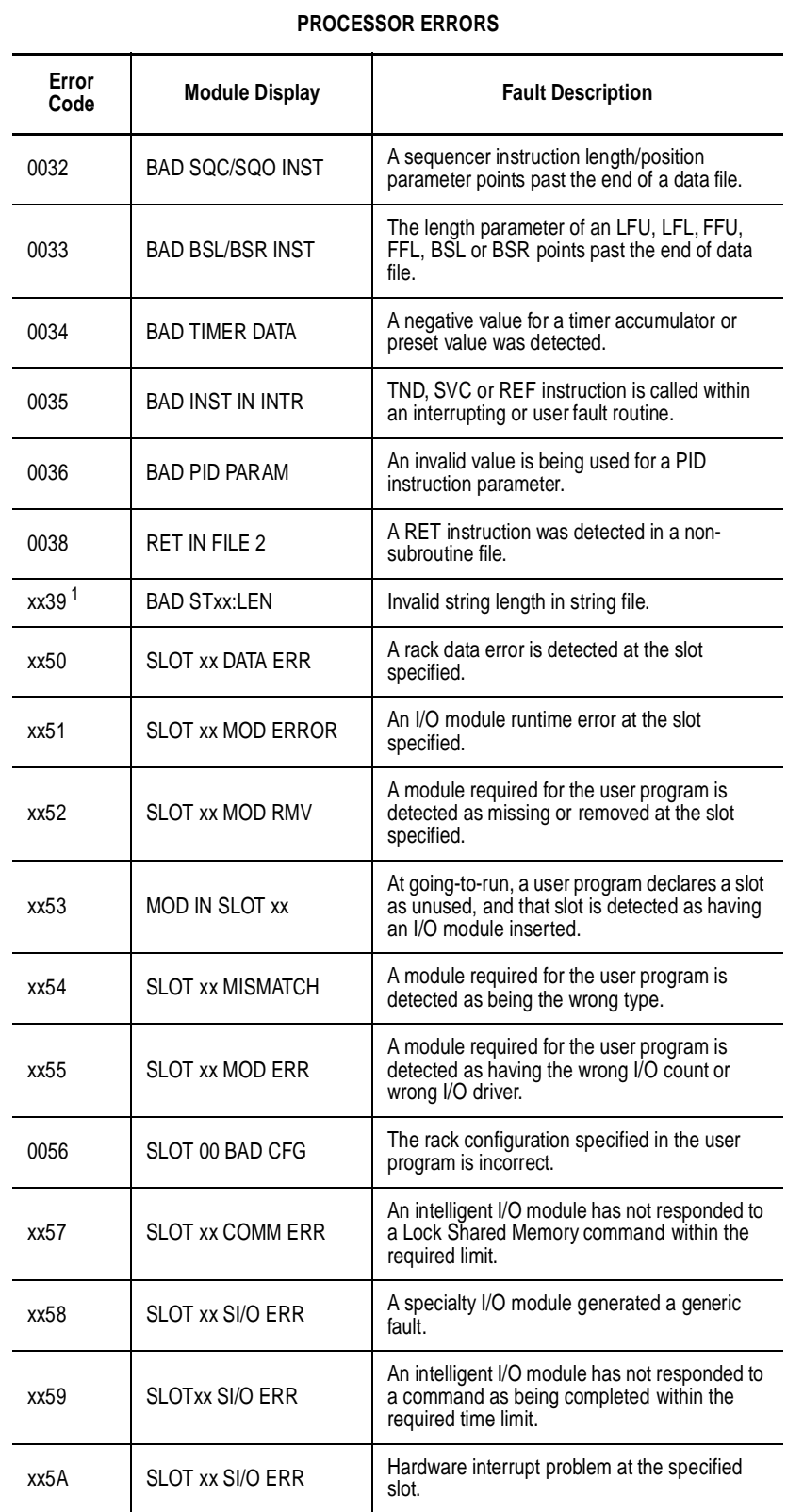

1. Error codes for 5/03 processor only

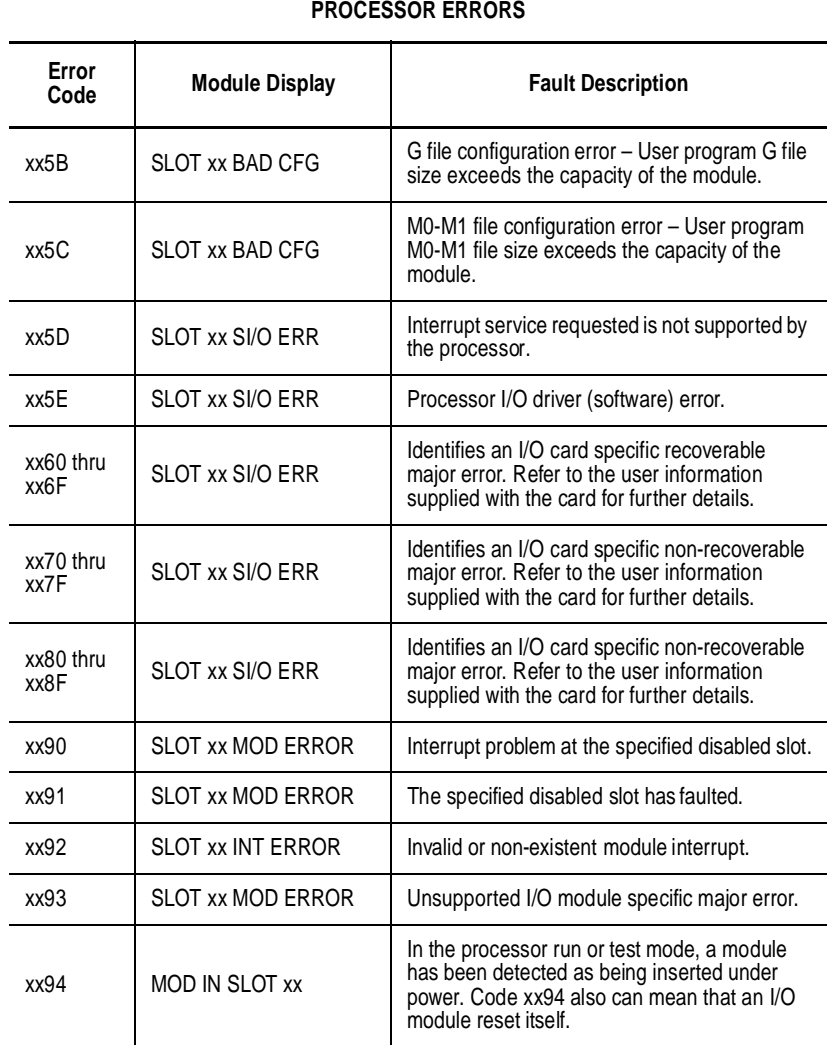

# **Specifications**

This appendix contains the module's specifications for:

- operating power
- temperature and humidity
- general characteristics

## **Operating Power**

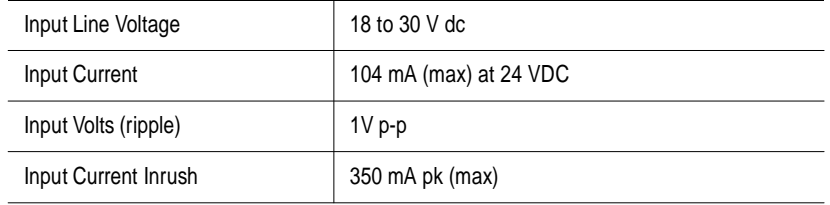

### **Temperature and Humidity**

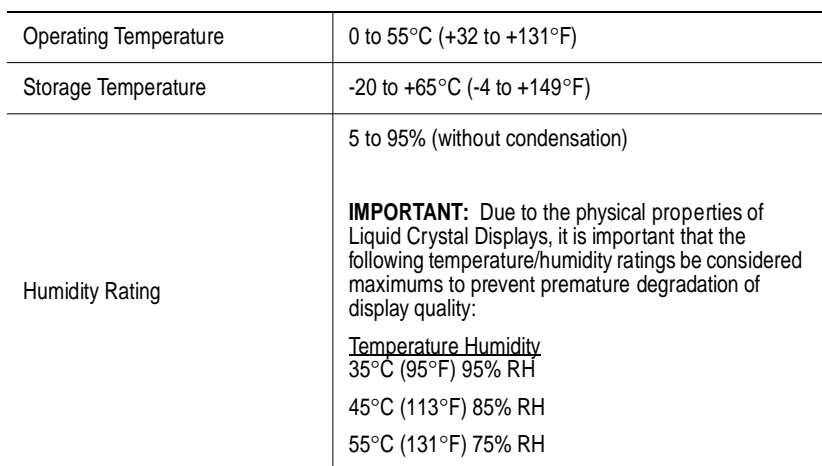

### **General Characteristics**

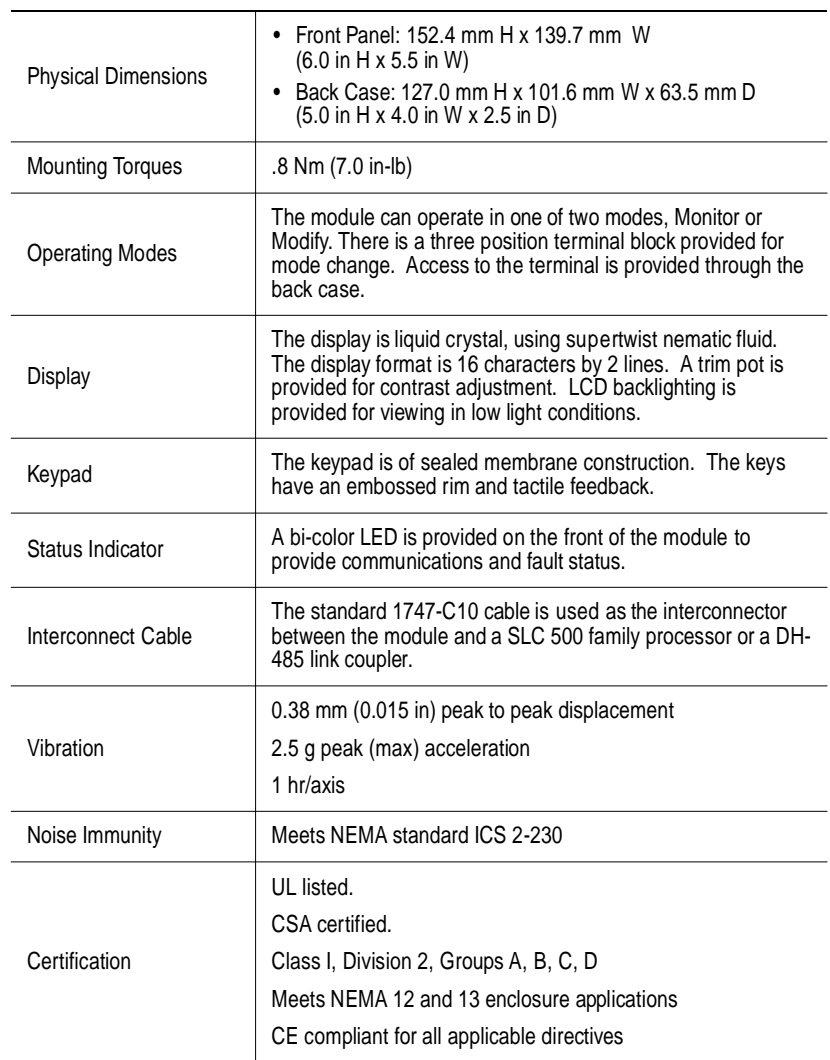

# **SLC 500 Data Files and Logical Addressing**

This appendix provides you with an overview of SLC 500 family data files and logical addressing. It describes:

- data files
- data file types
- data file addressing

**Data Files** Data files contain the status information associated with external I/O and all other instructions you use in your program. In addition, these files store information concerning processor operation.

### **Data File Types**

For the purposes of addressing, each file type is identified by a letter (identifier) and a file number.

File numbers 0 through 7 are the default files, created for you. If you need additional storage, you can create files by specifying the appropriate identifier and a file number from 10 to 255. This applies to Bit, Timer, Counter, Control, and Integer files only. Refer to the tables on the following page.

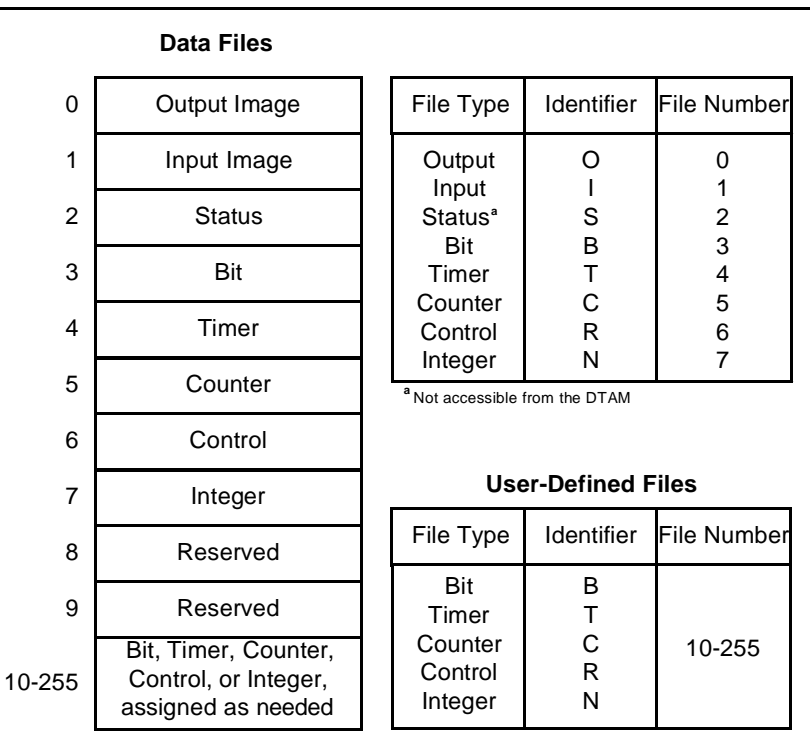

### **Address Structure**

Data files contain elements. Some data files have 1-word elements, some have 3-word elements. You will be addressing elements, words, and bits.

Addresses are made up of alpha-numeric characters separated by delimiters. Delimiters include the colon, slash, and period.

Typical element, word, and bit addresses are shown below.

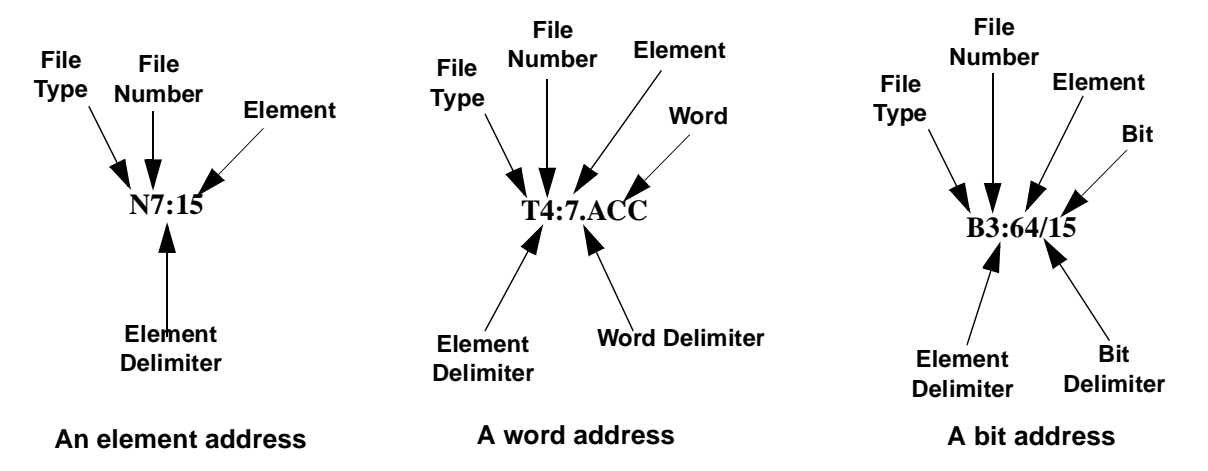

The address format varies, depending on the file type. This is explained in the following sections. We begin with file 0 and 1, outputs and inputs, and follow with files 3, 4, 5, 6, and 7.

### **Data Files 0 and 1 - Outputs and Inputs**

Bits in file 0 are used to represent external outputs. Bits in file 1 are used to represent external inputs. In most cases, a single 16-bit word in these files will correspond to a slot location in your controller, with bit numbers corresponding to input or output terminal numbers.

The tables on the following pages describe the I/O addressing methods for both fixed and modular controllers.

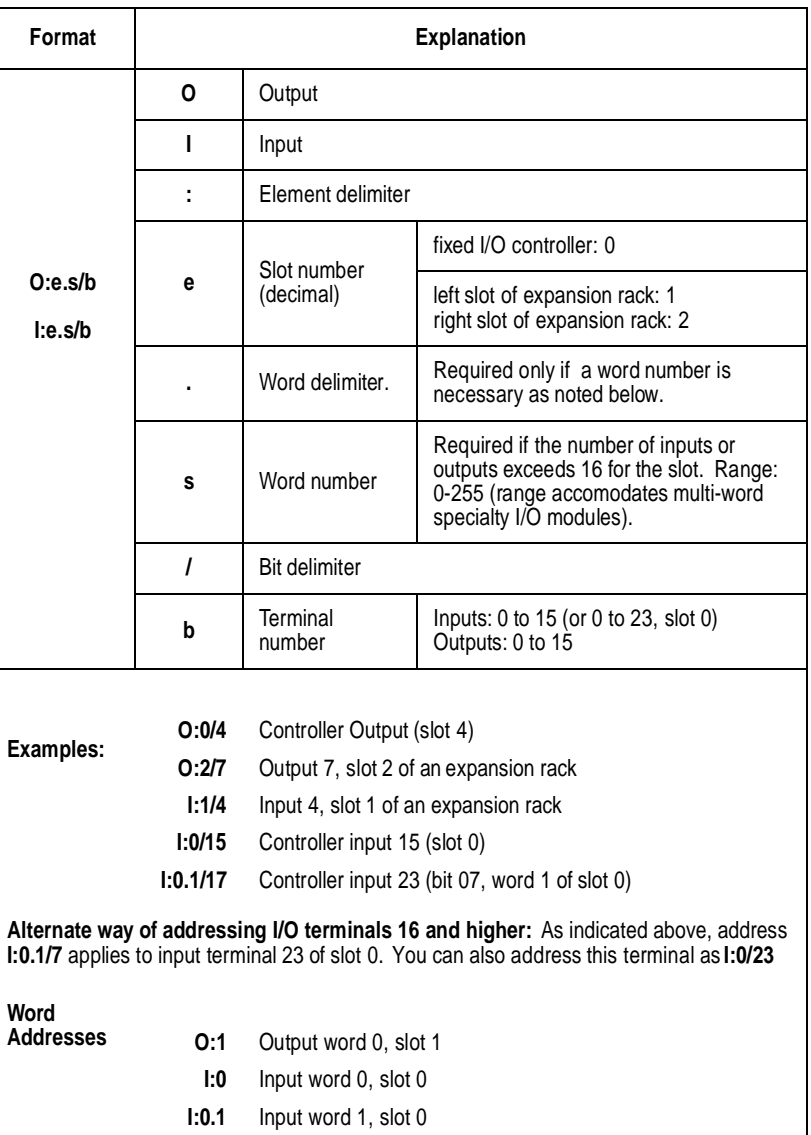

I/O addresses are assigned to fixed I/O controllers as shown below.

I/O addresses are assigned to modular controllers as shown in the table below:

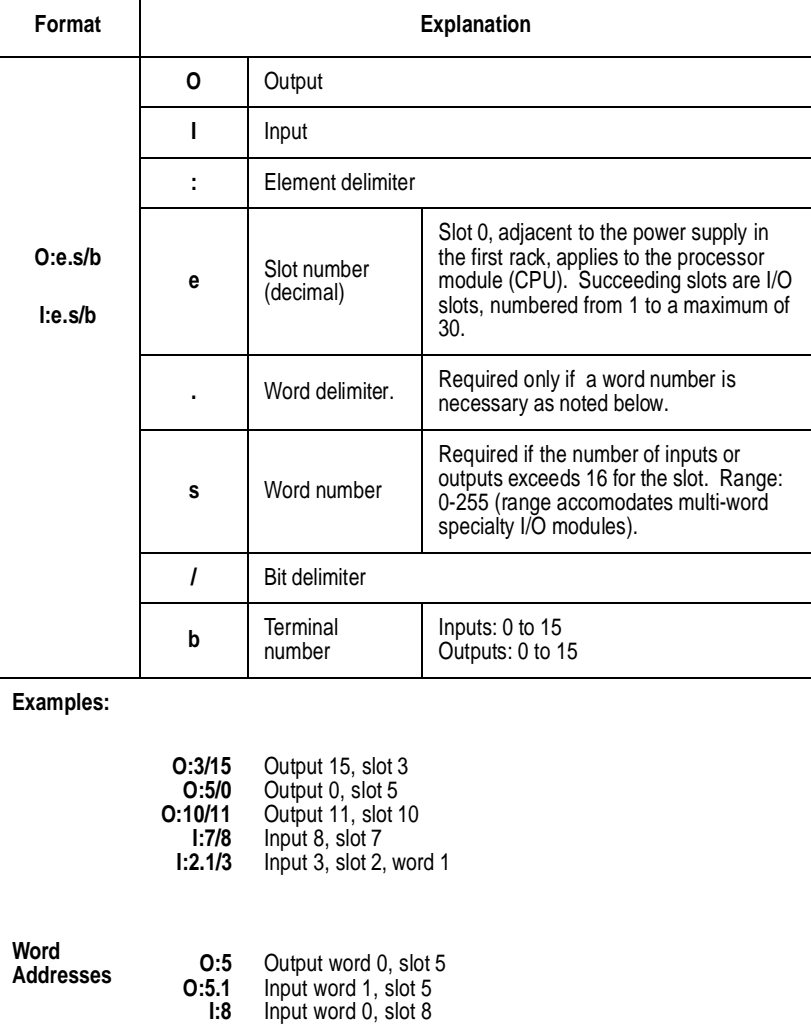

### **Data File 3 - Bit**

File 3 is the bit file, used principally for relay logic instructions, shift registers, and sequencers. The maximum size of the file is 256 1-word elements, or a total of 4096 bits. You can address bits by specifying the element number (0-255) and the bit number within the element (0-15). You can also address bits simply by numbering them in sequence, from 0 to 4095.

You can also address elements of this file.

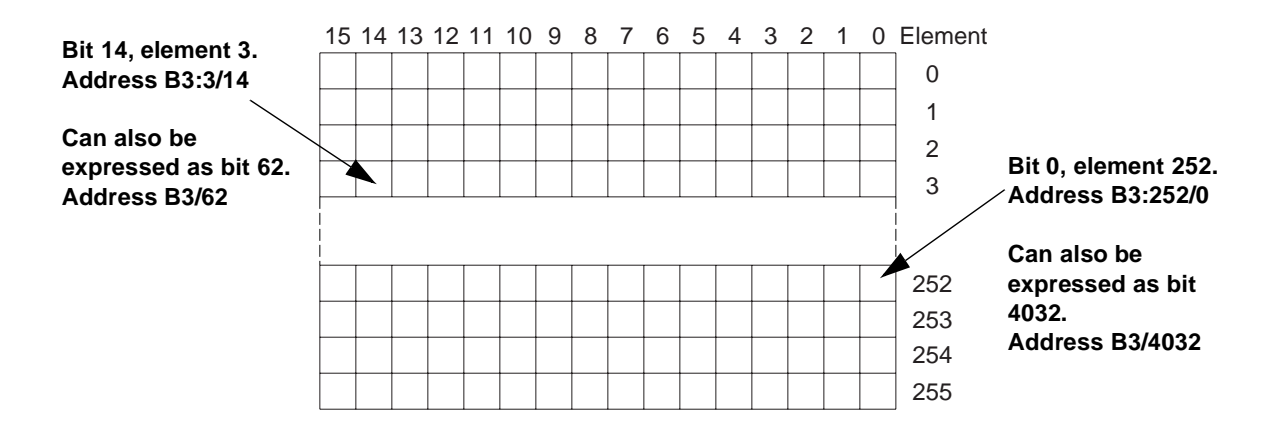

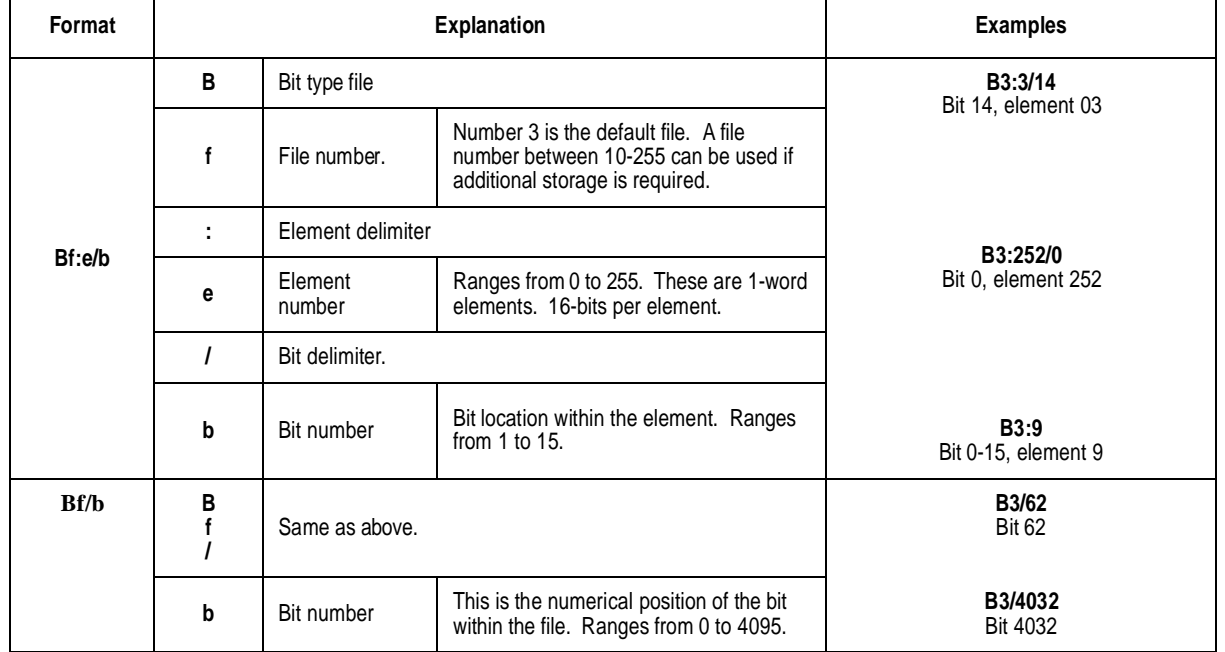

### **Data File 4 - Timers**

Timers are 3-word elements. Word 0 is the control word, word 1 stores the preset value, and word 2 stores the accumulator value. This is illustrated below.

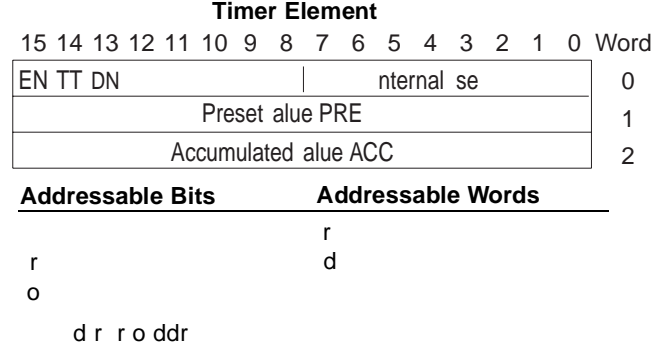

Assign timer addresses as follows:

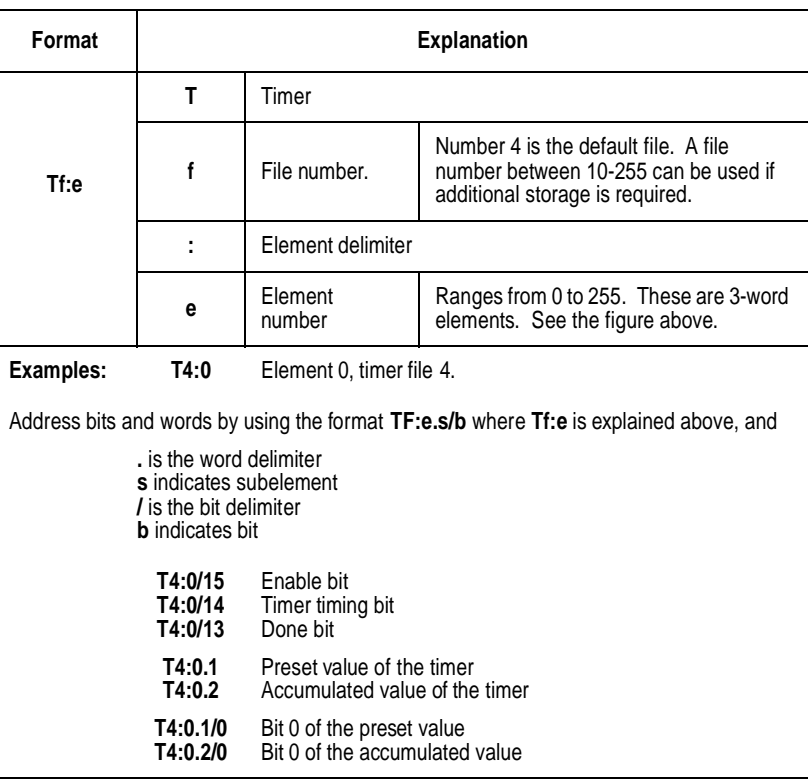

### **Data File 5 - Counters**

Counters are 3-word elements. Word 0 is the control word, word 1 stores the preset value, and word 2 stores the accumulator value. This is illustrated below.

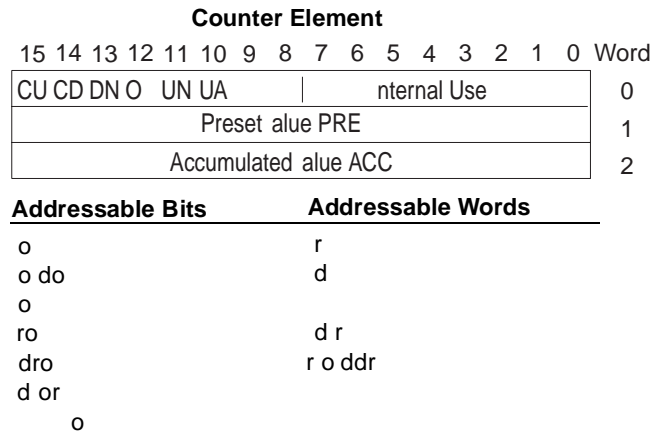

Assign counter addresses as follows:

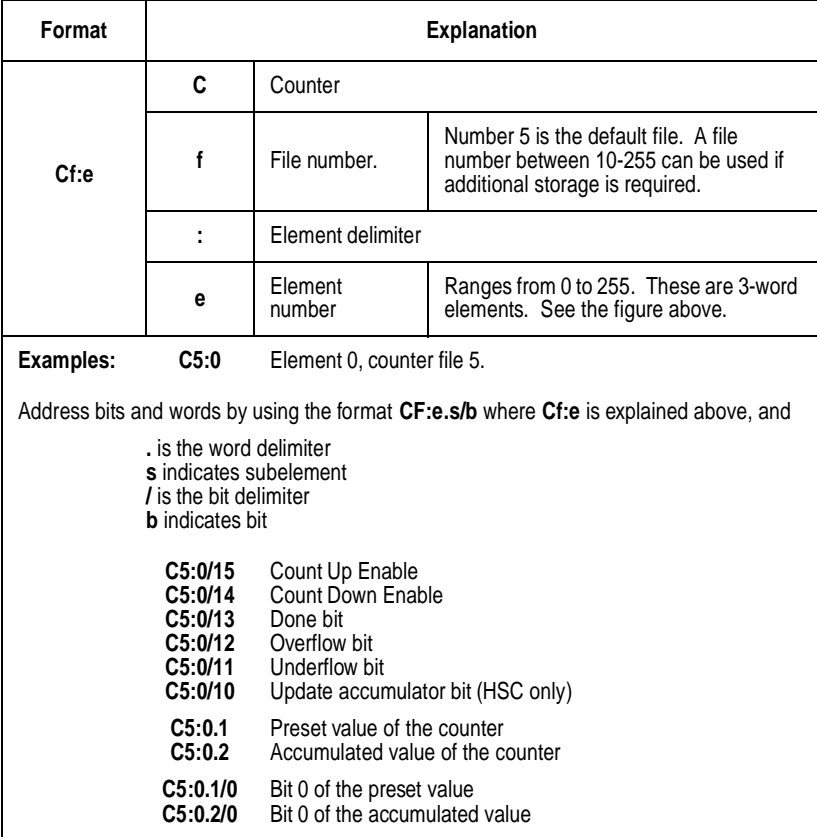

### **Data File 6 - Control**

These are 3-word elements, used with Bit Shift and Sequencer instructions. Word 0 is the status word, word 1 indicates the length of stored data, and word 2 indicates position. This is illustrated below.

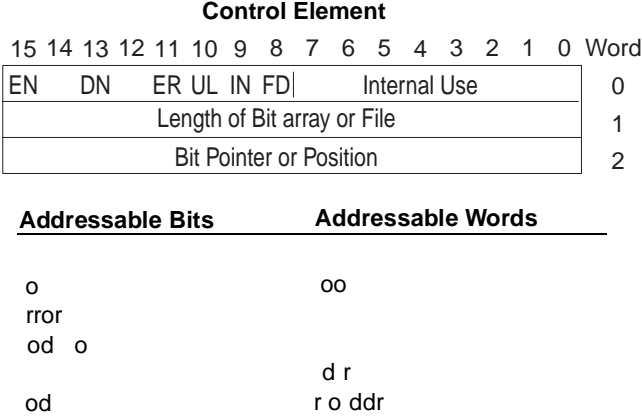

Assign control addresses as follows:

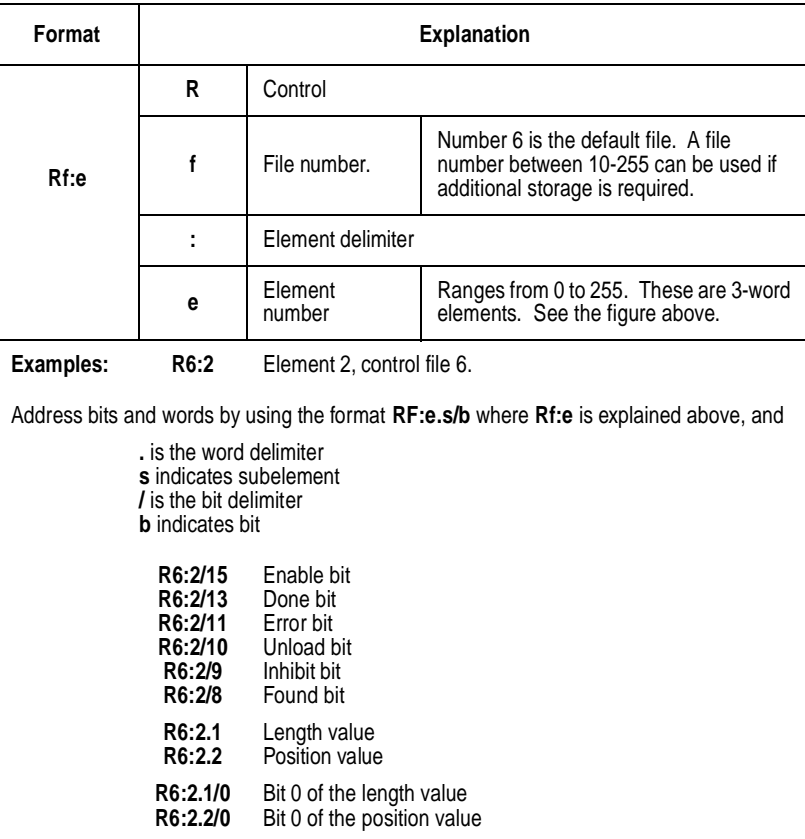

### **Data File 7- Integer**

These are 1-word elements, addressable at the element and bit level. The Data Table Access Module cannot access Integer words to the bit level.

#### **Integer File**

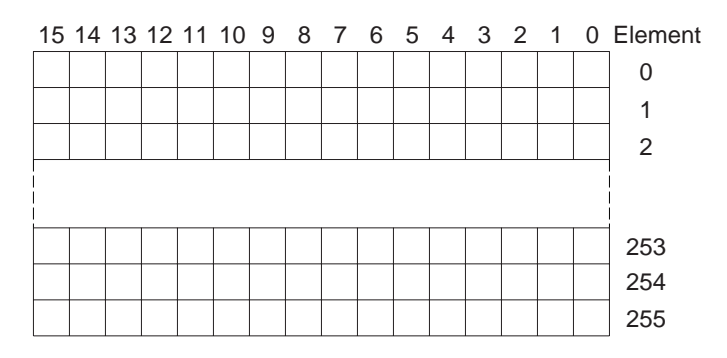

Assign integer addresses as follows:

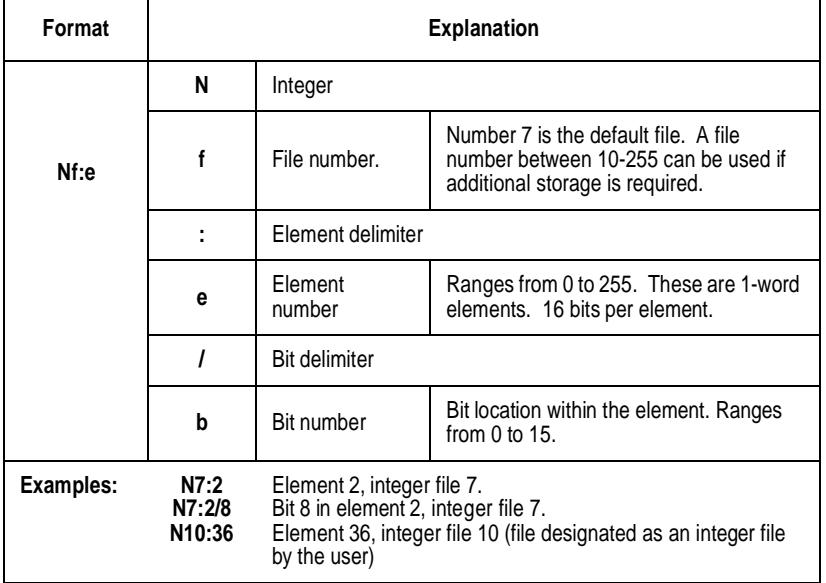

# **Module Display Character Set**

## **Display Character Table**

This appendix provides a table to describe the module display characters and their binary equivalents. 00 through 1F Hex are reserved for system use.

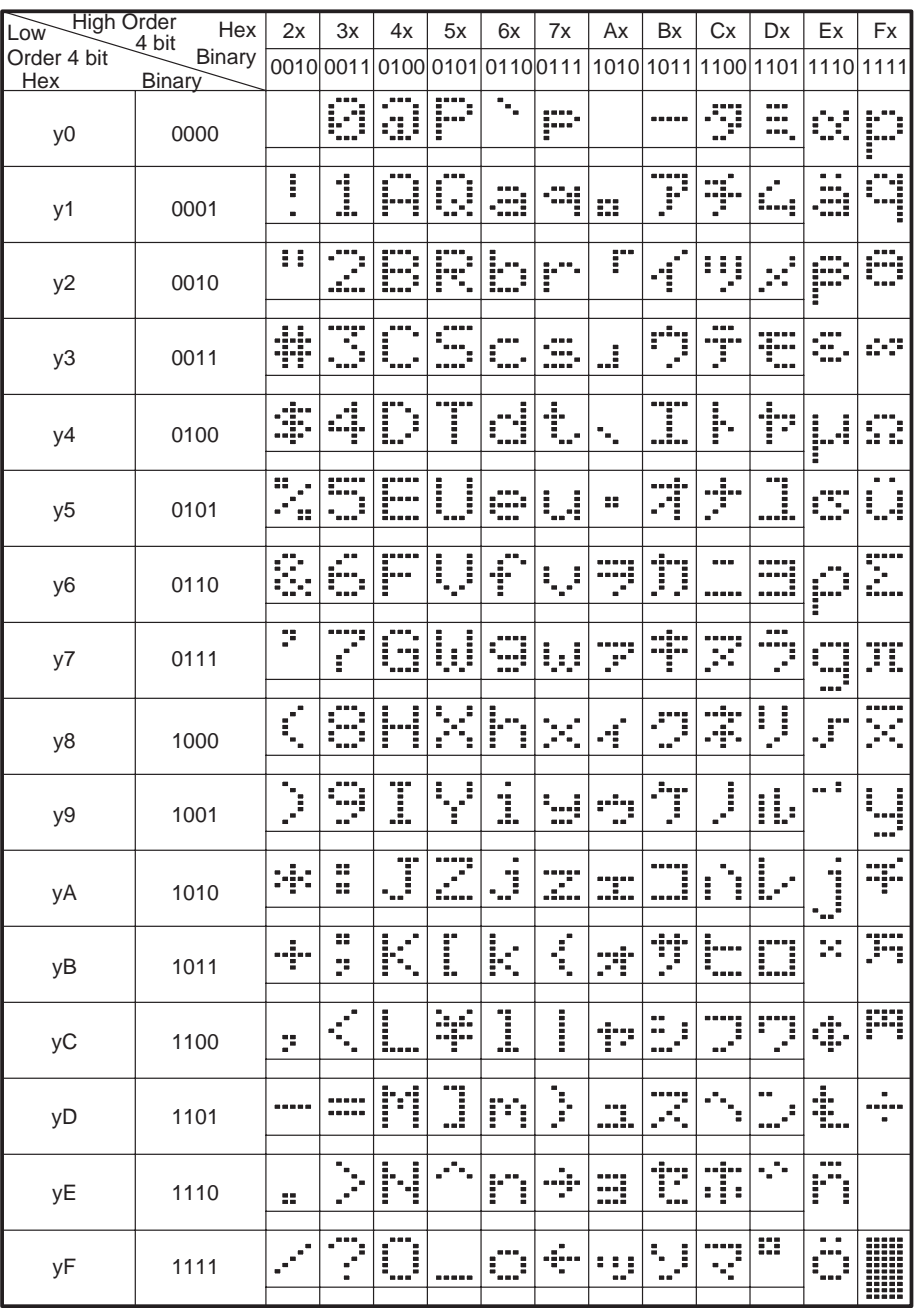

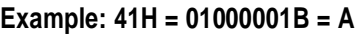
# **Mounting Template**

We have provided the following full-size template for your convenience in mounting the Data Table Access Module.

**Using the Template** Before you use this template, read the installation recommendations on page 2-1.

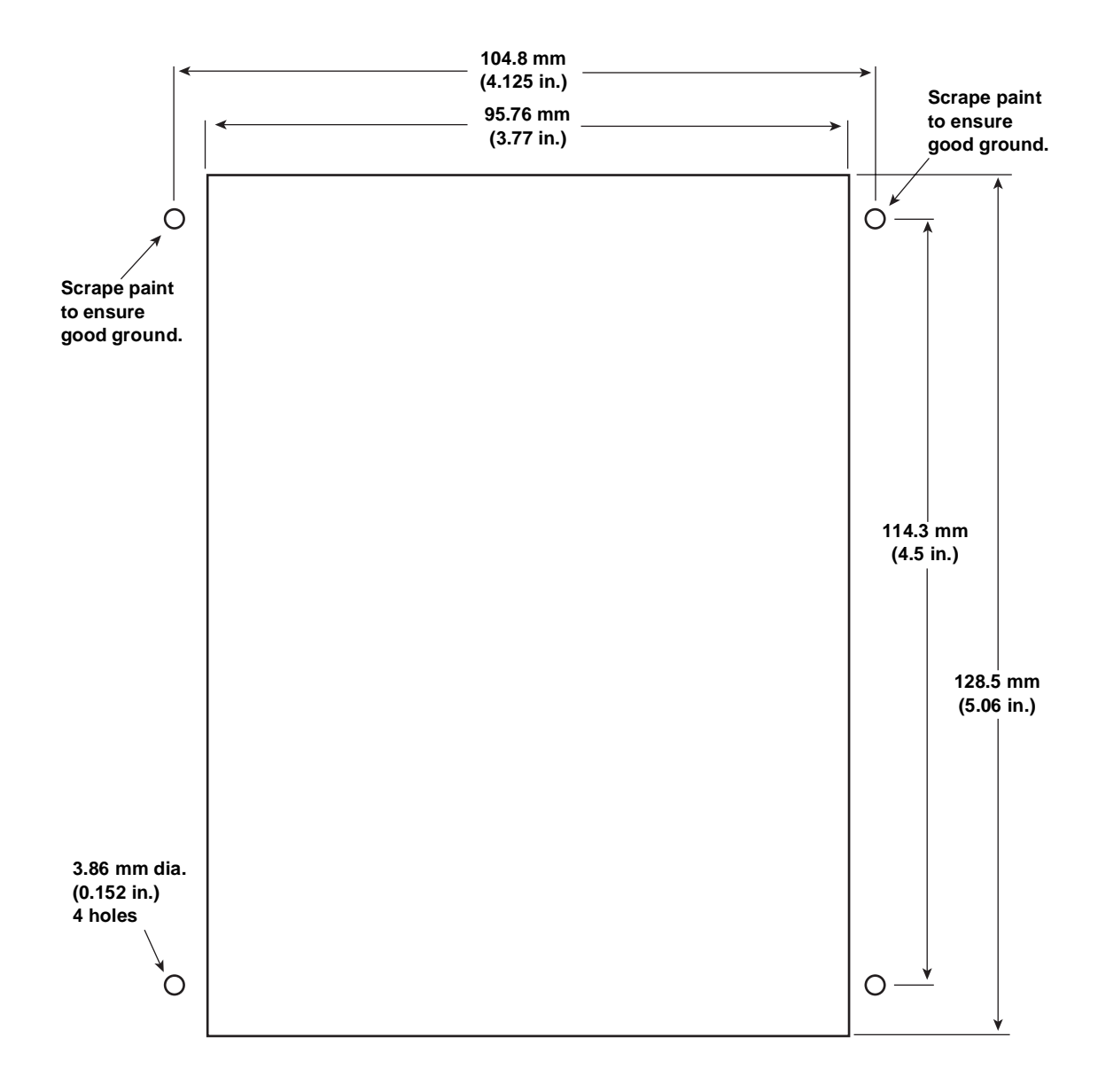

## **Symbols**

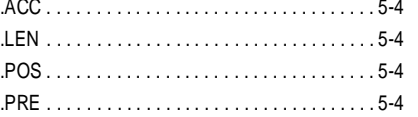

## **Numerics**

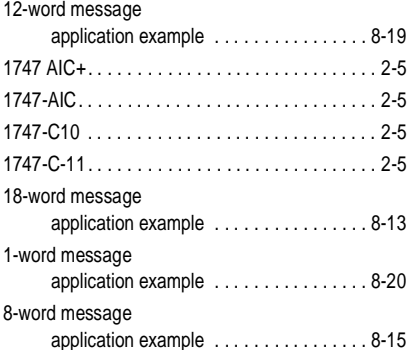

#### **A**

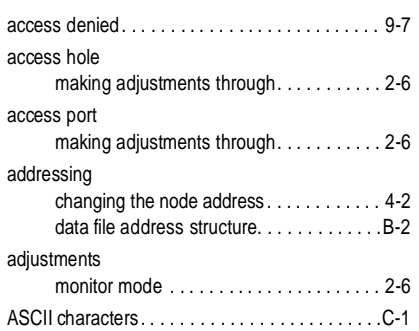

#### **B**

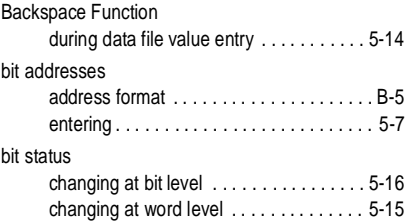

### **C**

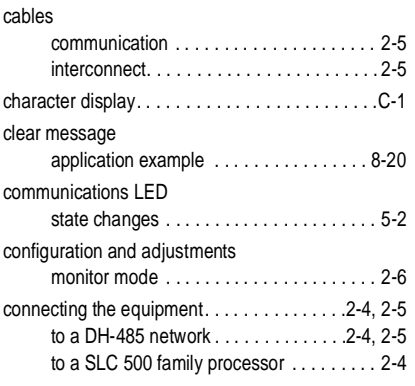

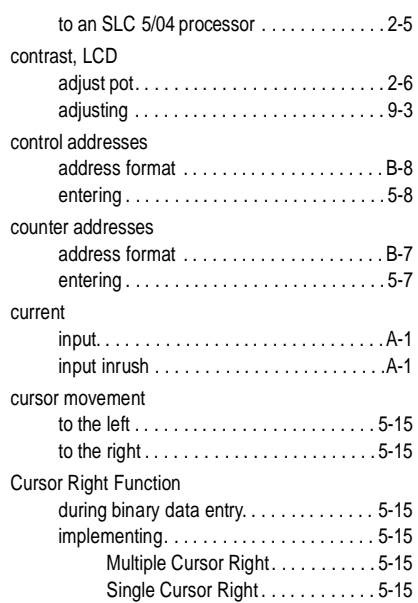

### **D**

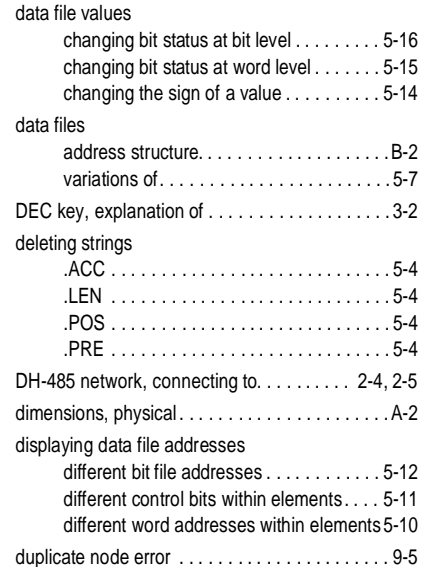

#### **E**

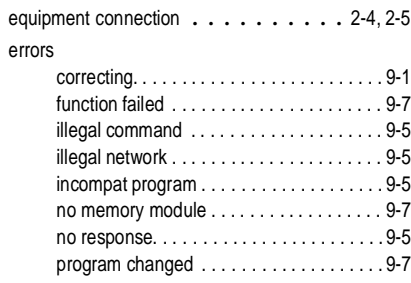

### **F**

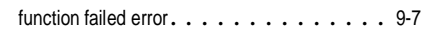

#### **G**

grounding the module . . . . . . . . . . . . . 2-2

#### **H**

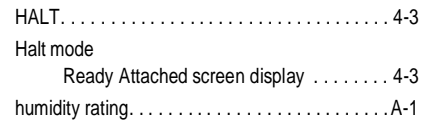

#### **I**

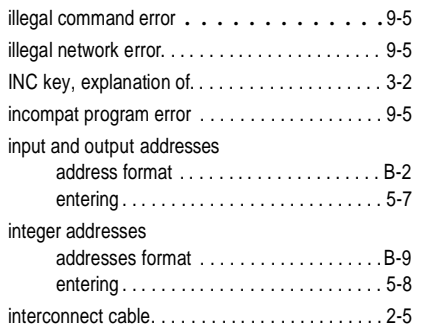

### **J**

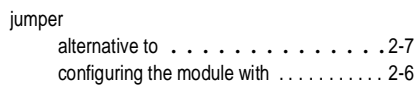

## **K**

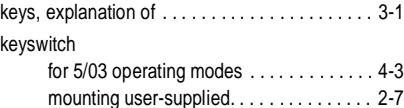

### **L**

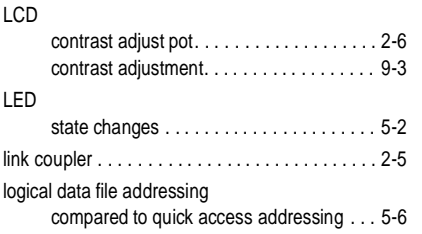

#### **M**

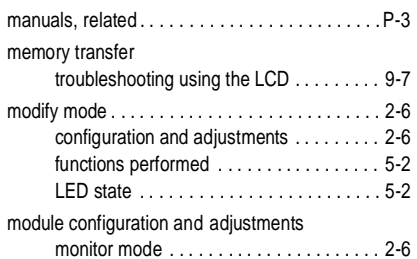

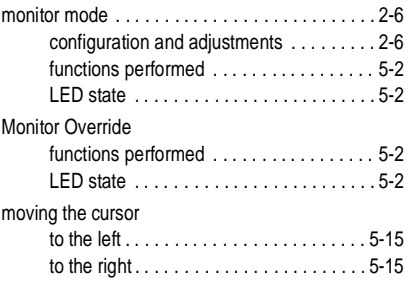

#### **N**

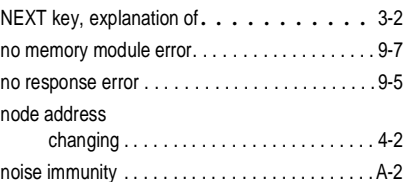

#### **O**

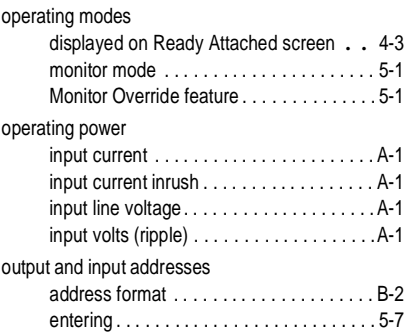

#### **P**

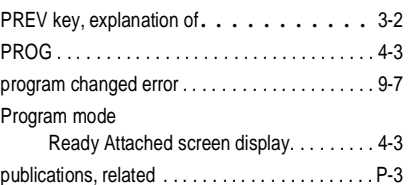

### **Q**

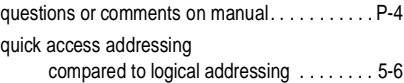

#### **R**

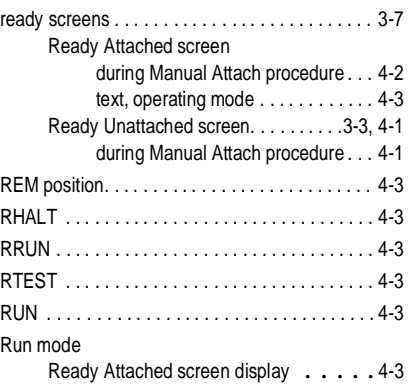

### **S**

 $\overline{a}$ 

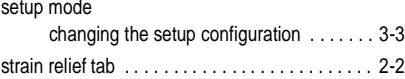

### **T**

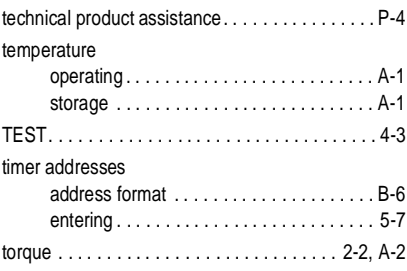

### **U**

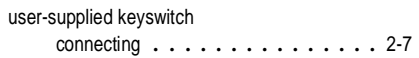

### **V**

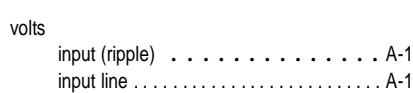

#### **N Rockwell** Automation

Rockwell Automation helps its customers receive a superior return on their investment by bringing together leading brands in industrial automation, creating a broad spectrum of easy-to-integrate products. These are supported by local technical resources available worldwide, a global network of system solutions providers, and the advanced technology resources of Rockwell.

#### Worldwide representation. -

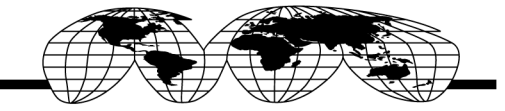

Argentina • Australia • Austria • Bahrain • Belgium • Bolivia • Brazil • Bulgaria • Canada • Chile • China, People's Republic of • Colombia • Costa Rica • Croatia • Cyprus Czech Republic • Denmark • Dominican Republic • Ecuador • Egypt • El Salvador • Finland • France • Germany • Ghana • Greece • Guatemala • Honduras • Hong Kong Hungary • Iceland • India • Indonesia • Iran • Ireland • Israel • Italy • Jamaica • Japan • Jordan • Korea • Kuwait • Lebanon • Macau • Malaysia • Malta • Mexico Morocco . The Netherlands . New Zealand . Nigeria . Norway . Oman . Pakistan . Panama . Peru . Philippines . Poland . Portugal . Puerto Rico . Qatar . Romania . Russia Saudi Arabia • Singapore • Slovakia • Slovenia • South Africa, Republic of • Spain • Sweden • Switzerland • Taiwan • Thailand • Trinidad • Tunisia • Turkey • United Arab Emirates United Kingdom . United States . Uruguay . Venezuela

Rockwell Automation Headquarters, 1201 South Second Street, Milwaukee, WI 53204 USA, Tel: (1) 414 382-2000, Fax: (1) 414 382-4444 Rockwell Automation European Headquarters SA/NV, avenue Herrmann Debrouxlaan, 46, 1160 Brussels, Belgium, Tel: (32) 2 663 06 00, Fax: (32) 2 663 06 40 Rockwell Automation Asia Pacific Headquarters, 27/F Citicorp Centre, 18 Whitfield Road, Causeway Bay, Hong Kong, Tel: (852) 2887 4788, Fax: (852) 2508 1846